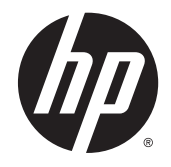

# HP DreamColor Z27x Beeldscherm

Gebruikershandleiding

© 2014 Hewlett-Packard Development Company, L.P.

ENERGY STAR en het ENERGY STARlogo zijn in de VS gedeponeerde handelsmerken. HDMI, het HDMI-Logo en High-Definition Multimedia Interface zijn handelsmerken of gedeponeerde handelsmerken van de HDMI Licensing LLC. Microsoft en Windows zijn gedeponeerde handelsmerken in de Verenigde Staten van de Microsoftbedrijvengroep.

De bijgevoegde informatie kan zonder aankondiging worden veranderd. De enige garanties die gelden voor HP-producten en -diensten zijn de garanties die worden beschreven in de garantievoorwaarden behorende bij deze producten en diensten. Aan de informatie in deze publicatie kunnen geen aanvullende rechten worden ontleend. HP is niet aansprakelijk voor technische fouten, drukfouten of weglatingen in deze publicatie.

Tweede editie: mei 2014

Eerste editie: april 2014

Artikelnummer van document: 748432-332

### Over deze handleiding

Deze gids geeft informatie over opties van de monitor, het instellen van de monitor, en technische specificaties.

- A WAARSCHUWING! Als u de aanwijzingen na dit kopje niet opvolgt, kan dit leiden tot lichamelijk letsel of levensgevaar.
- A VOORZICHTIG: Als u de aanwijzingen na dit kopje niet opvolgt, kan dit beschadiging van de apparatuur of verlies van gegevens tot gevolg hebben.
- **EX OPMERKING:** Tekst die op deze manier is opgemaakt, bevat belangrijke extra informatie.

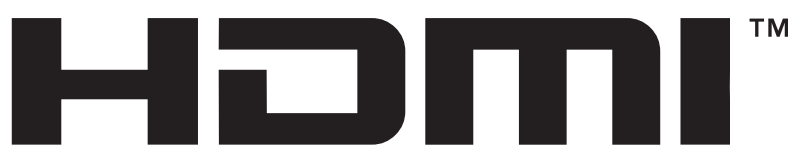

**HIGH-DEFINITION MULTIMEDIA INTERFACE** Dit product bevat technologie voor HDMI.

# Inhoudsopgave

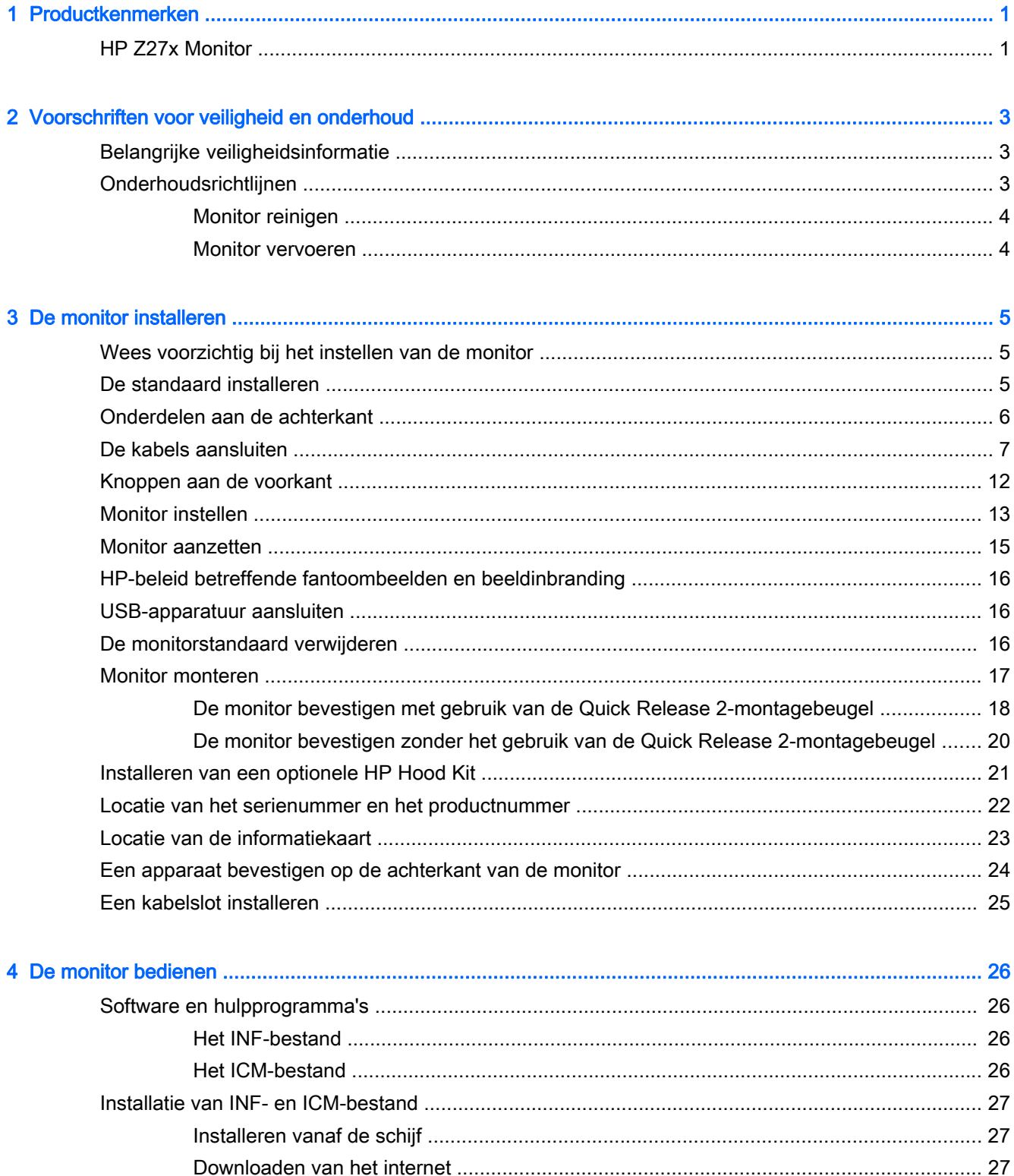

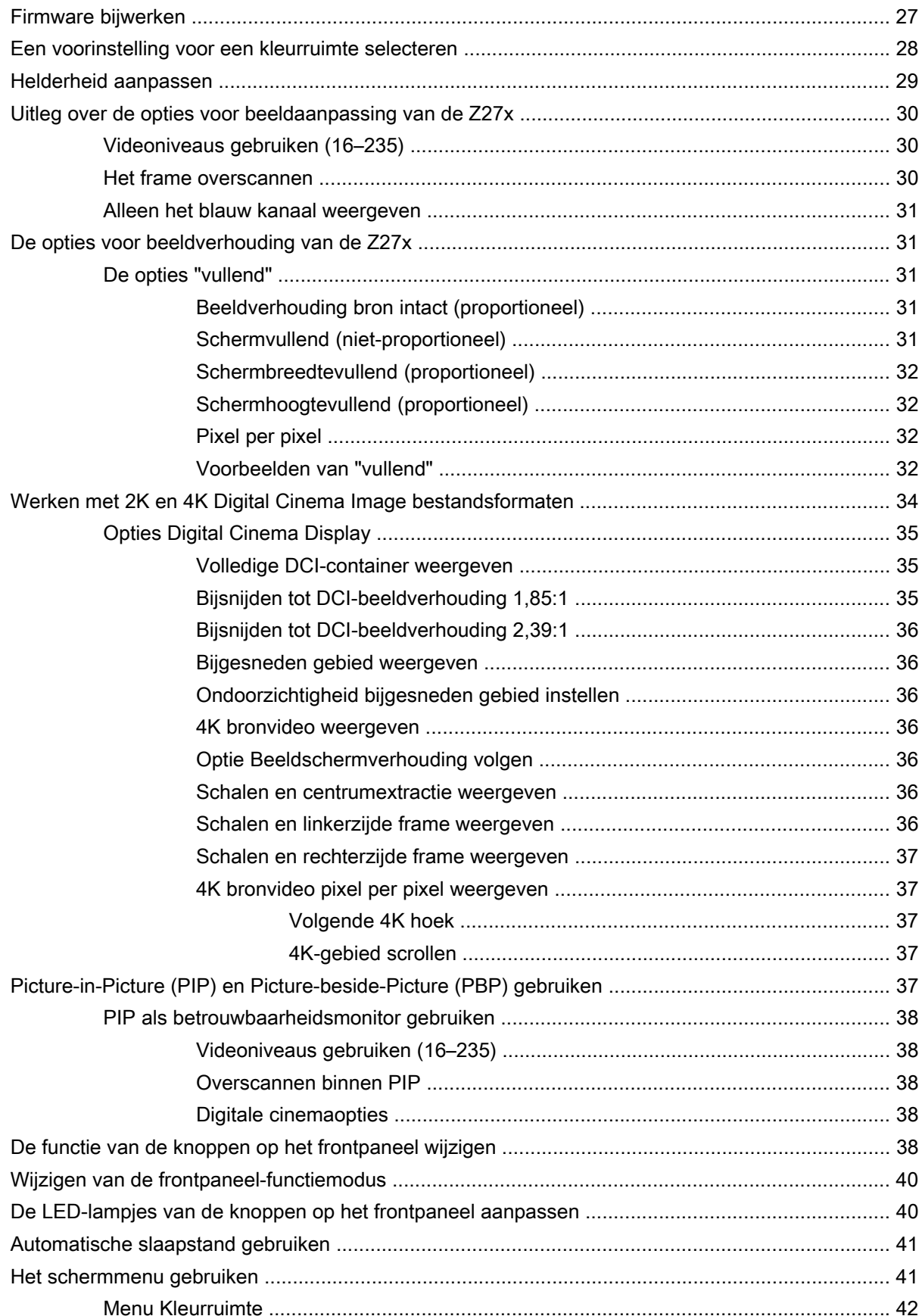

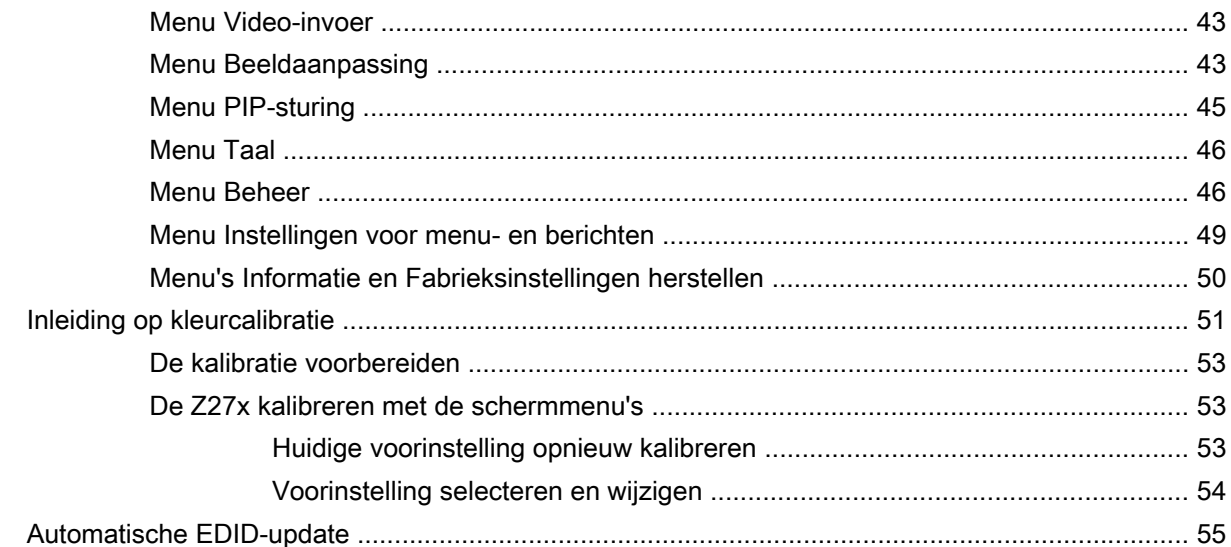

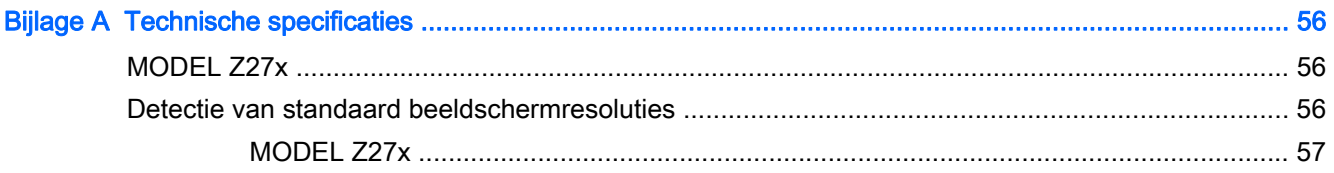

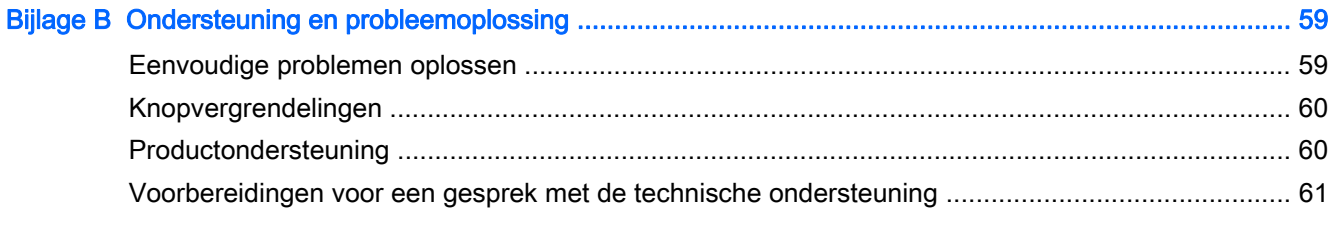

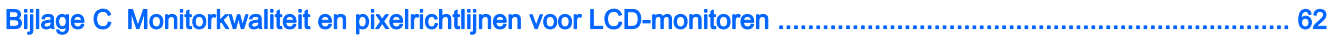

# <span id="page-8-0"></span>1 Productkenmerken

# HP Z27x Monitor

De LCD-monitor (Liquid Crystal Display) heeft een paneel met active-matrix, thin-film transistor (TFT). De monitor beschikt over:

- 68,58 cm (27 inch) diagonaal weergavegebied met 2560 x 1440 resolutie, plus volledige ondersteuning voor lagere resoluties; beschikt over aangepaste schaling ter ondersteuning van 4096 x 2160 of 3840 × 2160 resoluties met behulp van een aantal presentatiemethoden
- Breed kleurengamma voor 100 % dekking van zowel AdobeRGB- als sRGB-kleurruimtes en 98 % van DCI-P3
- De mogelijkheid om het kleurengamma van de monitor op nauwkeurige manier toe te wijzen (binnen het ondersteunde kleurengamma van het paneel) zodat selectie van de kleurruimte mogelijk is en de primaire RGB-kleuren kunnen worden ingesteld voor eenduidige en herhaalbare kleuren
- Zeer hoge kleur- en helderheidsstabiliteit (bij normaal gebruik)
- Gekalibreerde fabrieksstanden voor kleurruimtes voor sRGB, AdobeRGB, BTDcI-P3, BT.709, BT.601 en BT-2020, zodat de monitor met minimale instellingen gereed is voor gebruik voor toepassingen waarbij kleur van cruciaal belang is
- Opnieuw te kalibreren kleurstanden waarmee u opnieuw kunt kalibreren volgens een standaardof aangepaste kleurruimte door de primaire kleuren, het witpunt, het gamma en de helderheid op te geven (hiervoor is de apart verkrijgbare HP DreamColor Calibration Solution-kit (HP DreamColor-kalibratieoplossingset) vereist)
- Optie om terug te keren naar de kalibratie-instellingen van de fabriek of de kalibratie-instellingen van de gebruiker, zodat de fabrieks- of gebruikersinstellingen van de monitor gemakkelijk kunnen worden hersteld
- Gebruikerskalibratie waarvoor de DreamColor kalibratiekit (afzonderlijk verkocht) of een meetapparaat van derden nodig is
- Geïntegreerde ondersteuning voor de Klein K10-A Photo Research PR-6-xx, 7xx reeks en Konica Minolta CA-310 meetapparaten
- Updatebare monitorfirmware zodat HP snel en gemakkelijk oplossingen kan bieden voor geïdentificeerde problemen en aangepaste oplossingen kan bieden
- Vier herconfigureerbare functieknoppen op het frontpaneel waarmee snel de meestgebruikte bewerkingen kunnen worden geselecteerd
- Brede beeldhoek, zodat u zowel zittend als staand of van de zijkant een goed zicht op de monitor hebt
- Verstelbare hellings-, hoogte-, draai- en kantelmogelijkheden
- Verwijderbare standaard voor flexibele installatiemogelijkheden van de monitor
- HP Quick Release 2, een oplossing waarmee u de monitor met een eenvoudige klik op de standaard kunt installeren en weer kunt verwijderen met behulp van de schuifknop
- Optionele thin client-montagebeugel voor bevestiging aan de achterkant van de standaard (afzonderlijk aan te schaffen)
- 40 x 40 mm VESA montagegaten aan de achterkant van het paneel voor het monteren van een extern apparaat
- Handige en gemakkelijk bereikbare informatiekaart met al de gegevens die nodig zijn als u contact opneemt met HP Ondersteuning
- Twee videosignaalingangen ter ondersteuning van DisplayPort digitaal met één kabel meegeleverd
- Videosignaalingang ter ondersteuning van HDMI-digitaal met meegeleverde kabel
- Analoge audio-uitvoer voor een hoofdtelefoon of een optionele HP Luidsprekerbalk
- SPDIF digitale audio-uitgang
- RJ-45-netwerkconnector
- DreamColor USB 2.0 poorten voor aansluiten van een kleurkalibratie hulpprogramma of bijwerken van firmware
- USB 3.0-hub met één upstream-poort (kabel meegeleverd) die wordt aangesloten op de computer en vier downstream-poorten die worden aangesloten op USB-apparaten
- Plug-and-play-capaciteit, indien het besturingssysteem dit ondersteun
- Veiligheidsslot op achterzijde van de monitor voor optionele kabelvergrendeling
- Mogelijkheid voor het opbergen van kabels en snoeren
- Menu met scherminstellingen in verschillende talen waarmee het scherm gemakkelijk kan worden geconfigureerd en geoptimaliseerd
- HDCP (High Bandwidth Digital Content Protection)-kopieerbeveiliging op DVI- en HDMIingangen
- Software- en documentatieschijf die stuurprogramma's voor de monitor, productdocumentatie en kalibratiesoftware op basis van Windows bevat
- Raadpleeg de *Productaankondigingen* op de mediadisc als is meegeleverd, of in de documentatie-kit voor informatie over veiligheid en voorschriften. Ga voor het lokaliseren van updates voor de gebruikershandleiding voor uw product naar <http://www.hp.com/support> en selecteer uw land. Kies Drivers en downloads en volg de instructies op het scherm.

# <span id="page-10-0"></span>2 Voorschriften voor veiligheid en onderhoud

## Belangrijke veiligheidsinformatie

Bij uw monitor wordt een netsnoer geleverd. Als een ander snoer wordt gebruikt, gebruik dan enkel een stroombron en aansluiting die geschikt zijn voor deze monitor. Raadpleeg de Productaankondigingen op de mediadisc, als er een is meegeleverd, of in de documentatie voor informatie over de juiste netvoedingskabel voor gebruik met de monitor.

A WAARSCHUWING! U vermijdt als volgt het risico van een elektrische schok of beschadiging van de apparatuur:

- Sluit het netsnoer aan op een gemakkelijk bereikbaar stopcontact.
- Koppel de voeding van het product los door het netsnoer uit het stopcontact te halen.

• Als het netsnoer voorzien is van een geaarde stekker, moet u het aansluiten op een geaard stopcontact. Hef de aarding van het netsnoer niet op door de stekker in een niet-geaard stopcontact te steken. De aardingspen is een belangrijke veiligheidsvoorziening.

Plaats omwille van de veiligheid niets op snoeren of kabels. Leg de kabels zodanig neer dat niemand er per ongeluk op kan gaan staan of erover kan struikelen. Trek nooit aan snoeren of kabels. Houd het netsnoer bij de stekker vast wanneer u de stekker uit het stopcontact haalt.

Lees de Handleiding voor veiligheid en comfort voor informatie over het vermijden van het risico op ernstige verwondingen. In de handleiding vindt u een beschrijving van de juiste instelling van het werkstation, de correcte houding en goede en gezonde gewoonten bij het werken met de computer. Ook bevat de handleiding belangrijke informatie over elektrische en mechanische veiligheid. U vindt deze handleiding op het web op <http://www.hp.com/ergo>.

A VOORZICHTIG: Sluit ter bescherming van uw apparatuur alle netsnoeren van de computer en van randapparatuur zoals monitor, printer of scanner aan op een voorziening ter beveiliging tegen stroompieken, zoals een speciale stekkerdoos of een UPS (Uninterruptible Power Supply). Niet alle stekkerdozen beveiligen tegen stroompieken. De stekkerdoos moet deze functie uitdrukkelijk vermelden. Gebruik een stekkerdoos met stroompiekbeveiliging waarvan de fabrikant een regeling kent voor vervanging bij schade, zodat u de apparatuur kunt laten vervangen als de bescherming faalt.

Gebruik geschikt meubilair van een correct formaat voor een goede ondersteuning van uw HP LCDmonitor.

WAARSCHUWING! LCD-monitors die niet goed op dressoirs, boekenkasten, boekenplanken, bureaus, luidsprekers, koffers of karren staan, kunnen vallen en persoonlijk letsel veroorzaken.

Zorg ervoor dat u alle snoeren en kabels die op de monitor zijn aangesloten, zo omleidt dat niemand eraan kan trekken, niemand ze kan beetpakken en niemand erover struikelt.

### Onderhoudsrichtlijnen

Neem de volgende richtlijnen in acht voor optimale prestaties en een langere levensduur van de monitor:

- <span id="page-11-0"></span>Open de behuizing van de monitor niet en probeer zelf geen intern onderhoud te verrichten aan de monitor. Gebruik alleen de knoppen die in de bedieningsinstructies worden beschreven. Wanneer de monitor niet naar behoren functioneert of is gevallen en/of beschadigd, neemt u contact op met een geautoriseerde HP dealer.
- Gebruik alleen een voedingsbron en aansluiting die geschikt zijn voor deze monitor, zoals aangegeven op het label of op de achterplaat van de monitor.
- Zorg dat het totaal aantal ampères van de op hetzelfde stopcontact aangesloten apparaten de stroomcapaciteit van het stopcontact niet overschrijdt en dat het totaal aantal ampères van de apparaten op het verlengsnoer de stroomcapaciteit van het snoer niet overschrijdt. Kijk op het label om het aantal ampères (A of AMPS) per apparaat te achterhalen.
- Plaats de monitor in de buurt van een stopcontact dat gemakkelijk toegankelijk is. Ontkoppel de monitor van de netvoeding door de stekker stevig vast te pakken en deze uit het stopcontact te nemen. Neem de stekker nooit uit het stopcontact door aan het snoer te trekken.
- Zet de monitor uit als u deze niet gebruikt. U kunt de levensduur van de monitor aanzienlijk verlengen door een schermbeveiligingsprogramma te gebruiken en de monitor uit te zetten wanneer u deze niet gebruikt.

**W** OPMERKING: Monitoren met "inbranding" vallen niet onder de HP garantie.

- De sleuven en openingen in de behuizing zijn nodig voor de ventilatie. Deze openingen mogen niet worden geblokkeerd of afgedekt. Steek geen voorwerpen in de sleuven en andere openingen van de behuizing.
- Laat de monitor niet vallen en plaats de monitor niet op een wankel oppervlak.
- Leg niets op het netsnoer. Stap niet op het netsnoer.
- Plaats de monitor in een goed geventileerde ruimte en vermijd overmatige hitte, licht en vocht.
- Wanneer u de standaard van de monitor verwijdert, plaatst u de monitor met de voorkant naar onderen op een zacht oppervlak zodat het niet kan worden bekrast, beschadigd of gebroken.

### Monitor reinigen

- 1. Schakel de monitor uit en haal het netsnoer uit de achterkant van het apparaat.
- 2. Neem het scherm en de behuizing af met een zachte, schone en antistatische doek.
- 3. Gebruik voor moeilijkere schoonmaaksituaties een 50/50-oplossing van water en isopropylalcohol.

VOORZICHTIG: Spray het schoonmaakmiddel op de doek en wrijf over het beeldscherm. Breng schoonmaakmiddel nooit rechtstreeks op het beeldscherm aan. De vloeistof kan achter de bezel lopen en de elektronica beschadigen.

VOORZICHTIG: Gebruik geen schoonmaakmiddelen die op petroleum gebaseerde ingrediënten bevatten, zoals benzeen, thinner of een andere vluchtige stof, om het beeldscherm of de behuizing schoon te maken. Deze chemische stoffen kunnen schade aan de monitor veroorzaken.

### Monitor vervoeren

Bewaar de oorspronkelijke doos van de monitor. U heeft deze later mogelijk nodig om de monitor te vervoeren.

# <span id="page-12-0"></span>3 De monitor installeren

Wanneer u de monitor wilt installeren, schakelt u eerst de voeding naar de monitor, het computersysteem en andere aangesloten apparaten uit. Volg daarna de instructies in dit hoofdstuk.

**EX** OPMERKING: Zorg dat de hoofdschakelaar aan de achterkant van de monitor is uitgeschakeld. Met de hoofdschakelaar wordt de stroomvoorziening naar de monitor volledig in- of uitgeschakeld.

## Wees voorzichtig bij het instellen van de monitor

Zorg er voor dat u het oppervlak van het LCD-scherm niet aanraakt om schade aan de monitor te vermijden. Wanneer u druk op het LCD-scherm uitoefent, kunnen de oriëntatie en de kleurverdeling van de vloeibare kristallen nadelig worden beïnvloed. Als dit probleem zich voordoet, zal het scherm zich niet meer herstellen.

Leg voor installatie van de voet de monitor met de voorkant omlaag op een plat oppervlak dat is beschermd met een doek die niet schuurt. Dit voorkomt dat het scherm krast, vervuilt of breekt, en het voorkomt schade aan de knoppen op het voorpaneel.

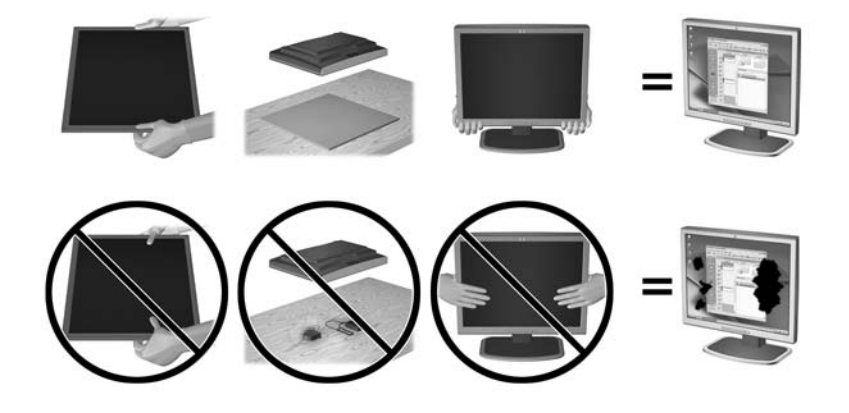

**EX** OPMERKING: Uw monitor ziet er mogelijk anders uit dan op de afbeeldingen in deze handleiding.

### De standaard installeren

 $\triangle$  VOORZICHTIG: Raak het oppervlak van het LCD-scherm niet aan. Wanneer u druk op het LCDscherm uitoefent, kunnen de oriëntatie en de kleurverdeling van de vloeibare kristallen nadelig worden beïnvloed. Als dit probleem zich voordoet, zal het scherm zich niet meer herstellen.

De monitor gebruikt de HP Quick Release 2 voor eenvoudig bevestigen en ontkoppelen van het monitorpaneel. Om het paneel op de standaard te monteren:

- 1. Plaats het monitorpaneel met de voorkant naar onderen op een effen oppervlak dat bedekt is met een schone, droge doek.
- 2. Schuif de bovenkant van de montageplaat (1) op de standaard onder het bovenste lipje van de opening in de achterkant van het paneel.
- <span id="page-13-0"></span>3. Laat de onderkant van de montageplaat van de standaard (2) in de opening zakken tot deze vastklikt.
- 4. De HP Quick Release 2-vergrendeling (3) klikt naar boven wanneer de standaard op zijn plaats zit.

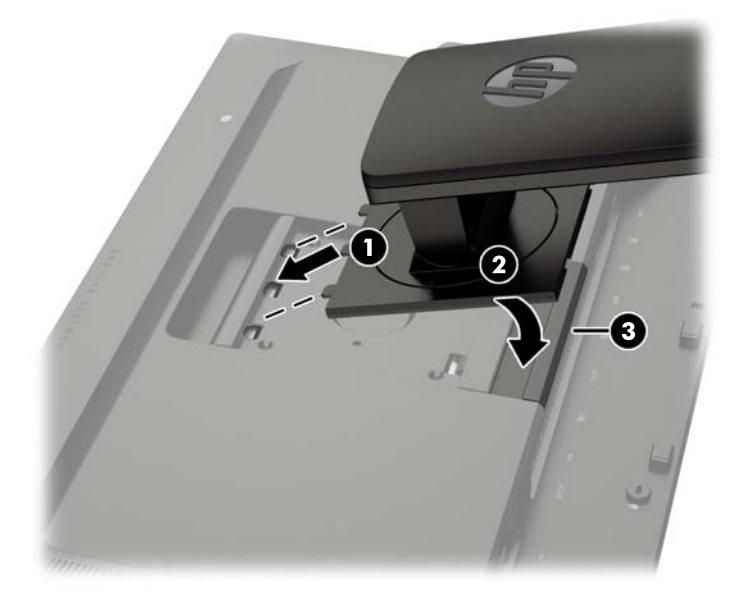

**OPMERKING:** Als u de monitor monteert op een montagevoorziening in plaats van de standaard, raadpleegt u [Monitor monteren op pagina 17](#page-24-0).

### Onderdelen aan de achterkant

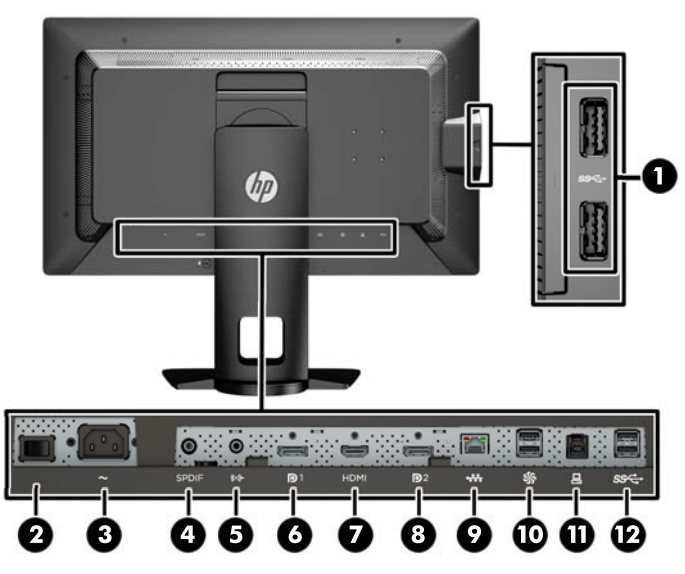

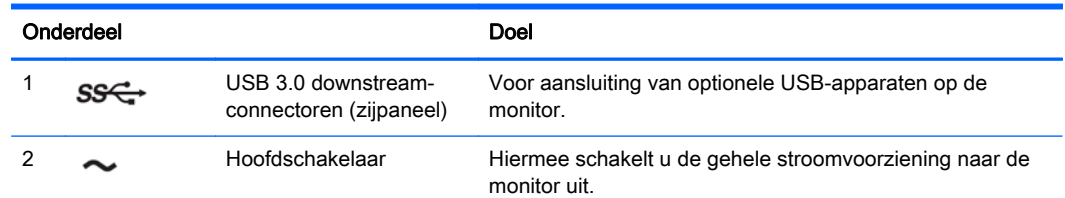

<span id="page-14-0"></span>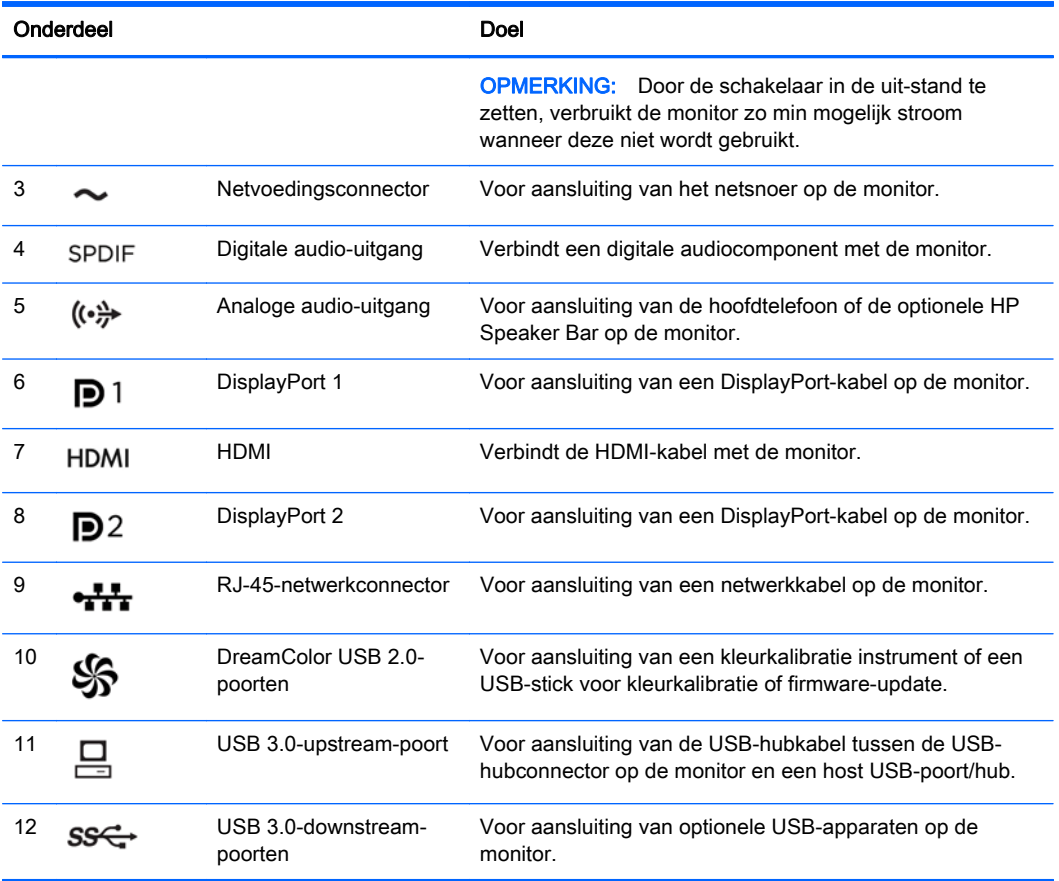

# De kabels aansluiten

- 1. Plaats de monitor op een geschikte, goed geventileerde locatie in de buurt van de computer.
- 2. Voordat u de kabels aansluit leidt u de kabels door het kabelgeleidingsgat in het midden van de standaard.

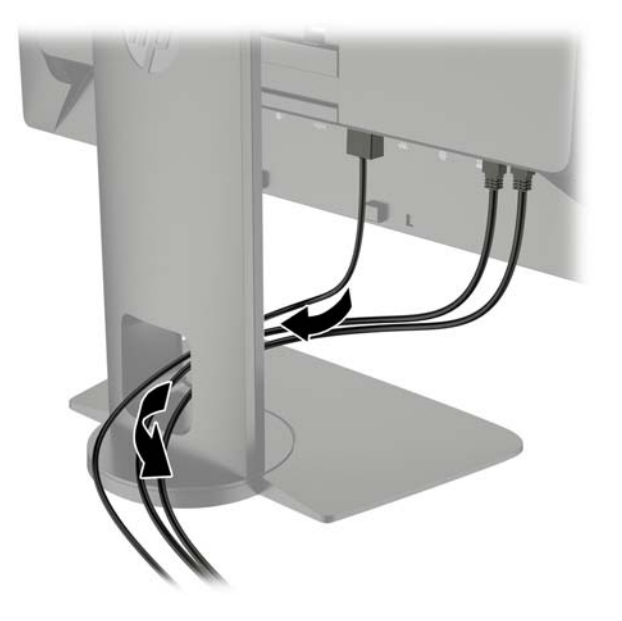

- 3. Afhankelijk van de configuratie sluit u de DisplayPort- of HDMI-videokabel aan tussen de computer en de monitor.
	- **THE OPMERKING:** De videomodus wordt bepaald door de gebruikte videokabel. De monitor bepaalt automatisch welke ingangsbronnen geldige videosignalen hebben. De invoer kan via het schermmenu worden geselecteerd door op een van de vijf knoppen op het frontpaneel te drukken om de knoppen te activeren, en vervolgens op de onderste knop Menu openen te drukken om het schermmenu te openen. Selecteer in het schermmenu Video-invoer en kies de gewenste invoerbron.
		- Voor digitaal gebruik van de DisplayPort sluit u het ene uiteinde van de DisplayPortsignaalkabel aan op de DisplayPort-aansluiting op de achterkant van de monitor en het andere uiteinde met de DisplayPort-aansluiting op de computer (kabel meegeleverd).
		- **The OPMERKING:** Er bevinden zich twee DisplayPort-aansluitingen op de achterkant van de monitor zodat u twee werkstations op de monitor kunt aansluiten.

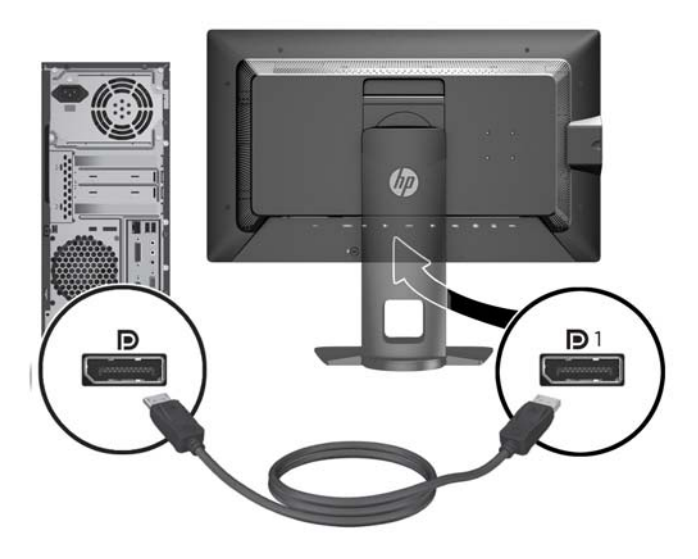

● Voor digitale HDMI sluit u het ene uiteinde van de HDMI-signaalkabel aan op de HDMIconnector op de achterkant van de monitor en het andere uiteinde met de HDMI-connector op de computer (kabel meegeleverd).

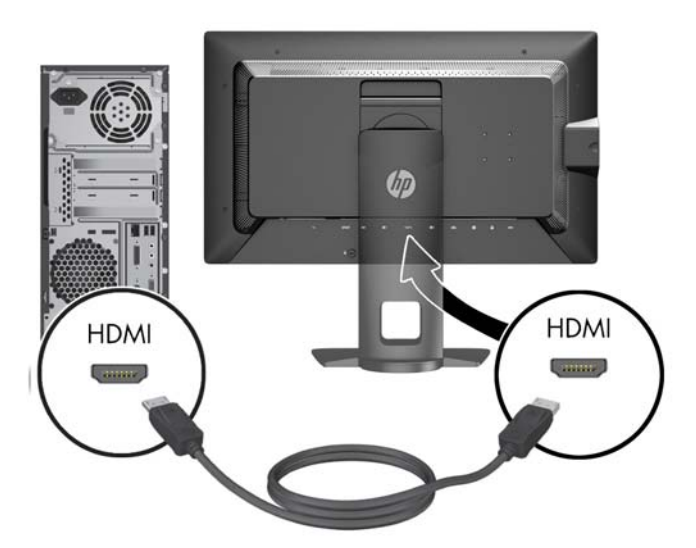

- 4. Sluit het ene uiteinde van de meegeleverde USB-kabel aan op de USB-hubconnector aan de achterkant van de computer en het andere uiteinde op de USB-upstream-connector van de monitor.
	- **EV OPMERKING:** De monitor ondersteunt USB 3.0. Voor optimale prestaties sluit u de USB-kabel aan op een USB 3.0-poort op de computer, indien beschikbaar.

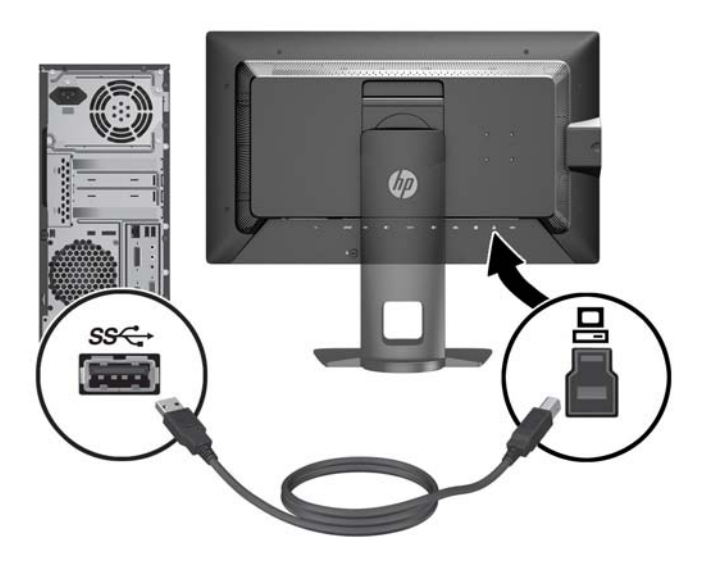

5. Sluit een actieve netwerkconnector aan op de netwerkaansluiting achterop de monitor (optioneel).

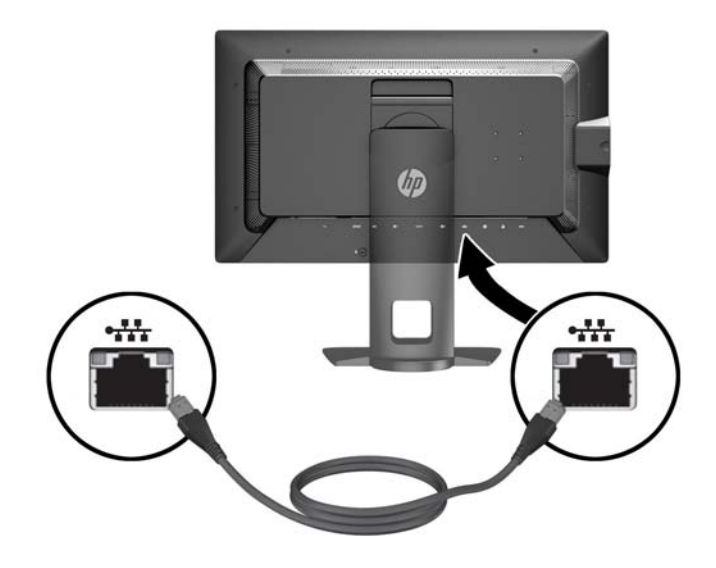

- 6. Sluit het ene uiteinde van het netsnoer aan op de netvoedingsconnector aan de achterkant van de monitor en het andere uiteinde op een muurstopcontact.
- **THERKING:** De hoofdschakelaar aan de achterkant van de monitor moet in de stand Aan staan voordat u op de aan/uit-knop op de voorkant van de monitor drukt.

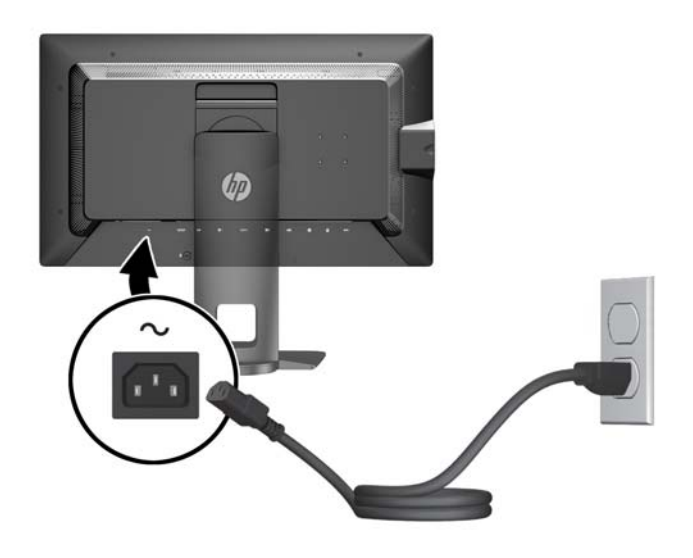

 $\Lambda$  WAARSCHUWING! U vermijdt als volgt het risico van een elektrische schok of beschadiging van de apparatuur:

Sluit het netsnoer aan op een gemakkelijk bereikbaar stopcontact.

Koppel de voeding van het product los door het netsnoer uit het stopcontact te halen.

Als het netsnoer voorzien is van een geaarde stekker, moet u het aansluiten op een geaard stopcontact. Hef de aarding van het netsnoer niet op door de stekker in een niet-geaard stopcontact te steken. De aardingspen is een belangrijke veiligheidsvoorziening.

Plaats omwille van de veiligheid niets op snoeren of kabels. Leg de kabels zodanig neer dat niemand er per ongeluk op kan gaan staan of erover kan struikelen. Trek nooit aan snoeren of kabels. Houd het netsnoer bij de stekker vast wanneer u de stekker uit het stopcontact haalt.

# <span id="page-19-0"></span>Knoppen aan de voorkant

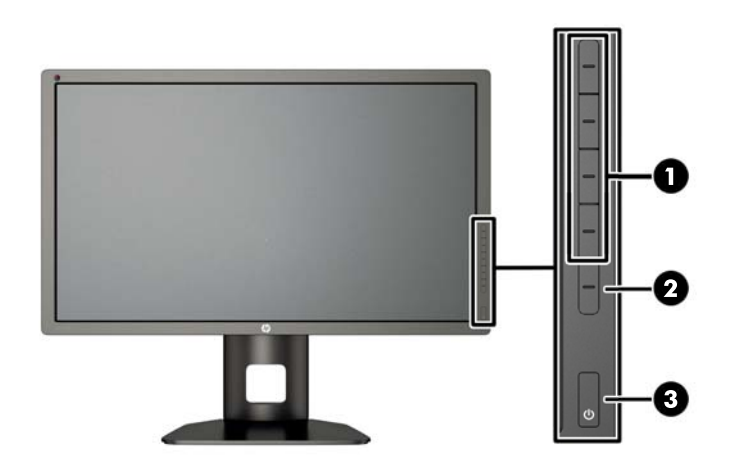

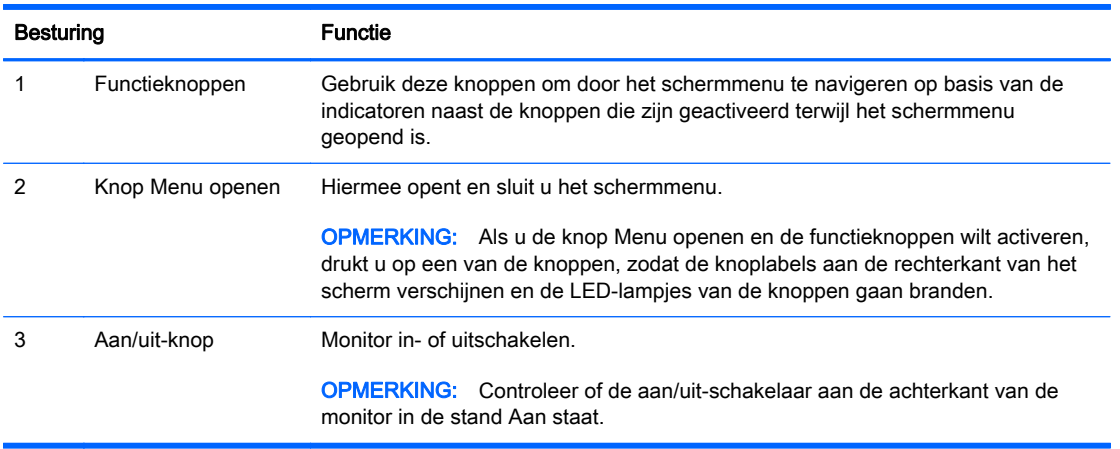

**The OPMERKING:** Om een OSD menusimulator te bekijken, kunt u de HP Customer Self Repair Services Media Library bezoeken op <http://www.hp.com/go/sml>.

**EX OPMERKING:** In het schermmenu kunt u de helderheid van de knoppen op het frontpaneel aanpassen en de functie van de knoppen wijzigen. Raadpleeg [De LED-lampjes van de knoppen op](#page-47-0) [het frontpaneel aanpassen op pagina 40](#page-47-0) en [De functie van de knoppen op het frontpaneel wijzigen](#page-45-0) [op pagina 38](#page-45-0) voor meer informatie.

# <span id="page-20-0"></span>Monitor instellen

1. Kantel het scherm naar voren of naar achteren tot u een comfortabele ooghoogte krijgt.

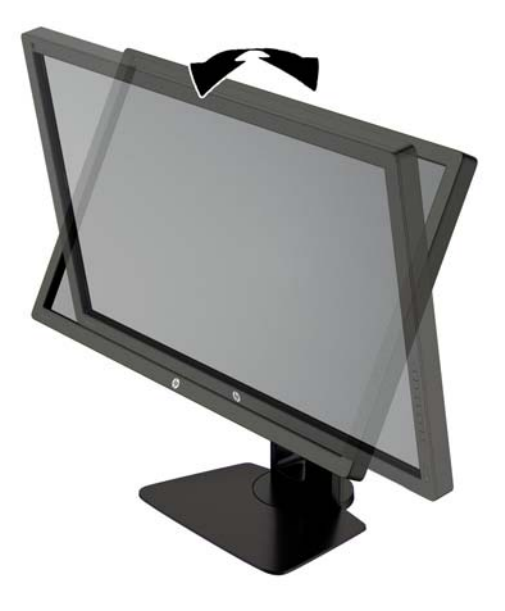

2. Draai de monitor naar links of naar rechts tot u de beste kijkhoek krijgt.

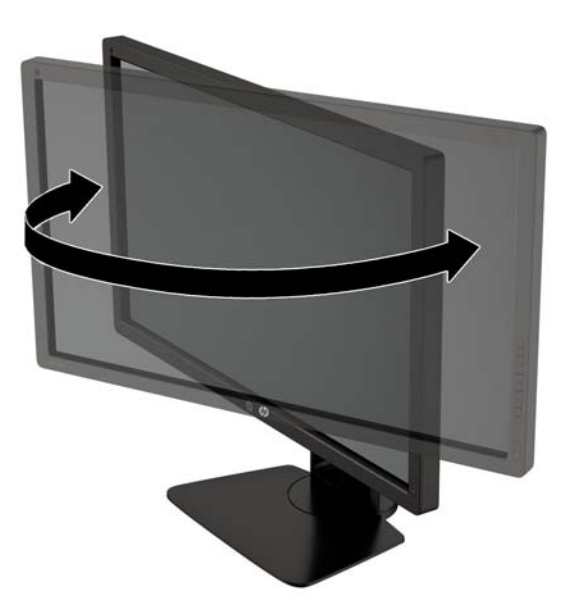

3. Plaats de monitor op een comfortabele hoogte voor uw eigen werkstation. De schuine rand aan de bovenkant van de monitor dient niet hoger te zijn dan uw ooghoogte. Mensen die contactlenzen dragen zijn vaak gebaat met een lager geplaatste en achteroverhellende monitor. De monitor dient aangepast te worden aan uw werkhouding gedurende de dag.

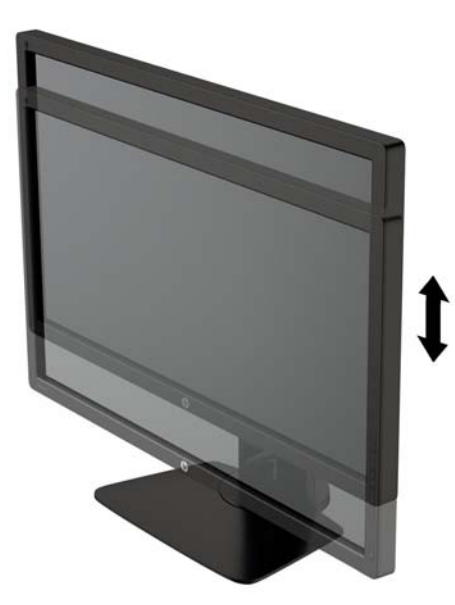

- 4. Draai de monitor van de liggende naar de staande stand naar gelang van uw gebruiksbehoefte.
	- a. Verstel de monitor in de hoogste stand en kantel hem zo ver mogelijk naar achteren (1).
	- b. Draai de monitor 90° in wijzerzin van de liggende stand naar de staande stand (2).
		- $\Lambda$  VOORZICHTIG: Als de monitor bij het kantelen of draaien niet in de hoogste stand staat, kan de rechterbenedenhoek van het scherm de monitorvoet raken en kan de monitor beschadigd worden.

Als u een optionele speakerbalk aan de monitor toevoegt, plaats deze dan nadat u de monitor hebt gedraaid. De speakerbalk komt in contact met de voet tijdens het draaien en kan daarmee de monitor of zichzelf beschadigen.

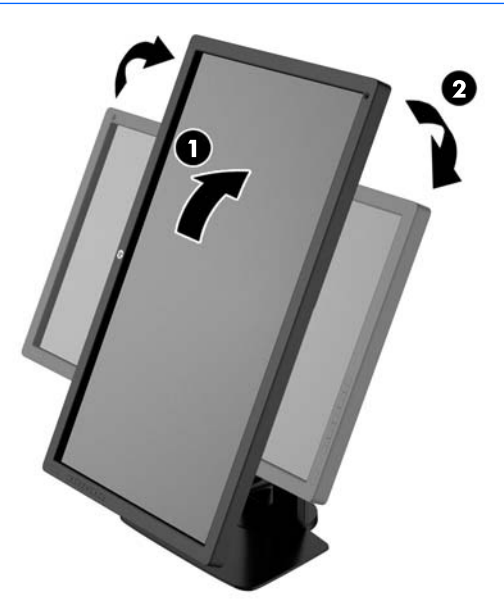

<span id="page-22-0"></span>**EX** OPMERKING: Gebruik de beeldscherminstellingen van het besturingssysteem om het beeld op het scherm van staand naar liggend te draaien. Om het schermmenu naar liggend te draaien, opent u het menu en selecteert u Beeldaanpassing > Menurotatie op het scherm > Staand.

### Monitor aanzetten

- 1. Zet of de aan/uit-schakelaar aan de achterkant van de monitor in de stand Aan.
- 2. Druk op de aan/uit-knop om de computer aan te zetten.
- 3. Druk op de aan/uit-knop aan de voorzijde van de monitor om deze aan te zetten.

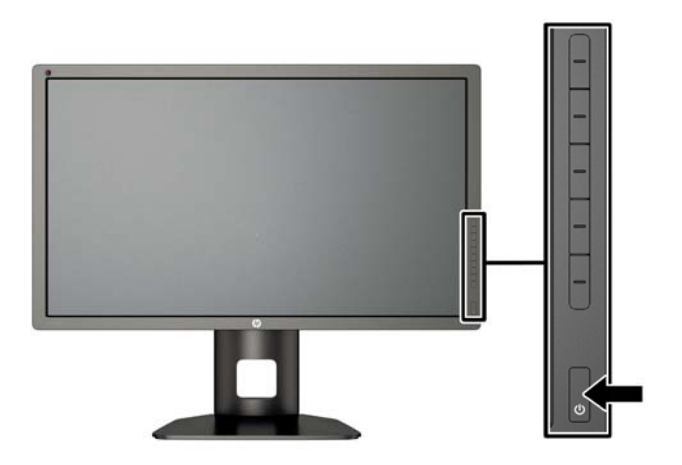

A VOORZICHTIG: Schade door inbranding kan voorvallen bij monitoren waarop gedurende langere tijd stilstaande beelden worden weergegeven.\* U vermijdt schade door inbranding aan uw monitorscherm door een schermbeveiliging in te schakelen of de monitor uit te schakelen zodra u de monitor voor langere tijd niet gebruikt. Op om het even welk LCD-scherm kan beeld vastlopen. Monitoren met "inbranding" vallen niet onder de HP garantie.

\* Een lange periode wil zeggen 12 aaneengesloten uren waarin de monitor niet wordt gebruikt.

**OPMERKING:** Als de aan/uit-knop niet werkt, is de vergrendelingsfunctie van de aan/uit-knop mogelijk ingeschakeld. U schakelt deze functie uit door de aan/uit-knop van de monitor ongeveer 10 seconden ingedrukt te houden.

Wanneer u de monitor inschakelt verschijnt er gedurende vijf seconden een bericht over de monitorstatus. Dit bericht vermeldt welk ingangssignaal momenteel het actieve signaal is, de status van de Bron automatisch omschak.-instelling (uit of aan; standaardinstelling is Aan), het standaard bronsignaal (standaardinstelling is DisplayPort), de huidige schermresolutie en de aanbevolen schermresolutie.

De monitor scant de signaalinvoeren automatisch op een actieve invoer en gebruikt die invoer voor het beeldscherm. Als meer dan één invoerbron actief is, gebruikt de monitor de standaard invoerbron. Als de standaardbron niet overeenkomt met een van de actieve invoersignalen, gebruikt de monitor het invoersignaal met de hoogste rangschikking. U kunt de invoerbron selecteren in het schermmenu. Druk op één van de vijf knoppen op het frontpaneel om de knoppen te activeren en druk vervolgens op de onderste knop Menu openen om het schermmenu te openen. Selecteer in het schermmenu Video-invoer en kies de gewenste invoerbron.

# <span id="page-23-0"></span>HP-beleid betreffende fantoombeelden en beeldinbranding

De IPS-monitoren zijn uitgerust met IPS (In-Plane Switching)-beeldschermtechnologie, die een uiterst brede kijkhoek en geavanceerde beeldkwaliteit mogelijk maakt. IPS-monitors zijn geschikt voor een brede reeks toepassingen die een geavanceerde beeldkwaliteit vereisen. Deze beeldschermtechnologie is echter niet geschikt voor toepassingen die statische, stilstaande of vaste beelden tonen gedurende lange perioden zonder het gebruik van screensavers. Voorbeelden van dergelijke toepassingen zijn eventueel camerabewaking, videospelletjes, marketinglogo's en sjablonen die langere tijd op het beeldscherm worden weergegeven. Statische beelden kunnen het inbranden van het beeld veroorzaken, wat lijkt op vlekken of watermerken op het scherm.

Monitors die 24 uur per dag worden gebruikt en die schade hebben opgelopen door het inbranden van het beeld, zijn niet gedekt door de HP-garantie. Om schade door het inbranden van het beeld te vermijden, moet u altijd de monitor uitschakelen wanneer hij niet in gebruik is of stelt u de voedingsopties zo in, indien ondersteund door uw systeem, dat het scherm automatisch uitschakelt wanneer het systeem niet in gebruik is.

### USB-apparatuur aansluiten

De monitor bevat vier downstream-USB-poorten (twee aan de achterkant en twee aan de zijkant).

**EX OPMERKING:** U moet de USB-hubkabel van de monitoren op de computer aansluiten voordat u gebruik kunt maken van de USB-poorten op de monitor. Zie Stap 4 in [De kabels aansluiten](#page-14-0) [op pagina 7](#page-14-0).

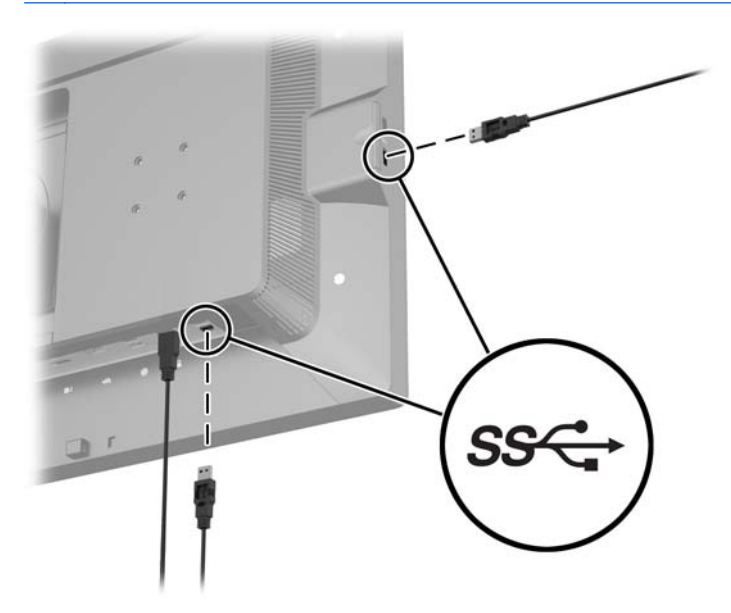

### De monitorstandaard verwijderen

U kunt de monitor van de standaard verwijderen om de monitor aan de wand, op een zwenkarm of op een andere montagevoorziening te bevestigen.

VOORZICHTIG: Alvorens de monitor uit elkaar te halen, moet u controleren of de monitor uitgeschakeld is en of het netsnoer, de signaalkabel en netwerkkabels zijn losgekoppeld. Koppel ook alle aangesloten USB-kabels los van de monitor.

- <span id="page-24-0"></span>1. Koppel alle snoeren en kabels los van de monitor.
- 2. Leg de monitor met de voorkant naar onderen op een effen oppervlak dat bedekt is met een schone, droge doek.
- 3. Druk de vergrendeling aan de onderkant van de monitor naar beneden om de HP Quick Release 2 (1) te ontgrendelen.
- 4. Hef de onderkant van de standaard op tot de montageplaat uit de opening in het paneel (2) komt.
- 5. Schuif de standaard uit de opening (3).

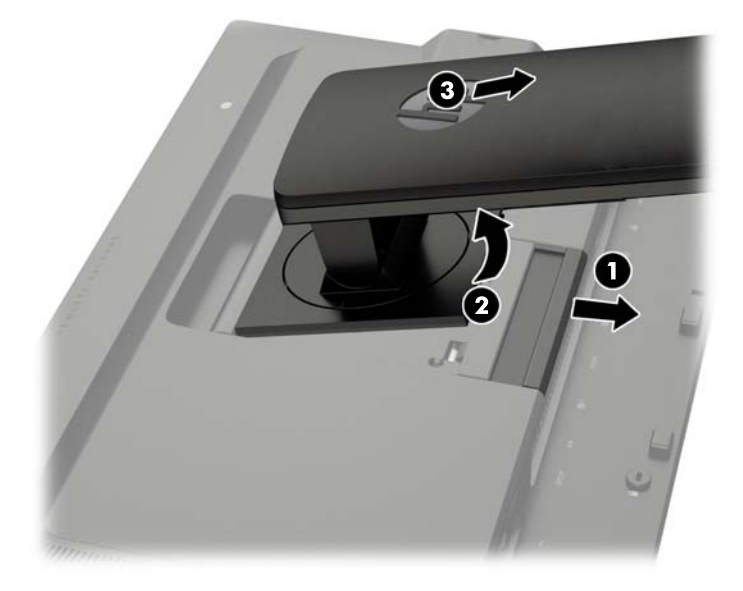

### Monitor monteren

Het monitorscherm kan aan een muur, op een zwenkarm of een andere armatuur worden bevestigd.

U kunt het monitorpaneel met of zonder gebruik van de HP Quick Release 2-montagebeugel aan een montagevoorziening bevestigen.

- **<sup>F</sup>** OPMERKING: Dit apparaat is ontworpen om ondersteund te worden door een muurbevestiging die voldoet aan de UL- of CSA-standaarden.
- A VOORZICHTIG: Deze monitor is voorzien van VESA-compatibele schroefgaten met een onderlinge afstand van 100 mm. Voor bevestiging aan een montagevoorziening van een andere leverancier zijn vier schroeven met een lengte van 10 mm, een doorsnee van 4 mm en een spoed van 0,7 vereist. Langere schroeven mogen niet worden gebruikt, omdat deze de monitor kunnen beschadigen. Het is belangrijk dat u controleert of de montagevoorziening aan de VESA-standaard voldoet en volgens opgave van de fabrikant geschikt is voor het gewicht van de monitor. Voor optimale prestaties is het belangrijk het netsnoer en de signaalkabels te gebruiken die met de monitor zijn meegeleverd.

### <span id="page-25-0"></span>De monitor bevestigen met gebruik van de Quick Release 2-montagebeugel

Voor bevestiging van het monitorpaneel aan een montagevoorziening met gebruik van de Quick Release 2-montagebeugel:

1. Verwijder de vier schroeven die de montageplaat op de bovenkant van de standaard bevestigen.

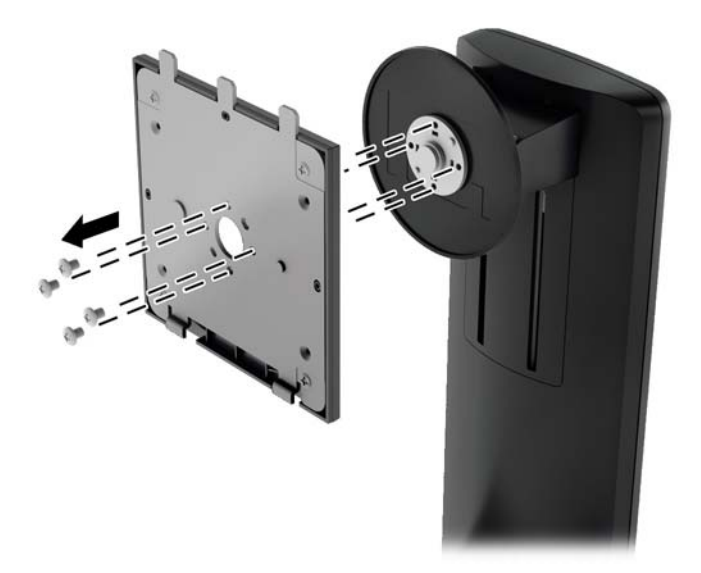

2. Verwijder de vier schroeven uit de montageplaat om de montageplaat los te maken.

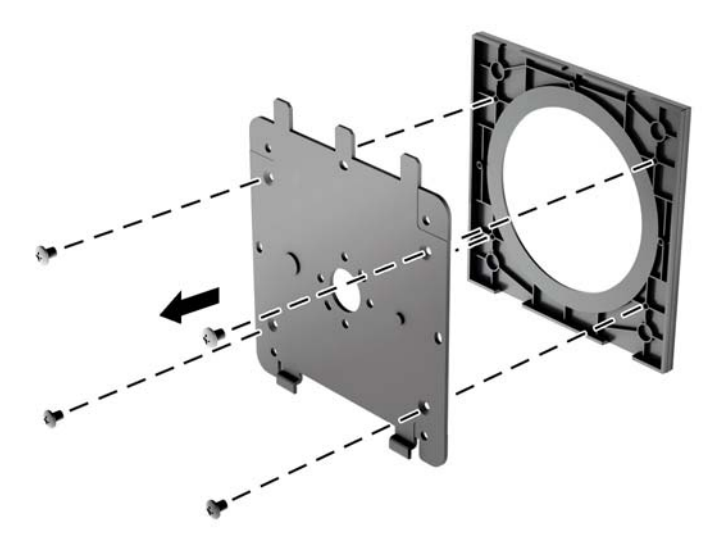

3. Verwijder de vier schroeven uit de VESA-gaten in de achterzijde van het monitorpaneel.

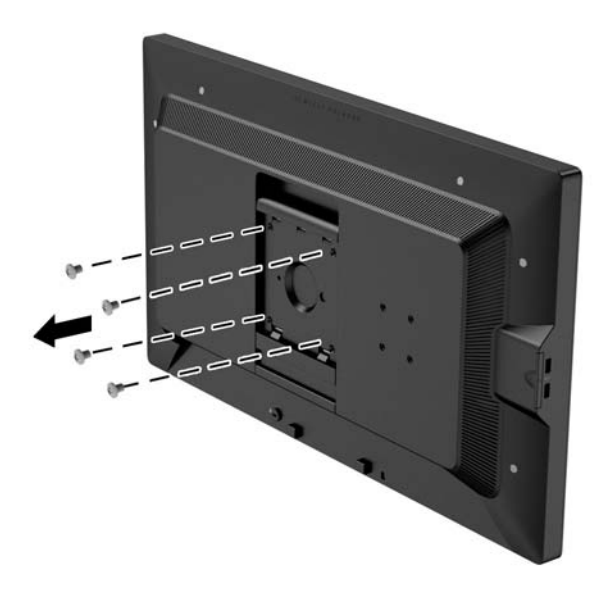

4. Installeer de montageplaat aan de muur of gewenste zwenkarm met behulp van de vier schroeven die uit de VESA-gaten aan de achterzijde van het monitorpaneel zijn gehaald.

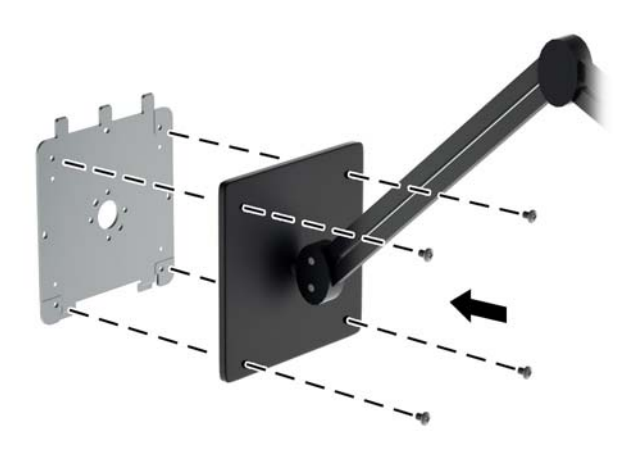

<span id="page-27-0"></span>5. Plaats het monitorpaneel op de montagebeugel die u hebt geïnstalleerd, door de opening uit te lijnen op de montagebeugel en het dan over de bovenkant van de beugel te schuiven en het terug tegen de beugel te drukken. Het vergrendellipje op de monitor zal naar boven klikken zodra de monitor op zijn plaats zit.

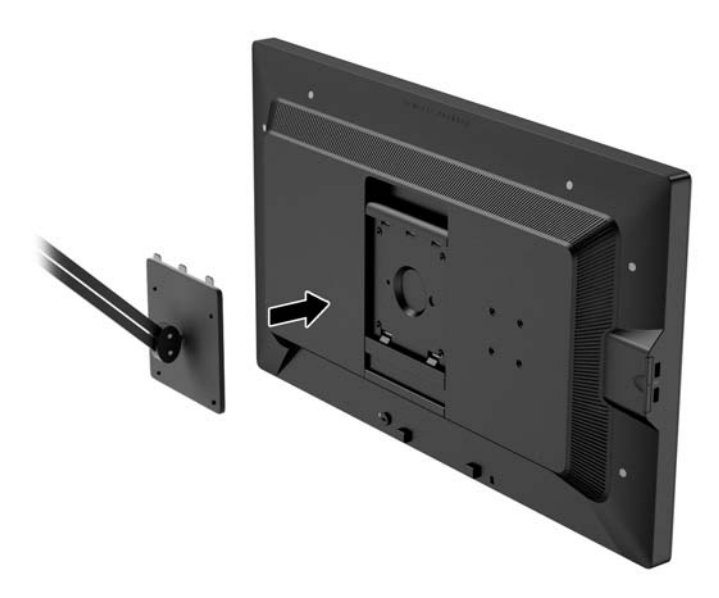

### De monitor bevestigen zonder het gebruik van de Quick Release 2 montagebeugel

Voor bevestiging van het monitorpaneel aan een montagevoorziening zonder het gebruik van de HP Quick Release 2-montagebeugel, gebruikt u de vier schroeven die u uit de VESA-gaten aan de achterkant van het monitorpaneel hebt verwijderd om het montage-apparaat rechtstreeks aan de achterkant van het monitorpaneel te bevestigen.

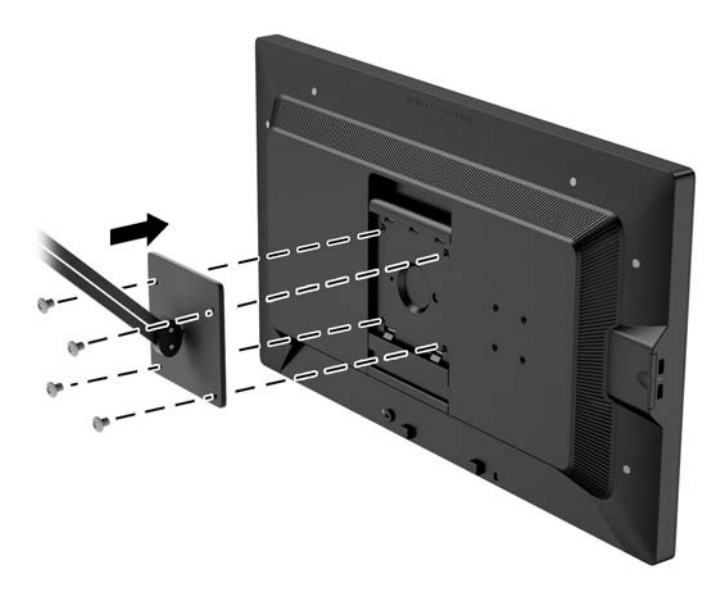

### <span id="page-28-0"></span>Installeren van een optionele HP Hood Kit

De HP LCD Hood Kit is een optie van de monitor, ontworpen om de spiegeling van plafondverlichting tegen te houden. De kap helpt u bij het verbeteren van de kleur en het contrast van de monitor in een ruimte met heldere plafondlampen.

- Beschermt het scherm tegen het omgevingslicht
- Reduceert weerkaatsing op het scherm van omringend licht uit het kantoor en door ramen
- Zorgt voor betere kleur- en contrastprestaties van de monitor
- 1. Monteer de kap volgens de instructies die met de kit zijn bijgeleverd.
- 2. Verwijder de pluggen die de schroefgaten voor de kap afdekken.
- **EX OPMERKING:** U moet mogelijk een kleine schroevendraaier gebruiken om de pluggen los te maken.

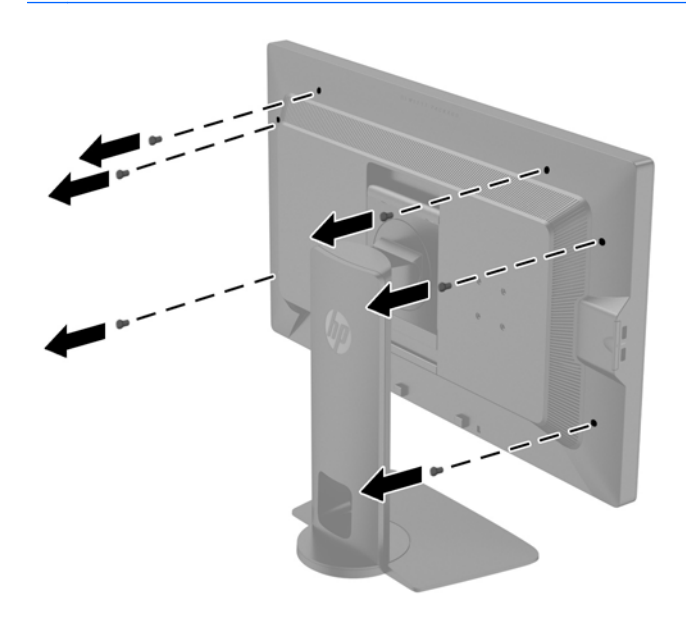

<span id="page-29-0"></span>3. Bevestig de kap op de monitor met behulp van de schroeven die met de kit zijn meegeleverd.

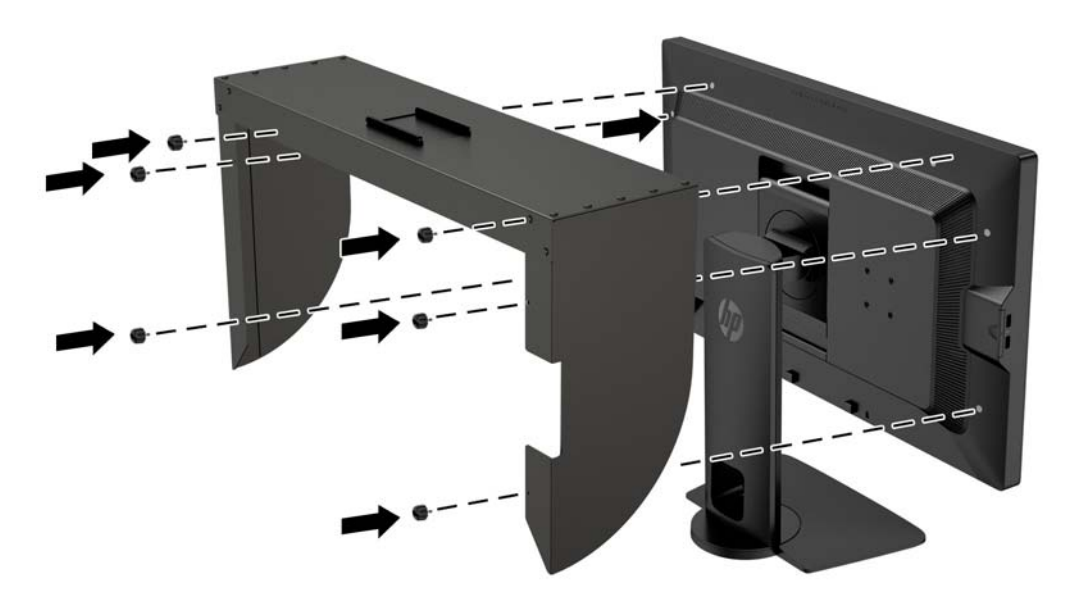

### Locatie van het serienummer en het productnummer

Het serienummer en productnummer bevinden zich op een label op het achterpaneel van het beeldscherm. U hebt mogelijk deze nummers nodig als u contact opneemt met HP over uw monitormodel.

**FF OPMERKING:** Het kan zijn dat u het beeldscherm gedeeltelijk moet draaien om het label te kunnen lezen.

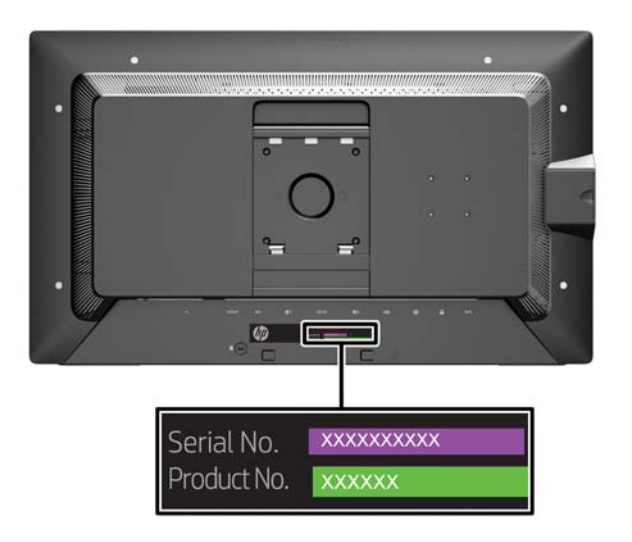

## <span id="page-30-0"></span>Locatie van de informatiekaart

Identificatie-informatie is te vinden op de uittrekbare kaart (en op een label aan de achterkant van de monitor). U trekt de kaart van achter de USB-poorten op de linkerkant van het paneel. Informatie voor de garantie-ondersteuning (modelnummer, serienummer, productnummer) is te vinden op de voorkant van de kaart (en het label) en wettelijke informatie is te vinden op de achterkant van de kaart.

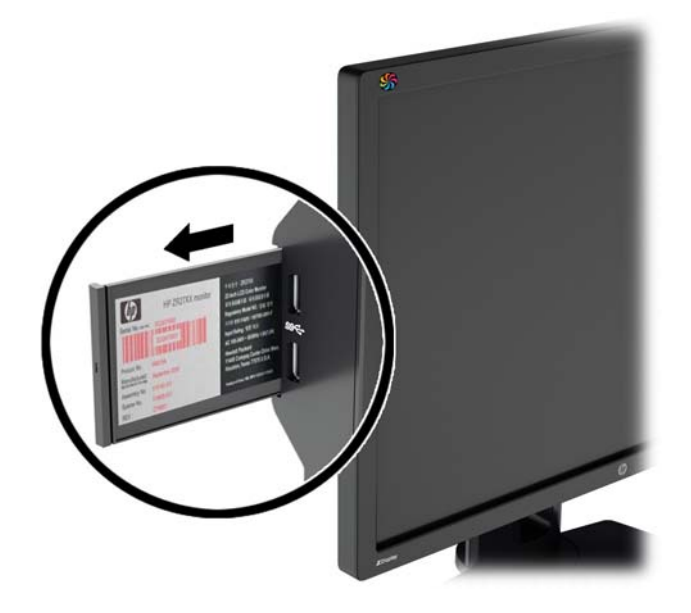

## <span id="page-31-0"></span>Een apparaat bevestigen op de achterkant van de monitor

De achterkant van de monitor bevat vier 40 x 40 mm VESA-standaard montagegaten die kunnen worden gebruikt om een apparaat te monteren zoals een SDI- of HDMI-converter.

- 1. Verwijder de pluggen uit de VESA-montagegaten in de achterzijde van de monitor.
- **FY OPMERKING:** U moet mogelijk een kleine schroevendraaier gebruiken om de pluggen los te maken.

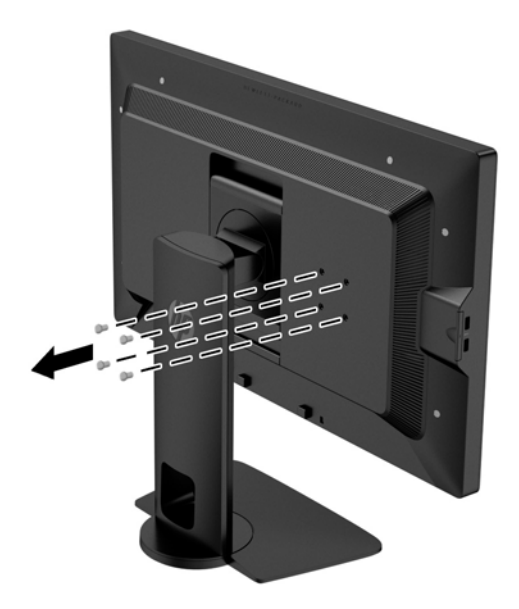

2. Monteer het apparaat op de achterkant van de monitor.

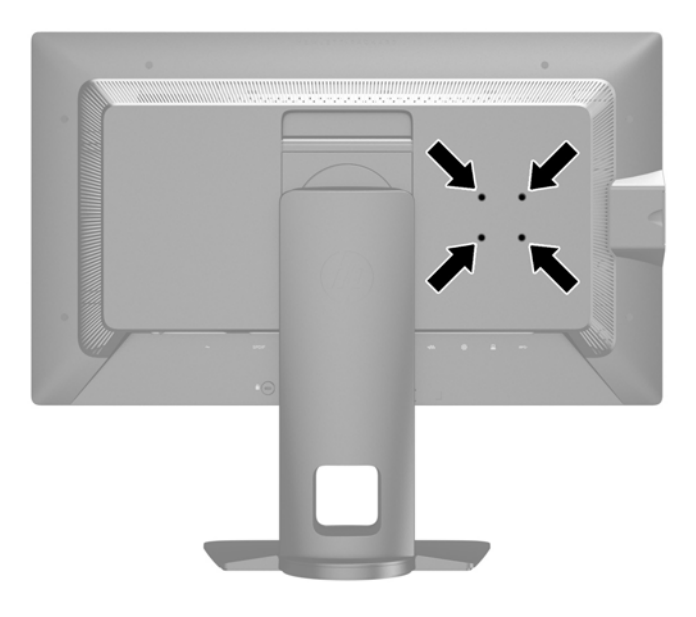

# <span id="page-32-0"></span>Een kabelslot installeren

U kunt de monitor aan een vast voorwerp bevestigen met een optioneel HP kabelslot.

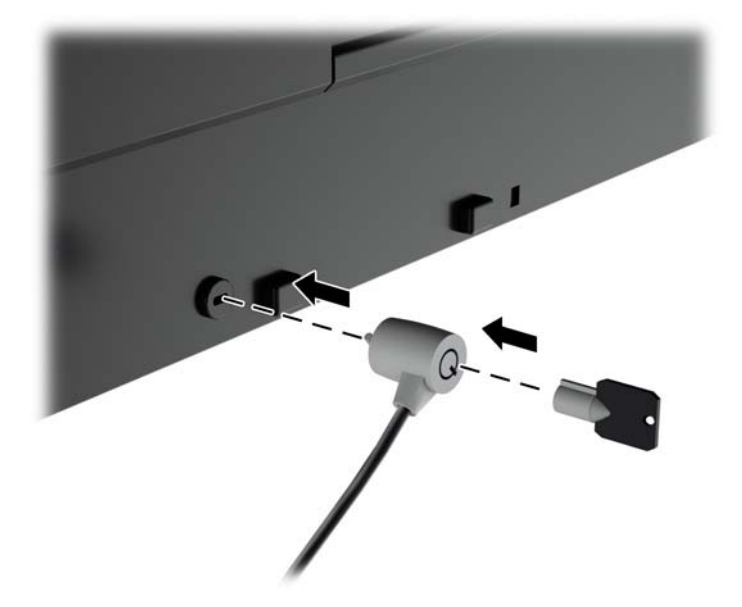

# <span id="page-33-0"></span>4 De monitor bedienen

# Software en hulpprogramma's

Op de schijf die met de monitor wordt meegeleverd, vindt u de volgende bestanden die u op de computer kunt installeren:

- een INF-bestand
- ICM-bestanden (Image Color Matching) (één voor elke gekalibreerde kleurruimte)
- client en server certificaten voor beheer op afstand via de webinterface Z27x
- Z27x USB-Software Development Kit (SDK) voor Linux, Windows en Mac
- voorbeelden van StudioCal XML kalibratie-bestanden

### Het INF-bestand

Het INF-bestand definieert de monitorbronnen die door Microsoft Windows worden gebruikt, om te zorgen dat de monitor compatibel is met de grafische kaart in de computer.

Deze monitor ondersteunt Microsoft Windows Plug and Play en de monitor functioneert ook correct wanneer het INF-bestand niet wordt geïnstalleerd. Voor Plug and Play-gebruik van de monitor is het vereist dat de grafische kaart van de computer compatibel is met VESA DDC2 en dat de monitor rechtstreeks op de grafische kaart wordt aangesloten. Plug and Play werkt niet als de monitor via een afzonderlijke BNC-connector of via een verdelerkast of -buffer wordt aangesloten.

### Het ICM-bestand

Een ICM-bestand is een gegevensbestand dat door grafische programma's wordt gebruikt om een consistent kleurgebruik te waarborgen tussen monitor en printer en tussen scanner en monitor. Dit bestand wordt geraadpleegd door grafische programma's die deze functie ondersteunen.

**EX** OPMERKING: Het ICM-kleurprofiel voldoet aan de specificaties van het International Color Consortium (ICC).

**The OPMERKING:** Als geen schijf met de monitor is meegeleverd, kunt u de bovengenoemde bestanden downloaden vanaf de HP website voor monitorondersteuning. Zie [Downloaden van het](#page-34-0) [internet op pagina 27](#page-34-0) in dit hoofdstuk.

## <span id="page-34-0"></span>Installatie van INF- en ICM-bestand

Als u heeft geconstateerd dat een update noodzakelijk is, kunt u het INF- en ICM-bestand installeren vanaf de schijf of ze downloaden.

### Installeren vanaf de schijf

Ga als volgt te werk om de INF- en ICM-bestanden vanaf de schijf op de computer te installeren:

- 1. Plaats de schijf in de optischeschijfeenheid van de computer. Het schijfmenu wordt weergegeven.
- 2. Raadpleeg het informatiebestand HP monitor software.
- 3. Selecteer Install Monitor Driver Software.
- 4. Volg de aanwijzingen op het scherm.
- 5. Controleer via het onderdeel Beeldscherm van Configuratiescherm of de juiste beeldschermresolutie en verversingsfrequentie zijn ingesteld.
- **EX OPMERKING:** Wanneer er tijdens de installatie een fout optreedt, moet u de INF- en ICMbestanden voor de monitor mogelijk handmatig vanaf de schijf installeren. Raadpleeg het informatiebestand HP Monitor Software op de schijf.

### Downloaden van het internet

Als u de meest recente versie van het INF-bestand en het ICM-bestand wilt downloaden, bezoekt u de HP website voor monitorondersteuning.

- 1. Ga naar <http://www.hp.com/support> en selecteer de gewenste land/regio en taal.
- 2. Selecteer de koppeling Drivers en downloads, typ vervolgens Z27x in het zoekvak en klik op de knop Start.
- 3. Selecteer uw model en vervolgens uw taal en besturingssysteem.
- 4. Download de bestanden volgens de instructies op de website.

### Firmware bijwerken

HP beveelt aan dat u controleert op bijgewerkte beeldschermfirmware en nieuwere firmware installeert indien beschikbaar.

**EX OPMERKING:** Standaard is de interne processor van de monitor - benodigd voor het bijwerken van de firmware – uitgeschakeld. Voordat u de monitorfirmware kunt bijwerken, moet u de processor inschakelen. Selecteer in het schermmenu Beheer > Interne Processor beheren en kies inschakelen om de processor in te schakelen. Als u inschakelt net voordat u begint met het bijwerken van de firmware, moet u ongeveer een minuut wachten voor de interne processor volledig is opgestart.

Bijwerken van de firmware via USB:

1. Controleer de huidige firmwareversie.

- <span id="page-35-0"></span>a. Druk op een knop op het frontpaneel.
- **b.** Druk op de onderste knop **Menu openen** om het schermmenu te openen.
- c. Selecteer Informatie om de huidige firmwareversie weer te geven.
- $\mathcal{X}$  TIP: De vierde knop op het frontpaneel van de Z27x heeft als fabrieksconfiguratie een snelkoppeling Scherminfo... U krijgt toegang tot deze informatiepagina via deze snelkoppeling, tenzij de knop op het frontpaneel opnieuw is toegewezen. Deze informatiepagina geeft ook aan of de interne processor is in- of uitgeschakeld.
- 2. Zoek de meest recente firmware op het Web.
	- a. Ga naar <http://www.hp.com/support> en selecteer de landcode.
	- b. Selecteer de koppeling Drivers en downloads, typ vervolgens Z27x in het zoekvak en klik op de knop Start.
	- c. Selecteer uw model en vervolgens uw taal en besturingssysteem.
	- d. Controleer de meest recente firmware revisies die vermeld staan voor "HP Z27x Firmware Update" om te zien of het een nieuwere versie is dan die momenteel is geïnstalleerd.
	- e. Download de firmware op een USB-stick. De volgende USB-stationindelingen worden ondersteund: FAT, FAT32, NTFS.
- 3. Plaats de USB-stick met de meest recente firmware in een van de DreamColor USB-poorten en volg de instructies op het scherm om de firmware te installeren.
	- **The OPMERKING:** De firmware wordt gedistribueerd als gecomprimeerd, ondertekend tar-bestand. Het bestand niet decomprimeren voordat u het installeert.
	- A VOORZICHTIG: Het monitorscherm wordt zwart tijdens de installatie en de LED op het frontpaneel knippert oranje. Schakel de monitor niet uit tijdens de firmware-update.

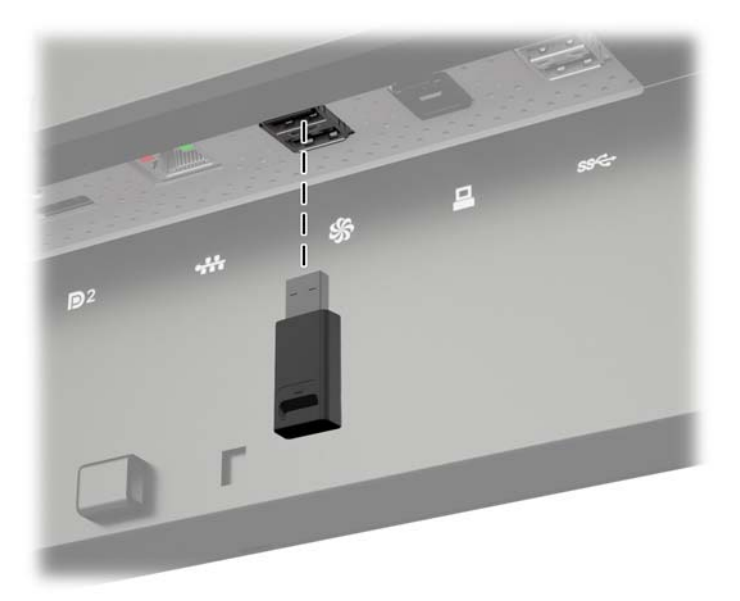

# Een voorinstelling voor een kleurruimte selecteren

De Z27x bevat in de fabriek gekalibreerde voorinstellingen voor kleurruimten, geschikt voor een groot aantal kleurkritieke workflows zoals visuele effecten, animatie, weergave op-set/dailies, professionele fotografie, productontwerp, afdrukken/pre-press, grafische kunsten en vele andere. Vijf

<span id="page-36-0"></span>industriestandaard kleurruimten worden geleverd met twee verschillende manieren voor toegang tot het eigen kleurengamma van het beeldscherm. De volgende tabel biedt informatie over de vijf meegeleverde standaard kleurruimten.

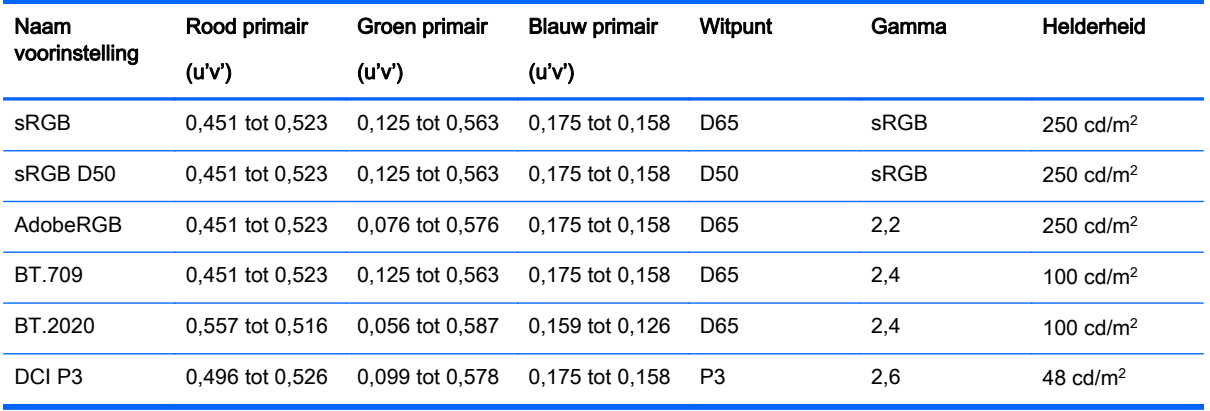

Bovendien biedt de voorinstelling Oorspronkelijk toegang tot het eigen kleurengamma van het beeldscherm. Deze voorinstelling is ook gekalibreerd voor een witpunt D65 en een gamma 2,2.

Een vooringestelde kleurenruimte selecteren:

- 1. Druk op een knop op het frontpaneel.
- 2. Druk op de onderste knop Menu openen om het schermmenu te openen.
- 3. Selecteer Kleurruimte om het configuratiescherm voor de kleurruimte weer te geven.
- 4. Gebruik de toetsen Omhoog/omlaag om naar de gewenste kleurruimte te navigeren en druk vervolgens op de knop Selecteren om deze te activeren.

### Helderheid aanpassen

Hoewel elke voorinstelling is gekalibreerd op een specifiek helderheidsniveau, kan de helderheid na kalibratie worden aangepast. Het bereik van de helderheid voor alle gekalibreerde kleurruimtevoorinstellingen kan worden aangepast van 48 tot 250 cd/m2. De voorinstelling Oorspronkelijk kan worden aangepast van 0–100% van de maximale beeldschermhelderheid.

**FY OPMERKING:** Als gevolg van de manier waarop LEDs op spanning reageren geldt dat hoe verder u de helderheid buiten de gekalibreerde waarde instelt, des te minder-accuraat de helderheidswaarde gerapporteerd zal worden door het schermmenu. HP adviseert om de monitor te kalibreren op de gewenste werkhelderheid.

Zo past u de helderheid aan:

- 1. Druk op een knop op het frontpaneel.
- 2. Druk op de onderste knop Menu openen om het schermmenu te openen.
- 3. Selecteer Kleurruimte om het configuratiescherm voor de kleurruimte weer te geven.
- 4. Gebruik de knoppen Omhoog/omlaag om te navigeren naar de optie Helderheid aanpassen; druk vervolgens op de knop Selecteren om deze te activeren.
- 5. Gebruik de knoppen Increase/Decrease om de helderheid op het gewenste niveau in te stellen.
- **FY OPMERKING:** De optie **Helderheidswaarde instellen** toont de huidige helderheidswaarde rechts van de menuoptie.

## <span id="page-37-0"></span>Uitleg over de opties voor beeldaanpassing van de Z27x

De Z27x bevat een aantal speciale opties voor het aanpassen van het beeld die zijn ontworpen om aan te sluiten op specifieke workflows in de media- en amusementsector. In het volgende gedeelte worden deze functies beschreven vanuit het perspectief van de toepassing in deze workflows.

### Videoniveaus gebruiken (16–235)

Deze optie is ontworpen ter ondersteuning van de nauwkeurige weergave van videosignalen die zijn voorzien van footroom zwart en headroom wit. Deze soorten signalen worden gewoonlijk gedetecteerd tijdens het werken met videosignalen die aan de norm ITU-R BT.709 voldoen aangezien deze norm varianten van zwart en wit mogelijk maken in plaats van zwart en wit als absolute waarden te behandelen.

Deze signalen worden gewoonlijk gedetecteerd in de volgende situaties:

- Weergeven van de HDMI- of HD-SDI uitvoer van een kaart voor video-opname en weergave zoals een AJA Kona of Blackmagic Design DeckLink
- Weergeven van een afbeelding in het componist/bewerken/voorbeeldvenster in een niet-lineair programma voor videobewerking
- Weergeven van de uitvoer van een consumenten Blu-Ray/DVD-speler

In al deze situaties bevat het videosignaal gewoonlijk de BT.709-headroom en footroom. Als deze optie niet is ingeschakeld bij weergave op een computermonitor zijn de zwarttinten en schaduwen lichter, de wittinten zijn donkerder en kleuren hebben minder verzadiging dan het signaal eigenlijk bevat.

Als deze optie is ingeschakeld, worden de zwarttinten afgesneden op de 8-bits waarde van 16 en de wittinten op de 8-bits waarde van 235 (voor 10-bits, vindt het afsnijden plaats op de waarden 64 en 960). Het signaal wordt vervolgens opnieuw toegewezen om het signaal in het juiste visuele bereik weer te geven.

Let op dat de bron en pre-processing van de videobron beïnvloedt of deze instelling moet zijn ingeschakeld, maar in veel gevallen ziet u een nauwkeuriger beeld als u deze optie inschakelt. Houd er rekening mee dat u de helderheid van de applicatieinterface voor bewerken mogelijk moet aanpassen na inschakeling van deze instelling.

Videoniveaus gebruiken:

- 1. Druk op een knop op het frontpaneel.
- 2. Druk op de onderste knop Menu openen om het schermmenu te openen.
- 3. Selecteer **Beeldaanpassing** om de opties voor scherm aanpassen weer te geven.
- 4. Gebruik de knoppen Omhoog/omlaag om te navigeren naar de optie Videoniveaus gebruiken en druk op de knop Selecteren om het te selecteren. De optie is aangevinkt als hij actief is.

### Het frame overscannen

Hoewel de Z27x standaard alle pixels in de weergave weergeeft, kan het bij het bekijken van video dailies of een revisie wenselijk zijn om het beeld te zien in een overscanned modus, gelijk aan hoe het wordt weergegeven op een digitale televisie voor consumenten. De optie Frame met 5% overscannen vergroot het beeld zodat alleen dat deel van het frame binnen de Action Safe-regio wordt weergegeven. Action Safe is gedefinieerd als een gebied dat op 5% aan de binnenkant van de rand van het frame begint.

De modus Frame overscannen gebruiken:

- <span id="page-38-0"></span>1. Druk op een knop op het frontpaneel.
- 2. Druk op de onderste knop Menu openen om het schermmenu te openen.
- 3. Selecteer Beeldaanpassing om de opties voor scherm aanpassen weer te geven.
- 4. Gebruik de toetsen Omhoog/omlaag om te navigeren naar de optie Frame met 5% overscannen; druk vervolgens op de knop Selecteren om het te selecteren. De optie is aangevinkt als hij actief is.

#### Alleen het blauw kanaal weergeven

Omdat mensen het minst gevoelig zijn voor veranderingen in het blauw, wijzen de meeste compressie- en coderingsalgoritmen de minste bandbreedte toe aan het blauwe kanaal. Daarom zijn compressie- en coderingsfouten het gemakkelijkst te zien bij het kijken naar het blauwe kanaal. De Z27x laat de gebruiker alleen het blauwe kanaal weergeven door tijdelijk de rode en groene kanalen uit te schakelen, zodat het beeld kan worden gecontroleerd op deze fouten.

Om alleen het blauwe kanaal weer te geven:

- 1. Druk op een knop op het frontpaneel.
- 2. Druk op de onderste knop **Menu openen** om het schermmenu te openen.
- 3. Selecteer Beeldaanpassing om de opties voor scherm aanpassen weer te geven.
- 4. Gebruik de toetsen Omhoog/omlaag om te navigeren naar de optie Alleen blauw kanaal weergeven; druk vervolgens op de knop Selecteren om het te selecteren. De optie is aangevinkt als hij actief is.

### De opties voor beeldverhouding van de Z27x

De Z27x bevat een aantal speciale opties voor beheer van de beeldverhouding die veel verder gaan dan gebruikelijk is bij een computermonitor. In dit gedeelte worden de volgende opties besproken, met de nadruk op hoe deze opties zijn geïntegreerd in specifieke workflows.

### De opties "vullend"

Deze opties worden gebruikt om te bepalen hoe de broningang wordt weergegeven op het scherm als de resolutie anders is dan de standaardresolutie van de monitor van 2560 × 1440.

#### Beeldverhouding bron intact (proportioneel)

Deze optie behoudt de hoogte-breedteverhouding van de bron, zodat de afbeelding zo groot mogelijk wordt weergegeven, gecentreerd op de monitor en met gebruik van 0% zwart voor het vullen van de niet-gebruikte delen op het scherm. Bijvoorbeeld wordt een bron die smaller is dan 16 x 9 weergegeven op volledige hoogte met zwarte balken links en rechts van het beeld, en een bron die breder is dan 16 x 9 wordt weergegeven op de volledige breedte met zwarte balken boven en onder het beeld.

Beeldverhouding bron intact is de standaard en is de optie die het meest geschikt is voor het grootste gedeelte van de workflows.

#### Schermvullend (niet-proportioneel)

Deze optie vervormt de niet-16 x 9 beeldverhoudingen zodat ze binnen de 16 x 9 hoogtebreedteverhouding van de monitor passen. De resulterende afbeelding vult het volledige scherm en <span id="page-39-0"></span>wordt daardoor ofwel horizontaal uitgerekt (voor kleinere beeldverhoudingen) of verticaal (voor bredere beeldverhoudingen).

Gebruik Schermvullend als de beeldverhouding van de bron niet van belang is en u het volledige scherm wilt vullen, ongeacht de vertekening die daardoor wordt veroorzaakt.

#### Schermbreedtevullend (proportioneel)

Gebruik deze optie voor specifieke workflows met bronvideo die smaller is dan de eigen 16 x 9 hoogte-breedteverhouding van de monitor. In sommige filmworkflows is het nodig om de animatie of visuele effecten te renderen bij een hoogte-breedteverhouding van 4 × 3 en een "centrumextractie" uit te voeren voor weergave op breedbeeld. Als de optie is ingeschakeld, wijzigen de afmetingen van het bronbeeld zodat de breedte overeenkomt met de breedte van de monitor. Vervolgens wordt de bron van het beeld verticaal gecentreerd en worden de boven- en onderkant van het afgesneden, wat een 16 x 9 "middenversie" oplevert van het 4 × 3 frame. De verhoudingen van de bron-afbeelding blijven gehandhaafd.

Gebruik Schermbreedtevullend wanneer verticale centrumextracties zijn gewenst als onderdeel van de dailies of het beoordelingsproces.

#### Schermhoogtevullend (proportioneel)

Gebruik deze optie voor specifieke workflows met bronvideo die breder is dan de eigen 16 x 9 hoogte-breedteverhouding van de monitor. In sommige filmworkflows is het nodig om een 16 x 9 horizontale extractie van een bredere beedverhouding van de bron weer te geven. Als de optie is ingeschakeld, wijzigt deze het bron-beeldformaat zodat de hoogte overeenkomt met de hoogte van de monitor. Vervolgens wordt het bronbeeld horizontaal gecentreerd en worden de boven- en onderkant van het beeld afgesneden, wat een 16 x 9 "centrumextractie" van het bredere frame oplevert. De verhoudingen van de bron-afbeelding blijven gehandhaafd.

Gebruik Schermhoogtevullend wanneer horizontale centrumextracties gewenst zijn als onderdeel van de dailies of het beoordelingsproces.

#### Pixel per pixel

Gebruik deze optie voor bronvideo die een lagere resolutie gebruikt dan de eigen resolutie van de monitor van 2560 × 1440 en u wilt het beeld bekijken zonder enige schaling toe te passen. Bijvoorbeeld, als de bron een resolutie van 1920 × 1080 heeft, en u wilt de pixels controleren om ervoor te zorgen dat er geen render-problemen optreden in de weergegeven inhoud, wilt u mogelijk deze optie gebruiken.

Deze optie heeft een specifieke functionaliteit als de videobron een hogere resolutie heeft dan 2560 × 1440. Deze functionaliteit wordt in het volgende gedeelte behandeld.

#### Voorbeelden van "vullend"

De volgende afbeeldingen vatten de manieren samen waarop een 4 × 3 beeld wordt weergegeven met behulp van de opties "vullend". De optie Schermhoogtevullend is niet van toepassing op deze beeldverhouding zodat deze niet wordt weergegeven.

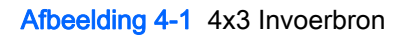

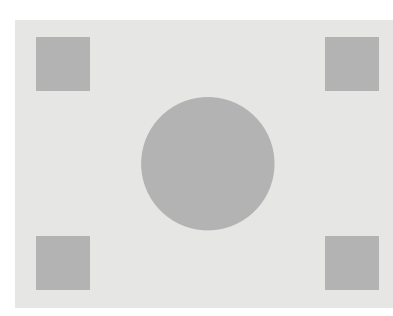

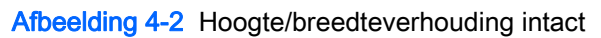

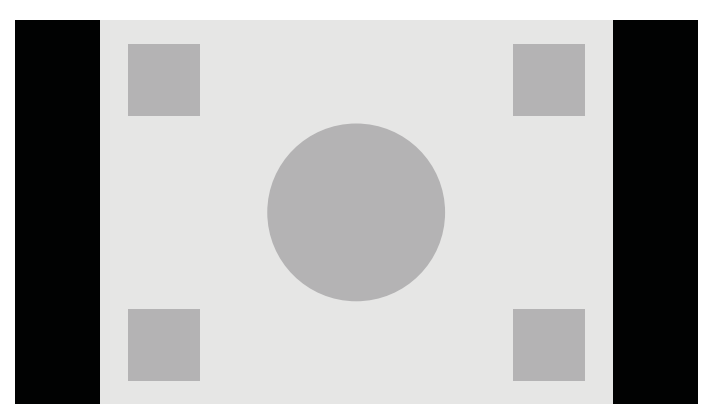

#### Afbeelding 4-3 Schermvullend

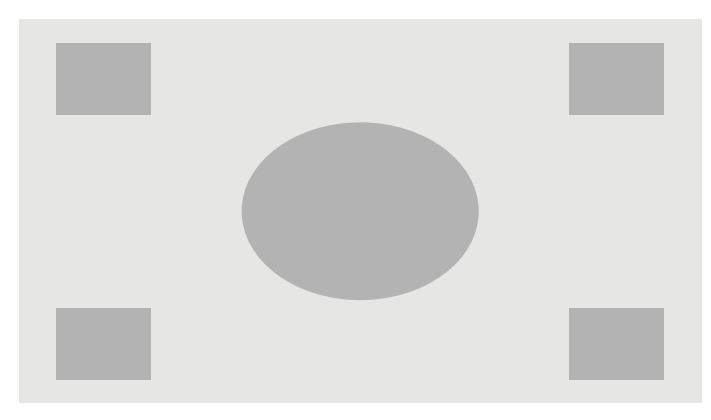

#### Afbeelding 4-4 Schermbreedtevullend

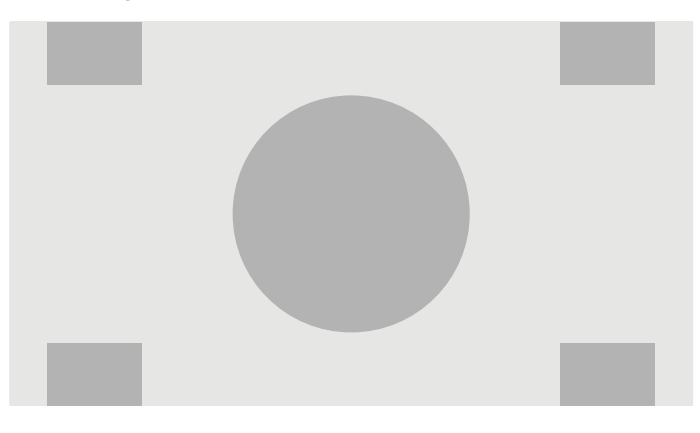

<span id="page-41-0"></span>Afbeelding 4-5 Pixel per pixel

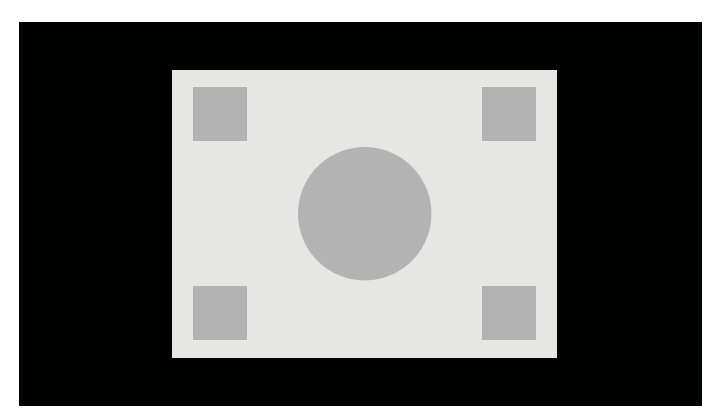

De manier wijzigen waarop de bronvideo op het scherm wordt weergegeven:

- 1. Druk op een knop op het frontpaneel.
- 2. Druk op de onderste knop Menu openen om het schermmenu te openen.
- 3. Selecteer Beeldaanpassing om de opties voor scherm aanpassen weer te geven.
- 4. Selecteer Beeldschermverhouding om de weergaveopties weer te geven.
- 5. Gebruik de knoppen Omhoog / Omlaag om naar de gewenste open optie te gaan en druk op de knop Selecteren om deze te selecteren.

### Werken met 2K en 4K Digital Cinema Image bestandsformaten

De Z27x beschikt over directe ondersteuning voor de 2048 x 1080 en 4096 x 2160 beeldindelingen (containers) zoals aangegeven in de Digital Cinema Initiatives (DCI) Digital Cinema System Specification. De volgende tabel vermeldt de ondersteunde indelingen.

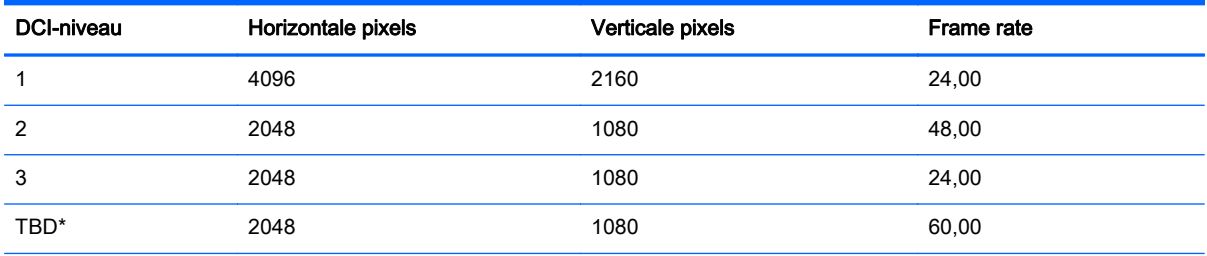

\* Op het tijstip van uitgave van dit document is de indeling 60,00 fps 2K nog niet formeel vastgelegd door de DCI. Ondersteuning hiervoor is opgenomen in de Z27x vooruitlopend op toekomstig gebruik en vastlegging.

Bovendien ondersteunt de monitor maskering van de beeldverhouding voor de twee standaard beeldverhoudingen 1,85:1 en 2,39:1, binnen de DCI beeldcontainer. De bronvideo wordt gemaskeerd om alleen de pixels binnen de gespecificeerde beeldverhouding weer te geven als DCI maskering van de beeldverhouding is geselecteerd. De volgende tabel vermeldt de actieve pixels die worden weergegeven voor elke beeldcontainer en beeldverhouding.

**EX** OPMERKING: U kunt de pagina Beeldschermverhouding voor snelle toegang toewijzen aan een knop op het frontpaneel. Raadpleeg [De functie van de knoppen op het frontpaneel wijzigen](#page-45-0) [op pagina 38](#page-45-0) voor instructies over het toewijzen van de functietoetsen op het frontpaneel.

<span id="page-42-0"></span>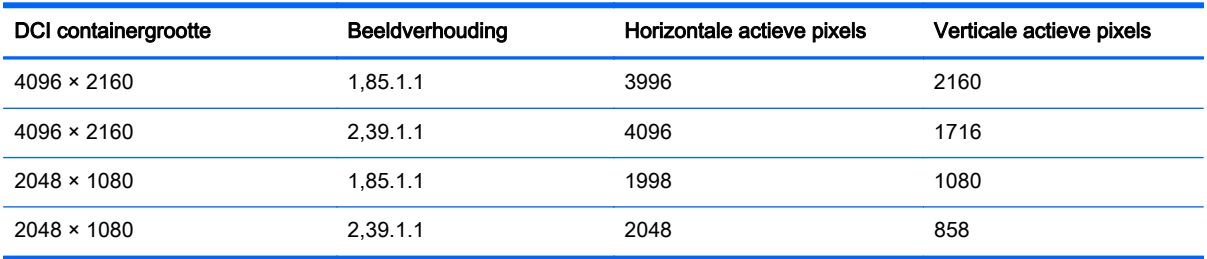

Tot slot worden ook speciale weergavemodi voor 4K-invoerresoluties geleverd ter vereenvoudiging van de weergave van 4K inhoud op de Z27x.

### Opties Digital Cinema Display

Alle Digital Cinema Display-opties vindt u in het schermmenu in het Hoofdmenu > Beeldaanpassing > pagina Beeldschermverhouding. Deze opties zijn niet beschikbaar en de menuoptie is grijs tenzij een van de volgende resoluties wordt weergegeven via de actieve video-ingang:

- $2048 \times 1080$
- 4096 × 2160
- $3840 \times 2160$
- **The OPMERKING:** Hoewel het menu met Digital Cinema Display beschikbaar is voor de resolutie 3840 × 2160, zijn de opties voor beeldverhouding niet beschikbaar omdat 3840 × 2160 niet een DCIcontainergrootte is.

Toegang tot de opties voor Digital Cinema Display:

- 1. Sluit een computer of video-apparaat aan op de monitor die is geconfigureerd voor uitvoer van een resolutie van 2048 x 1080 of 4096 x 2160.
- 2. Druk op een knop op het frontpaneel.
- 3. Druk op de onderste knop Menu openen om het schermmenu te openen.
- 4. Selecteer Beeldaanpassing om de opties voor scherm aanpassen weer te geven.
- 5. Selecteer Beeldschermverhouding om de weergaveopties weer te geven.
- 6. Selecteer Opties Digitale cinema om de opties voor digitale cinema weer te geven.

De volgende DCI beeldverhoudingsopties zijn beschikbaar in het gedeelte Beeldgebied van de pagina Opties Digitale cinema.

#### Volledige DCI-container weergeven

Dit is de standaardoptie en het volledige DCI 2048 x 1080 of 4096 x 2160 frame wordt weergegeven.

#### Bijsnijden tot DCI-beeldverhouding 1,85:1

Deze optie snijdt 25 pixels van de linker- en rechterrand van het frame (voor 2048-wide bronnen, 50 pixels van de linker- en rechterrand voor 4096-brede bronnen). Het resulterende beeld wordt vervolgens weergegeven als opgegeven met behulp van de beeldverhoudingsopties als beschreven in het vorige gedeelte.

#### <span id="page-43-0"></span>Bijsnijden tot DCI-beeldverhouding 2,39:1

Deze optie snijdt 111 pixels van de bovenste en onderste randen van het frame (voor 2048-brede bronnen, 222 pixels van de bovenste en onderste randen voor 4096-brede bronnen). Het resulterende beeld wordt vervolgens weergegeven als opgegeven met behulp van de beeldverhoudingsopties als beschreven in het vorige gedeelte.

#### Bijgesneden gebied weergeven

Als deze optie is ingeschakeld, wordt het beeld niet bijgesneden en worden de afmetingen niet gewijzigd naar de geselecteerde beeldverhouding maar wordt het gebied buiten de gewenste beeldverhouding voorzien van een gedeeltelijk transparant zwart masker. Deze optie is handig, bijvoorbeeld voor het controleren van de bovenste lijn bij een beeldverhouding van 2,39:1 om te zien welke informatie beschikbaar is en of de headroom moet worden aangepast via reframing.

#### Ondoorzichtigheid bijgesneden gebied instellen

Deze optie is beschikbaar als Bijgesneden gebied weergeven actief is en hiermee kunt u de hoeveelheid transparantieniveau bepalen die wordt toegepast op de bijgesneden regio. Pas naar wens aan om het gewenste evenwicht te bereiken tussen de actieve en de bijgesneden regio's van het frame.

#### 4K bronvideo weergeven

Hoewel hij alleen een eigen resolutie van 2560 × 1440 heeft, kan de Z27x een 4096 x 2160 of 3840 × 2160-ingangssignaal ontvangen en weergeven . Meerdere opties voor schalen en weergave zijn meegeleverd. Om te zorgen voor de beste kwaliteitsweergave van 4K bronvideo op de Z27x is het schaalalgoritme zijn speciaal afgestemd om te zorgen voor een naturalistische schaling zonder uitbreiding van scherpte of rand.

Als een 4096 x 2160 of 3840 × 2160-signaal wordt ingevoerd in de monitor, zijn de volgende schaalopties beschikbaar via het gedeelte Voor 4K-bronnen op de pagina Opties Digitale cinema. Als DCI-beeldverhouding bijsnijden is geselecteerd, worden deze opties toegepast nadat het beeld is bijgesneden.

#### Optie Beeldschermverhouding volgen

Deze standaardoptie geeft het beeld weer volgens de geselecteerde "vullend" beeldverhoudingsoptie. Raadpleeg [De opties voor beeldverhouding van de Z27x op pagina 31](#page-38-0) voor informatie over deze opties.

#### Schalen en centrumextractie weergeven

Als deze optie is geselecteerd, wordt de middelste gebied van 16 x 9 van het frame weergegeven met de gebieden buiten dit midden bijgesneden, overeenkomstig de eerder besproken optie Schermhoogtevullend. De hoeveelheid van het beeld dat wordt weergegeven in de centrumextractie is afhankelijk van of de volledige container of een beeldverhouding wordt weergegeven.

#### Schalen en linkerzijde frame weergeven

Als dit is geselecteerd, wordt het meest linkse gebied van 16 x 9 van het frame weergegeven waarbij de gebieden buiten deze linkerkant worden bijgesneden, overeenkomstig de eerder beschreven optie Schermhoogtevullend. De hoeveelheid van het beeld dat wordt weergegeven in de centrumextractie is afhankelijk van of de volledige container of een beeldverhouding wordt weergegeven.

### <span id="page-44-0"></span>Schalen en rechterzijde frame weergeven

Als dit is geselecteerd, wordt het meest rechtse gebied van 16 x 9 van het frame weergegeven waarbij de gebieden buiten deze rechterkant worden bijgesneden, overeenkomstig de eerder beschreven optie Schermhoogtevullend. De hoeveelheid van het beeld dat wordt weergegeven in de centrumextractie is afhankelijk van of de volledige container of een beeldverhouding wordt weergegeven.

#### 4K bronvideo pixel per pixel weergeven

Als de beeldverhouding is ingesteld op Pixel per pixel en de optie 4K bron is ingesteld op Optie Beeldschermverhouding volgen, kan 4096 x 2160 en 3840 × 2160 bronvideo pixel per pixel worden weergegeven. Er zijn twee verschillende weergaveopties beschikbaar, 4K hoek weergeven en 4Kgebied scrollen. Toegang tot deze twee opties vereist dat een specifieke functie wordt toegewezen aan een van de vier functieknoppen op het frontpaneel. Raadpleeg [De functie van de knoppen op het](#page-45-0) [frontpaneel wijzigen op pagina 38](#page-45-0) voor informatie over het toewijzen van functieknoppen op het frontpaneel. In de volgende secties wordt het gebruik van deze twee opties beschreven.

#### Volgende 4K hoek

Tijdens het bekijken van een bron van 4K als pixel per pixel, drukt u op de knop Volgende 4K hoek om in de aangegeven volgorde tussen de volgende vijf posities te verplaatsen:

- Midden van het frame
- Linkerbovenhoek
- **Rechterbovenhoek**
- Linkerhoek onder
- Rechterhoek onder

Het beeld blijft schakelen tussen de vijf posities voor elke knopindruk tot pixel per pixel beeldscherm is uitgeschakeld.

#### 4K-gebied scrollen

Tijdens het bekijken van een bron van 4K als pixel-voor-pixel, drukt u op de knop 4K-gebied scrollen om navigatie pijlen weer te geven, zodat u door het frame naar het gewenste gebied kunt gaan. Als deze optie is ingeschakeld, verschijnt er een pop-upvenster rechtsonder op de monitor waarin het volledige 4K-beeld wordt weergegeven en dat het van belang zijnde gebied aangeeft dat op het volledige scherm wordt weergeven. Gebruik de richtingsknoppen op de rand om het van belang zijnde gebied te verschuiven. Als deze optie is uitgeschakeld, verdwijnt het pop-upvenster maar wordt het van belang zijnde gebied nog steeds weergegeven.

### Picture-in-Picture (PIP) en Picture-beside-Picture (PBP) gebruiken

De monitor ondersteunt zowel PIP, waarbij één bron een andere overlapt, en PBP, waarbij één bron horizontaal (voor een liggende stand) of verticaal (voor een staande stand) naast een andere wordt geplaatst.

PIP of PBP gebruiken:

- 1. Sluit een secundaire invoerbron aan op de monitor.
- 2. Druk op één van de vijf knoppen op het frontpaneel om de knoppen te activeren en druk vervolgens op de onderste knop Menu openen om het schermmenu te openen.
- <span id="page-45-0"></span>3. Selecteer in het schermmenu PIP-sturing > PIP aan/uit en selecteer vervolgens Beeld-in-beeld of Beeld-naast-beeld.
- 4. De monitor scant de secundaire invoersignalen voor een geldige invoer en gebruikt die invoer voor het PIP/PBP-beeld. Als u de PIP/PBP-invoer wilt wijzigen, selecteert u PIP-invoer in het schermmenu en selecteert u de gewenste invoer (DisplayPort 1, DisplayPort 2 of HDMI).
- 5. Als u de grootte van het PIP wilt wijzigen, selecteert u PIP-grootte in het schermmenu en vervolgens Vergroten, Verkleinen, Instellen op maximale grootte, Instellen op minimale grootte, of selecteer Standaardgrootte herstellen. Op de maximale grootte geeft de PIP pixel per pixel alle invoerindelingen tot 2048 x 1080 weer. Dit is bedoeld om de PIP als een betrouwbaarheidsmonitor te gebruiken. Raadpleeg het volgende deel voor meer informatie over dit gebruik.
- 6. Als u de PIP-positie wilt aanpassen, selecteert u PIP-positie in het schermmenu en vervolgens Linksboven, Rechtsboven, Linksonder, Rechtsonder of Positie precies afstemmen.

### PIP als betrouwbaarheidsmonitor gebruiken

Omdat de PIP hoofdzakelijk is ontworpen om te worden gebruikt als een betrouwbaarheidsmonitor – op 100% grootte voor inhoud met 720 of 1080 lijnen, inclusief DCI 2K inhoud – zijn veel beeldaanpassingen voor de belangrijkste ingang ook beschikbaar voor gebruik binnen de PIP. Raadpleeg [Uitleg over de opties voor beeldaanpassing van de Z27x op pagina 30](#page-37-0) en [Werken met 2K](#page-41-0) [en 4K Digital Cinema Image bestandsformaten op pagina 34](#page-41-0) voor verdere informatie over deze aanpassingen.

De volgende aanpassingen zijn beschikbaar in de PIP. Geen hiervan is standaard ingeschakeld.

#### Videoniveaus gebruiken (16–235)

Bij controle van een videosignaal van een video-opnamekaart zoals een AJA Kona of Blackmagic Design Decklink bewaken, moet deze optie meestal worden ingeschakeld omdat videoniveaus vaak in video post-production workflows gebruikt worden.

#### Overscannen binnen PIP

Gebruik deze optie als u wilt zien hoe uw video-uitvoer op een gewone tv wordt weergegeven. Dit is vooral handig bij het controleren dat de marges voor het onderste derde deel van het beeld correct zijn en niets wordt afgesneden op een televisie.

#### Digitale cinemaopties

Als u een 2048 x 1080-signaal weergeeft als een PIP, kunt u de monitor opgeven om de volledige DCI-container weer te geven of om de PIP bij te snijden naar de beeldverhouding 1,85:1 of 2,39:1. Bij bijsnijden naar een beeldverhouding verandert de vorm van het PIP naar de door u gekozen beeldverhouding. Zwarte balken zijn niet zichtbaar aan de randen van het PIP.

### De functie van de knoppen op het frontpaneel wijzigen

U kunt de standaardfunctie van de bovenste knoppen op het frontpaneel wijzigen, zodat u snel toegang hebt tot veelgebruikte menuopties als de knoppen worden ingedrukt.

De volgende opdrachten kunnen worden toegewezen:

- Kleurruimte selecteren toont een lijst met beschikbare kleurruimtepresets. U kunt snel schakelen van een vooraf ingestelde kleurruimte naar een andere. Deze opdracht is standaard toegewezen aan functieknop 1.
- Helderheid aanpassen hiermee kunt u de helderheid van de monitor snel wijzigen. Deze opdracht is standaard toegewezen aan functieknop 3.
- Video-invoer selecteren toont een lijst van de beschikbare video-ingangen zodat u kunt schakelen naar een andere bron, indien vereist. Deze opdracht is standaard toegewezen aan functieknop 2.
- Volgende actieve video-invoer met deze opdracht kunt u snel schakelen tussen alle actieve video-ingangen. Een actieve ingang is gedefinieerd als deze een signaal ontvangt van een computer of andere videobron.
- Beeldschermverhouding opent het submenu Beeldschermverhouding en geeft snel toegang tot deze set met functies.
- Videoniveaus (16–235) aan/uit hiermee kunt u snel schakelen tussen video-invoer met volledig bereik en met gereduceerd bereik. Als dit is uitgeschakeld, wordt deze opdracht weergegeven als "Video Levels (16–235) On" en bij inschakelen wordt deze opdracht weergegeven als "Video Levels (16–235) Off."
- Overscannen aan/uit -- hiermee kunt u snel video overscan in- en uitschakelen. Als deze opdracht is uitgeschakeld, wordt hij weergegeven als "Overscannen aan" en als u deze opdracht inschakelt, wordt hij weergegeven als "Overscannen uit."
- Modus Alleen blauw aan/uit -- hiermee kunt u snel een uitsluitend blauw scherm in- en uitschakelen. Wanneer uitgeschakeld wordt deze opdracht weergegeven als "Modus Alleen blauw aan" en na inschakelen wordt deze opdracht weergegeven als "Modus Alleen blauw uit".
- 4K-gebied scrollen gebruik deze optie om te bladeren door een 4K beeld dat pixel per pixel wordt weergegeven. Raadpleeg [4K bronvideo pixel per pixel weergeven op pagina 37](#page-44-0) voor meer informatie over deze opdracht.
- Volgende 4K-hoek gebruik deze optie naar een volgende 4K-locatie te springen die pixel per pixel wordt weergegeven. Raadpleeg [4K bronvideo pixel per pixel weergeven op pagina 37](#page-44-0) voor meer informatie over deze opdracht.
- PiP aan/uit hiermee kunt u snel de PIP in- en uitschakelen, dit is ontworpen om het gebruik als een betrouwbaarheidsmonitor te vereenvoudigen. Wanneer uitgeschakeld, wordt deze opdracht weergegeven als "PIP aan" en na inschakelen wordt deze opdracht weergegeven als "PIP uit". Raadpleeg [PIP als betrouwbaarheidsmonitor gebruiken op pagina 38](#page-45-0) voor meer informatie over het gebruik hiervan.
- Primaire invoer/PIP-invoer wisselen met deze optie kunt u snel de primaire ruimte en de PIPinvoer omwisselen. Bij gebruik van deze optie is het niet vereist dat PIP is ingeschakeld, enkel dat de PIP-voer worden geconfigureerd. Daarom kan deze optie worden gebruikt als een andere methode voor het snel schakelen tussen twee ingangen.
- Volgende PIP-hoek gebruik deze optie om de PIP van positie naar positie op het scherm te verplaatsen. Herhaald gebruik van deze opdracht verplaatst de PIP in de volgende volgorde: Linker bovenhoek, rechter bovenhoek, linker benedenhoek, rechter benedenhoek.
- Beeldscherminformatie weergeven deze opdracht toont nuttige informatie over het beeldscherm waaronder weergavemodus, actieve kleurruimte, het serienummer van de monitor, firmware-revisie en aantal uren achtergrondverlichting. Deze opdracht is standaard toegewezen aan functieknop 4.
- <span id="page-47-0"></span>● Kleurruimte-informatie weergeven – deze opdracht geeft praktische informatie weer over de huidige kleurruimte inclusief primaire coördinaten, gamma en witpuntcoördinaten.
- Testpatroongenerator met deze opdracht wordt een lijst weergegeven met ingebouwde testpatronen zoals zwart, wit, gemiddeld grijs, rood, groen en blauw. Deze patronen kunnen in combinatie met een extern meetapparaat handig zijn om snel de kalibratienauwkeurigheid van de weergave tussen kalbraties te controleren.
- Leeg deze opdracht wist een functietoets op het frontpaneel. Wanneer u dit selecteert, wordt het label niet gewist.

De functie van de knoppen op het frontpaneel wijzigen:

- 1. Druk op één van de vijf knoppen op het frontpaneel om de knoplabels te tonen en druk vervolgens op de onderste knop Menu openen om het schermmenu te openen.
- 2. Selecteer in het schermmenu Instellingen voor menu- en berichten > Functieknoppen configureren en selecteer vervolgens een van de beschikbare opties voor de knop die u opnieuw wilt configureren.

### Wijzigen van de frontpaneel-functiemodus

Standaard verschijnt bij het indrukken van een willekeurige knop op het frontpaneel een menu links van de knoppen dat de opdracht weergeeft welke is toegewezen aan elke knop. Als het menu wordt weergegeven, kunt u op de gewenste knop drukken om een toegewezen opdracht uit te voeren. Nadat u vertrouwd bent geraakt met de menuconfiguratie kunt u de weergave van de knoplabels uitschakelen en op de gewenste paneelknop drukken om de gewenste opdracht uit te voeren. Dit schakelt alleen de weergave van de labels uit voor de functieknoppen. Nadat u het schermmenu hebt geopend, worden de functielabels getoond.

De frontpaneel-functiemodus wijzigen:

- 1. Druk op één van de vijf knoppen op het frontpaneel om de labels weer te geven en druk vervolgens op de onderste knop Menu openen om het schermmenu te openen. (Als u deze modus al hebt ingeschakeld, drukt u op de onderste paneelfunctieknop om het schermmenu te openen.)
- 2. Selecteer in het schermmenu Instellingen voor menu en berichten > Functieknopmodus en selecteer een van de volgende functies.
	- a. Selecteer Eerst knoplabel openen om de knoplabels weer te geven als u op een knop op het frontpaneel drukt.
	- b. Selecteer Commando uitvoeren bij eerste druk om de toegewezen opdracht onmiddellijk uit te voeren wanneer u op een knop drukt.

### De LED-lampjes van de knoppen op het frontpaneel aanpassen

De LED-lampjes van de knoppen op het frontpaneel hebben een automatische vervaagfunctie die standaard actief is. De LED-lampjes vervagen na de time-outperiode die is ingesteld in het schermmenu. U kunt het gedrag van de LED-lampjes wijzigen zodat ze niet vervagen. U kunt tevens de helderheid van de LED-lampjes aanpassen als de vervaagfunctie is uitgeschakeld.

De vervaagfunctie van de knoppen op het frontpaneel uitschakelen:

- <span id="page-48-0"></span>1. Druk op één van de vijf knoppen op het frontpaneel om de knoppen te activeren en druk vervolgens op de onderste knop Menu openen om het schermmenu te openen.
- 2. Selecteer in het schermmenu Instellingen voor menu- en berichten > Autofade bezel-knop > Uitschakelen (altijd aan).

Als de vervaagfunctie van de knoppen op het frontpaneel is uitgeschakeld (zoals hierboven beschreven), kunt u de helderheid van de knoppen op het frontpaneel aanpassen aan verschillende niveaus van het omgevingslicht.

De helderheid van de knoppen op het frontpaneel wijzigen:

- 1. Druk op één van de vijf knoppen op het frontpaneel om de knoppen te activeren en druk vervolgens op de onderste knop Menu openen om het schermmenu te openen.
- 2. Selecteer in het schermmenu Instellingen voor menu- en berichten > Helderheid bezel-knop en gebruik de aanpassingsschaal om de knoppen in te stellen op de gewenste helderheid.

U kunt ook de kleur van de knoplampjes op het frontpaneel wijzigen. U kunt de knoplampjes wit ofrood maken of ze instellen op automatisch wijzigen van wit naar rood als de omgevingsverlichting vermindert. Gebruik rood wanneer de monitor gebruikt wordt in een omgeving met weinig licht. De witte LED-kleur kan de kleurgeveoligheid van uw ogen nadelig beïnvloeden terwijl rood dat niet doet.

De kleur van de knoppen op het frontpaneel wijzigen:

- 1. Druk op één van de vijf knoppen op het frontpaneel om de knoppen te activeren en druk vervolgens op de onderste knop Menu openen om het schermmenu te openen.
- 2. Selecteer in het schermmenu Instellingen voor menu en berichten > Kleur bezel-knop en selecteer ofwel Altijd wit, Altijd roodof Automatisch naar rood schakelen bij 70 cd/m2.

### Automatische slaapstand gebruiken

Het beeldscherm biedt ondersteuning voor de optie Automatische slaapstand in het schermmenu. Hiermee kunt u een lager stroomverbruik voor het beeldscherm in- of uitschakelen. Wanneer de automatische slaapstand is ingeschakeld (standaard ingeschakeld), gaat de monitor over op een lager stroomverbruik als de aangesloten computer ook een lager stroomverbruik aangeeft (bij het ontbreken van signalen voor horizontale of verticale synchronisatie).

Wanneer de monitor overgaat in de automatische slaapstand, verschijnt er niets meer op het beeldscherm, wordt het achtergrondlicht uitgeschakeld en wordt het aan/uit-lampje oranje. In deze stand verbruikt de monitor minder dan 0,5 W. De monitor komt weer uit de slaapstand wanneer de aangesloten computer een actief signaal naar de monitor stuurt (bijvoorbeeld als u de muis of het toetsenbord activeert).

U kunt de automatische slaapstand uitschakelen in het schermmenu. Druk op één van de vijf knoppen op het frontpaneel om de knoppen te activeren en druk vervolgens op de onderste knop Menu openen om het schermmenu te openen. Druk in het schermmenu op Beheer > Automatische slaapstand > Uitschakelen.

### Het schermmenu gebruiken

Gebruik het schermmenu om het beeld op het scherm aan te passen aan uw weergavevoorkeuren. Ga als volgt te werk om toegang te krijgen tot het schermmenu:

- <span id="page-49-0"></span>1. Druk op een van de vijf knoppen op de rechterkant van het frontpaneel om de knoppen te activeren.
- 2. Druk op de onderste knop Menu openen om het schermmenu te openen.
- 3. Gebruik de vier bovenste functieknoppen om te navigeren, opties te selecteren en de menukeuzes aan te passen. De knoplabels zijn variabel, afhankelijk van het menu of submenu dat actief is.
- **OPMERKING:** Menuopties die grijs worden weergegeven, worden niet ondersteund bij de geselecteerde video-invoer en instellingen.

In de volgende tabel ziet u de opties in het schermmenu en de bijbehorende functiebeschrijvingen.

### Menu Kleurruimte

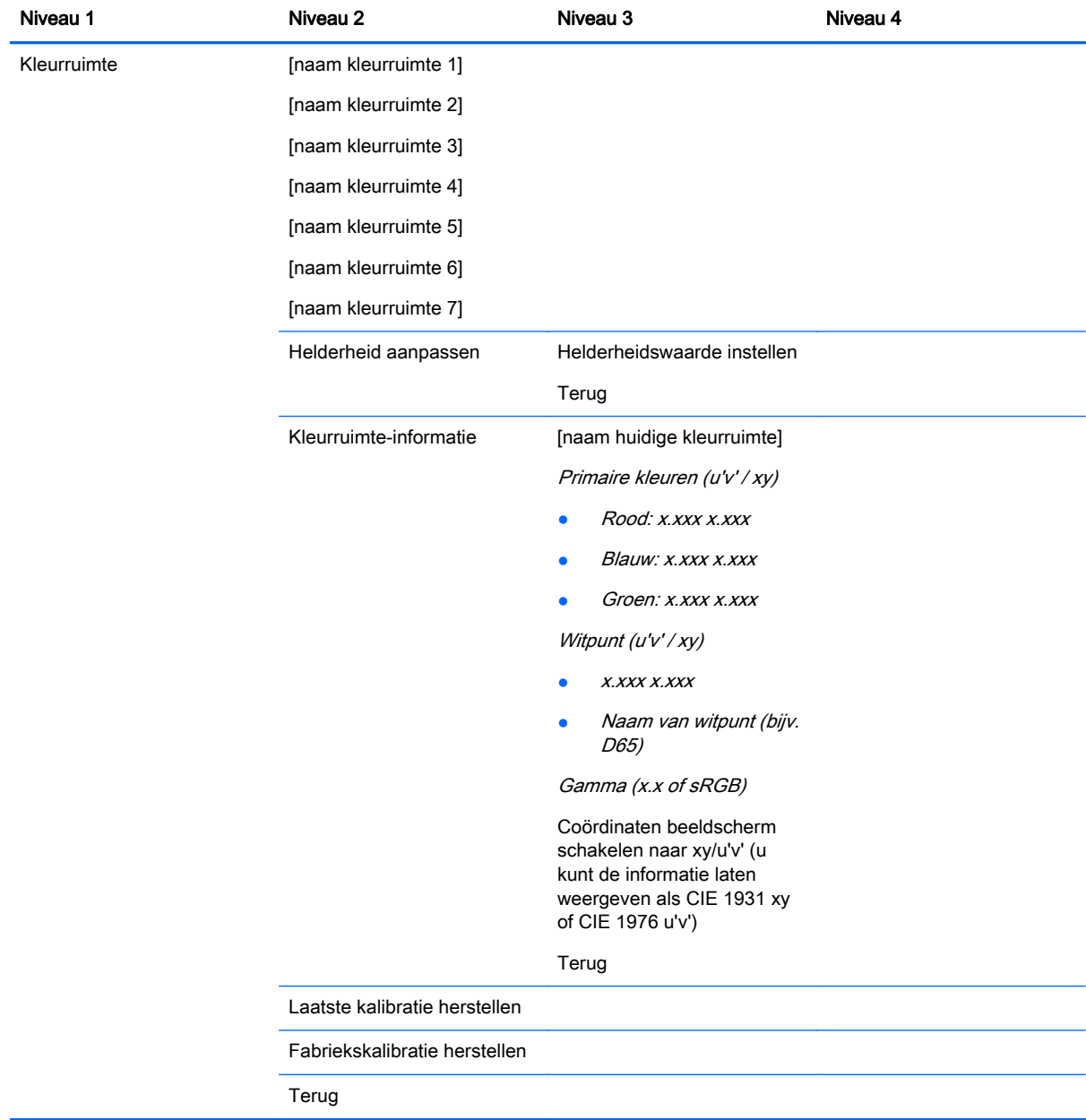

### <span id="page-50-0"></span>Menu Video-invoer

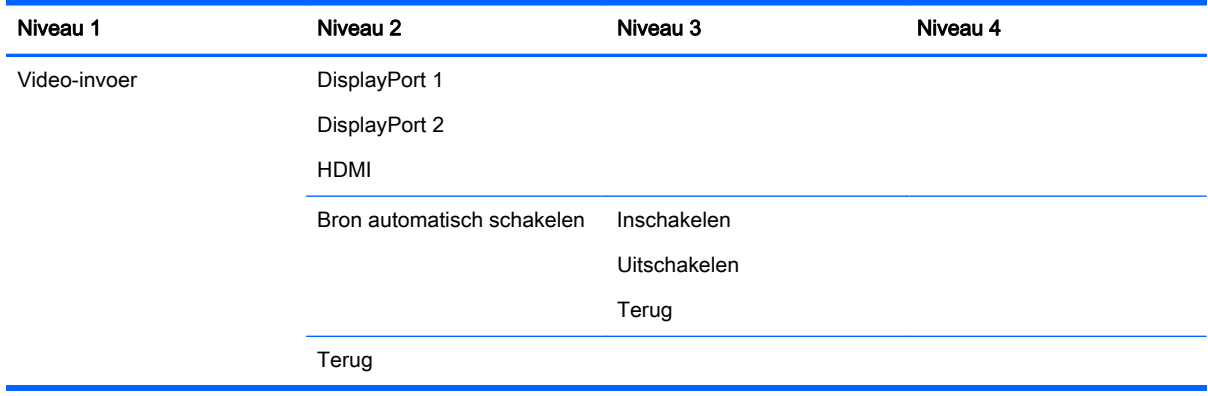

### Menu Beeldaanpassing

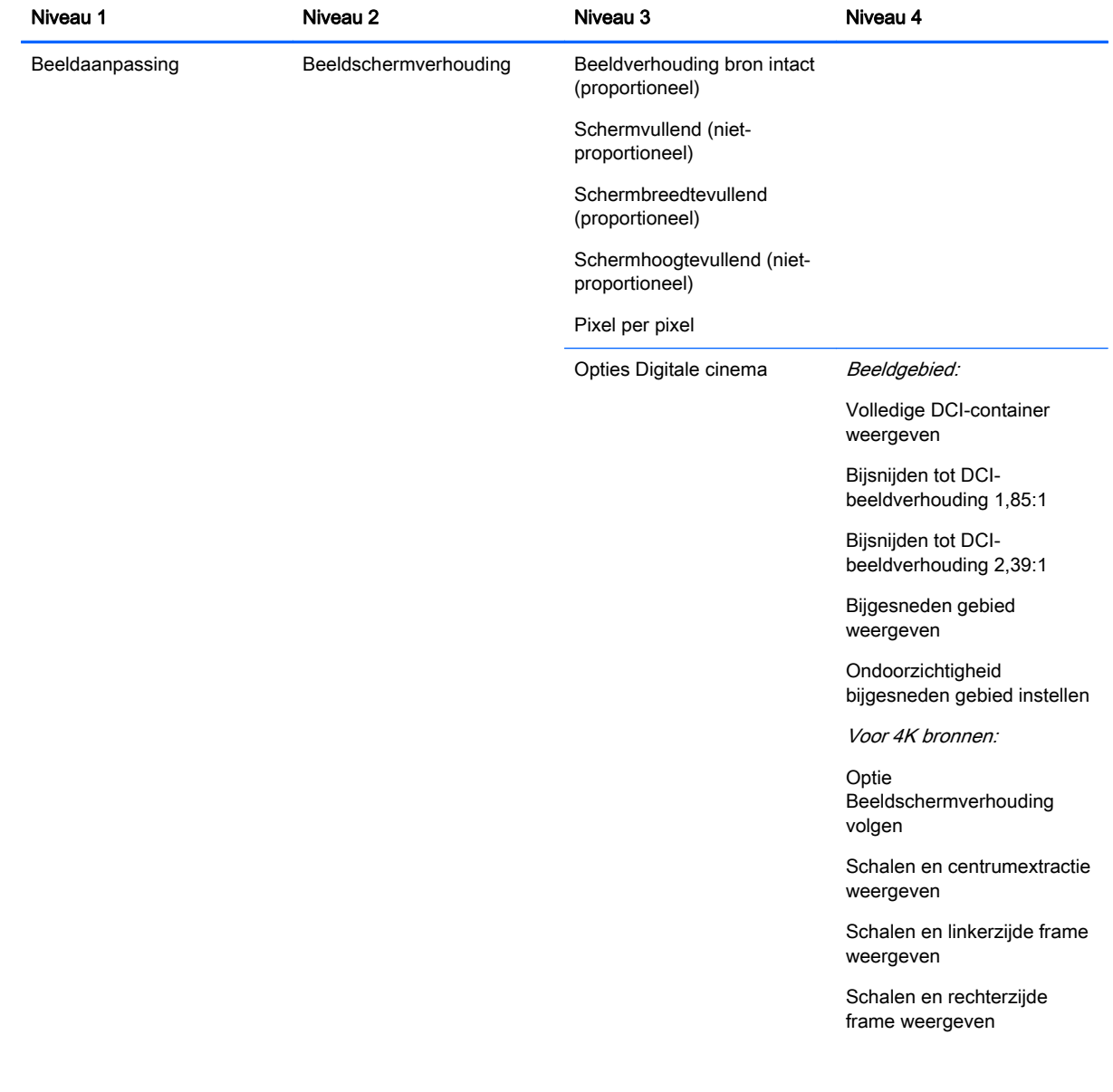

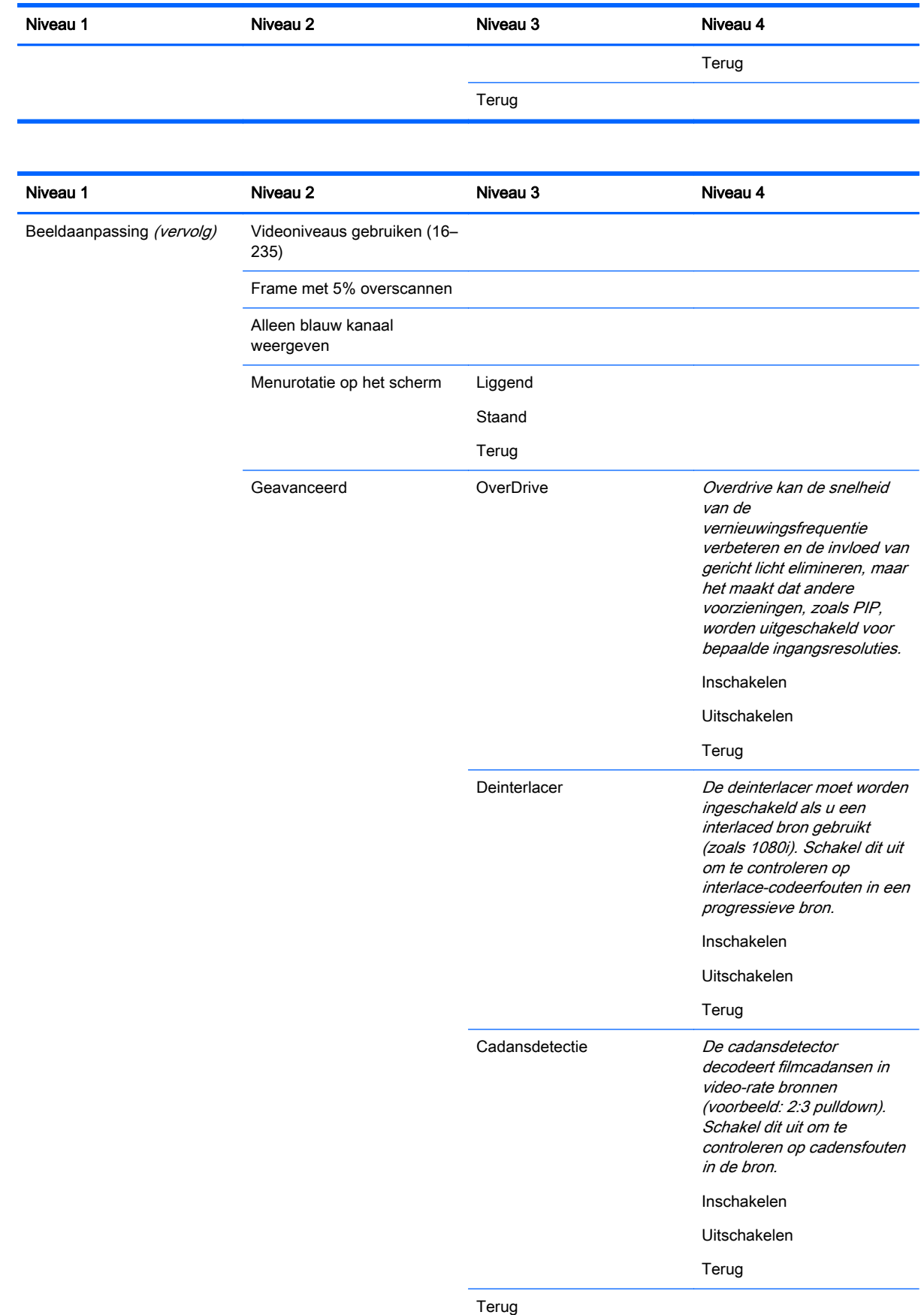

<span id="page-52-0"></span>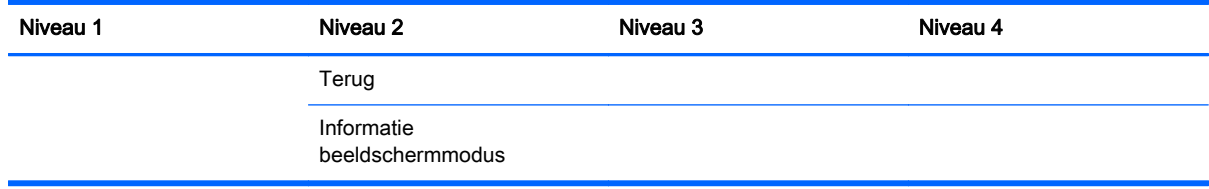

# Menu PIP-sturing

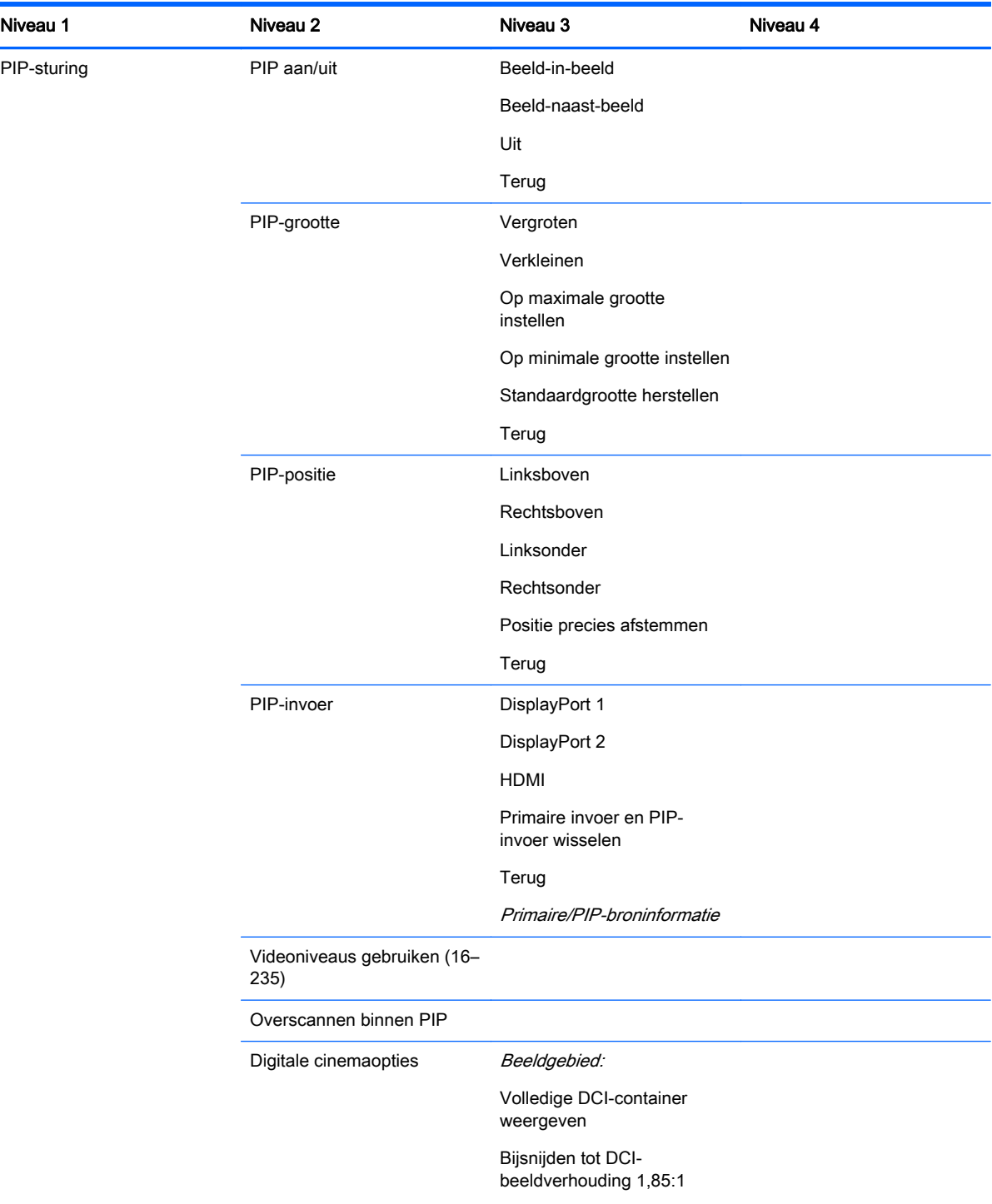

<span id="page-53-0"></span>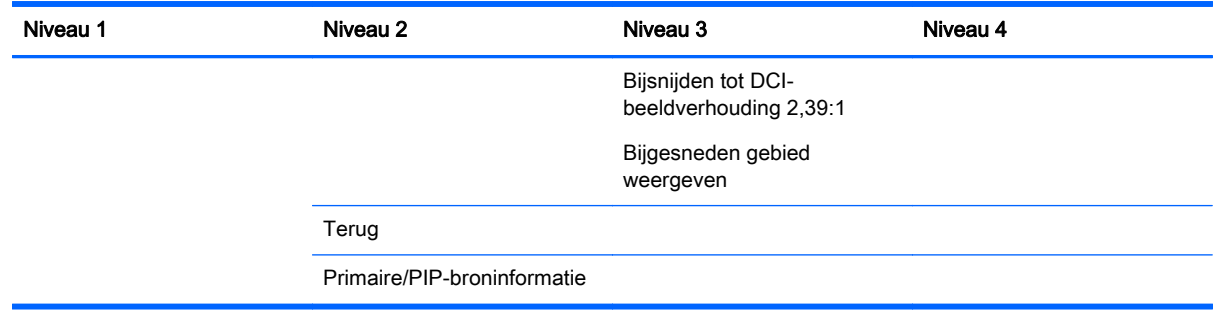

### Menu Taal

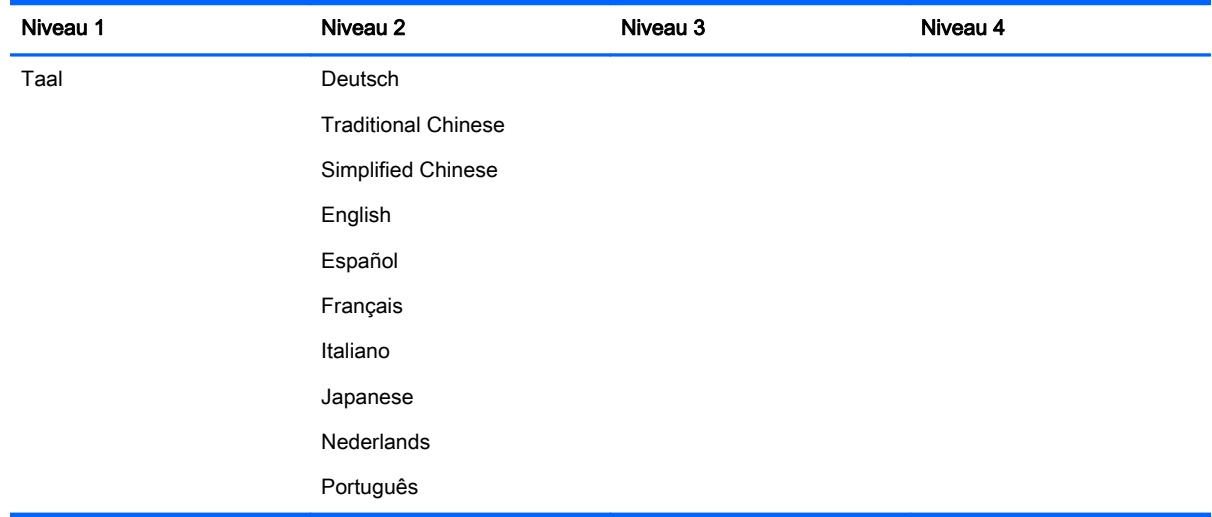

### Menu Beheer

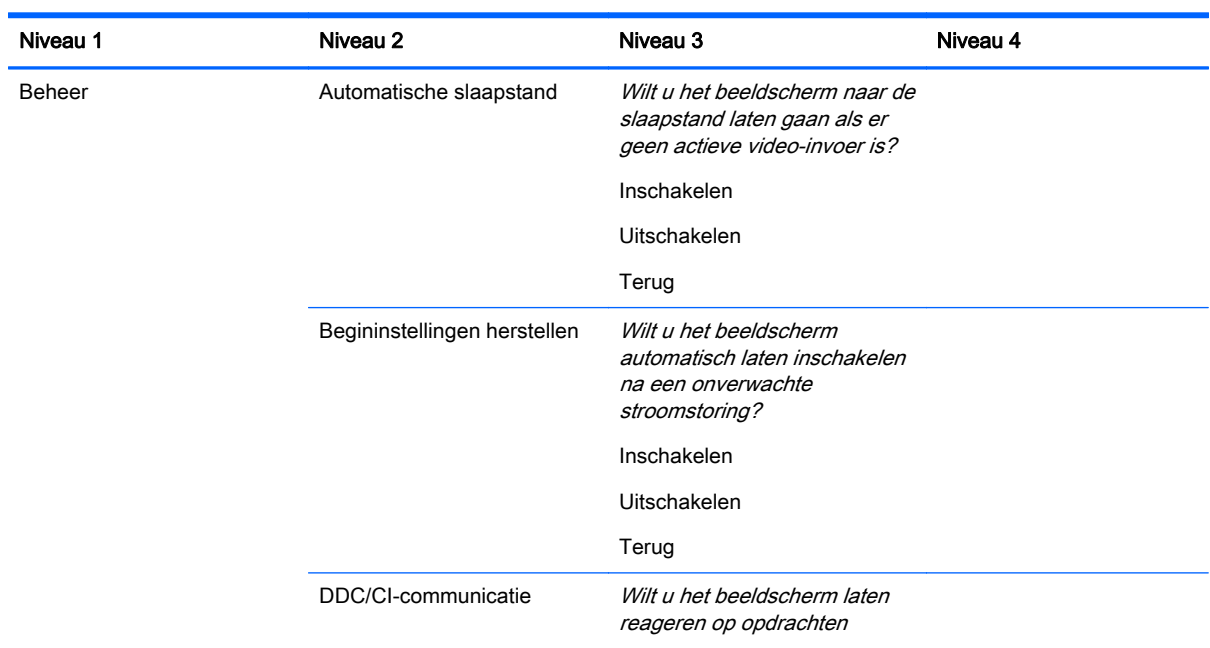

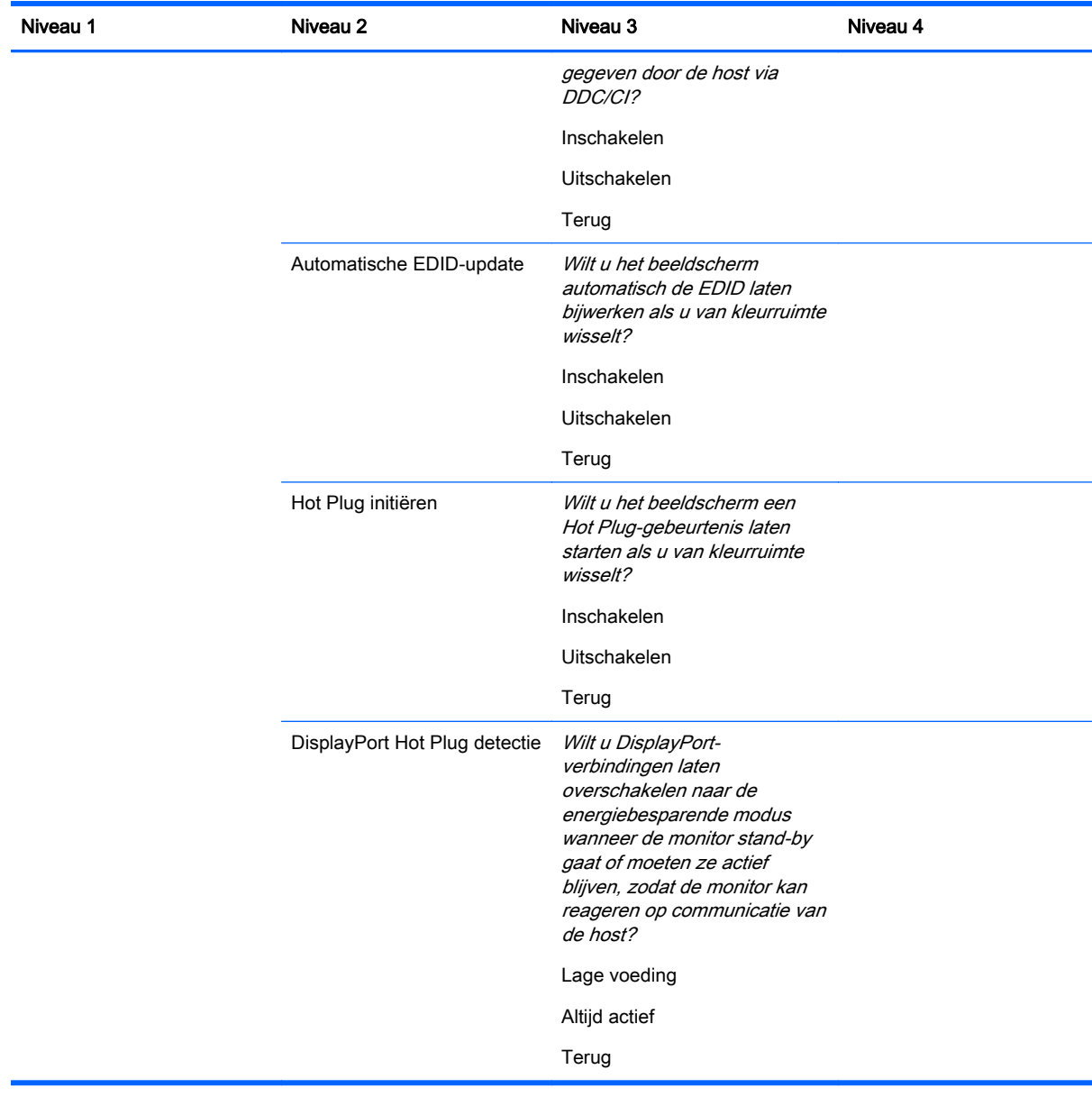

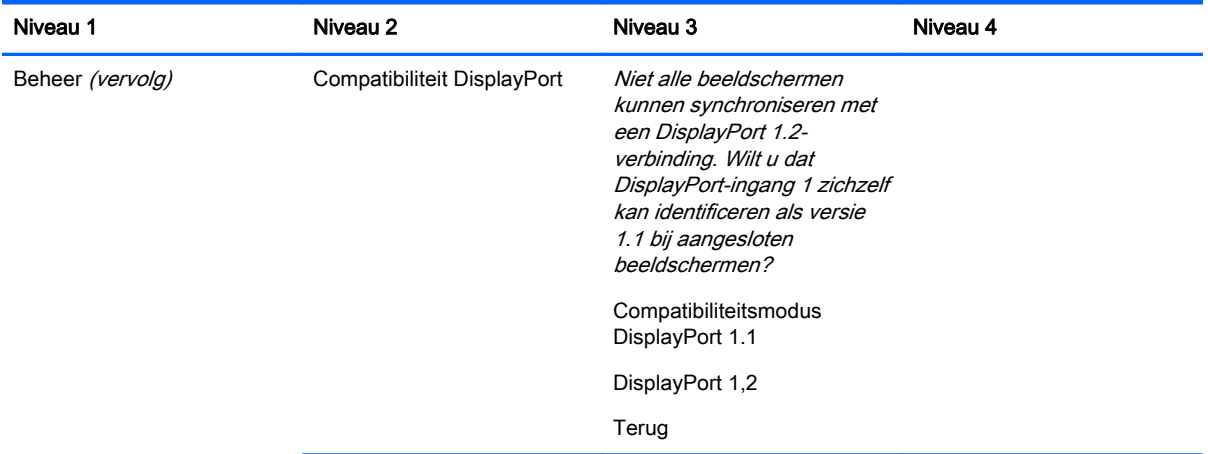

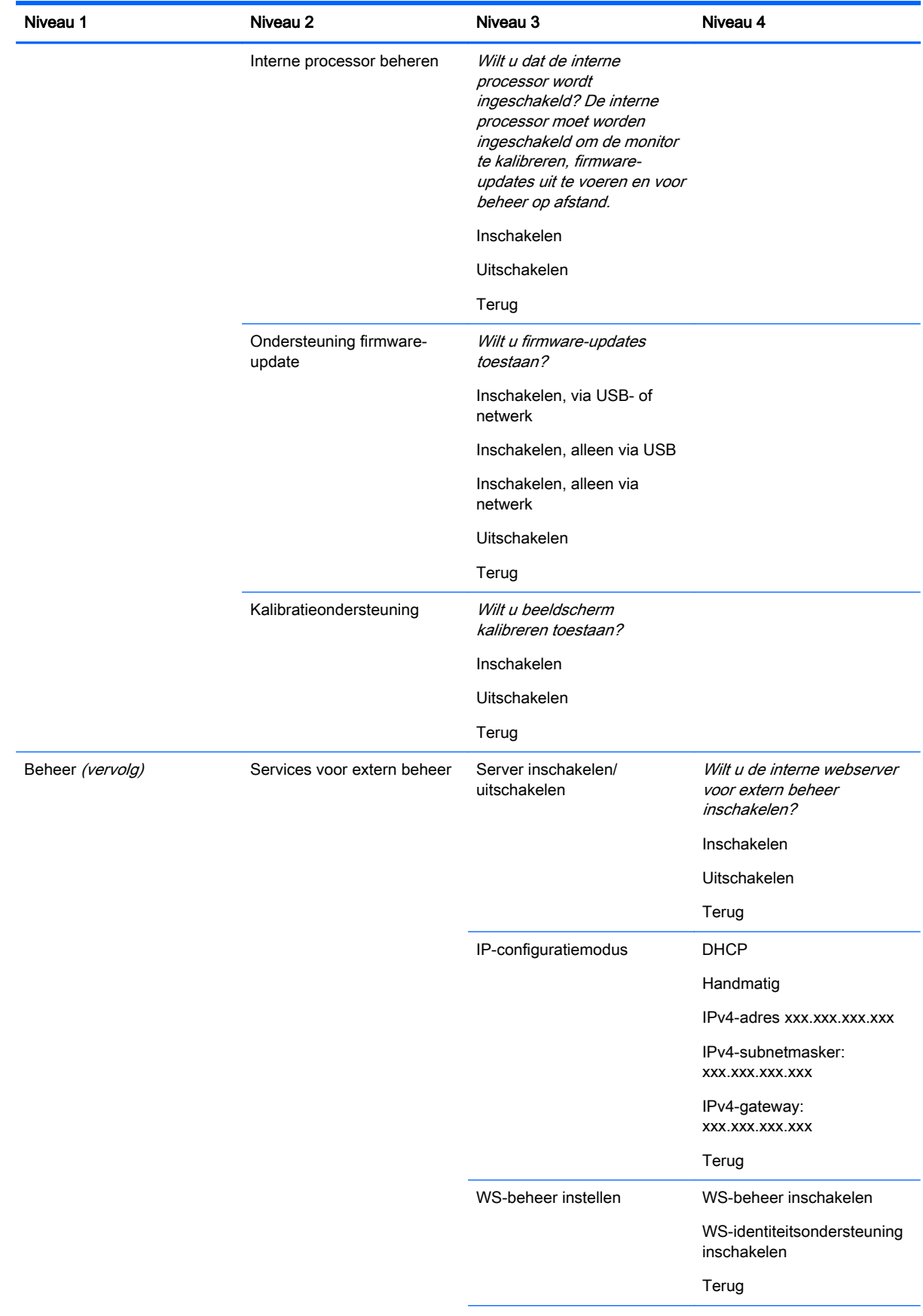

<span id="page-56-0"></span>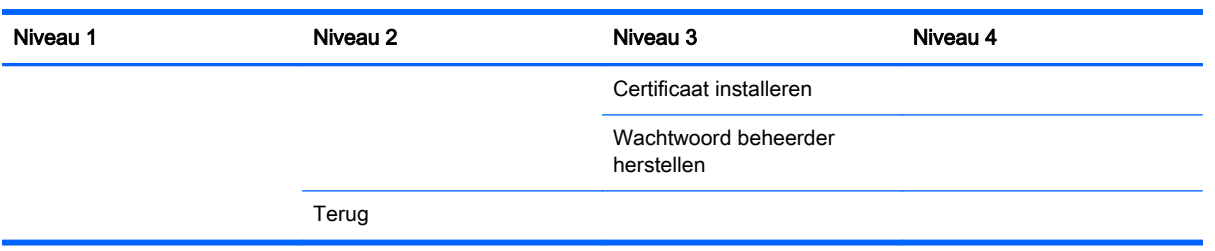

### Menu Instellingen voor menu- en berichten

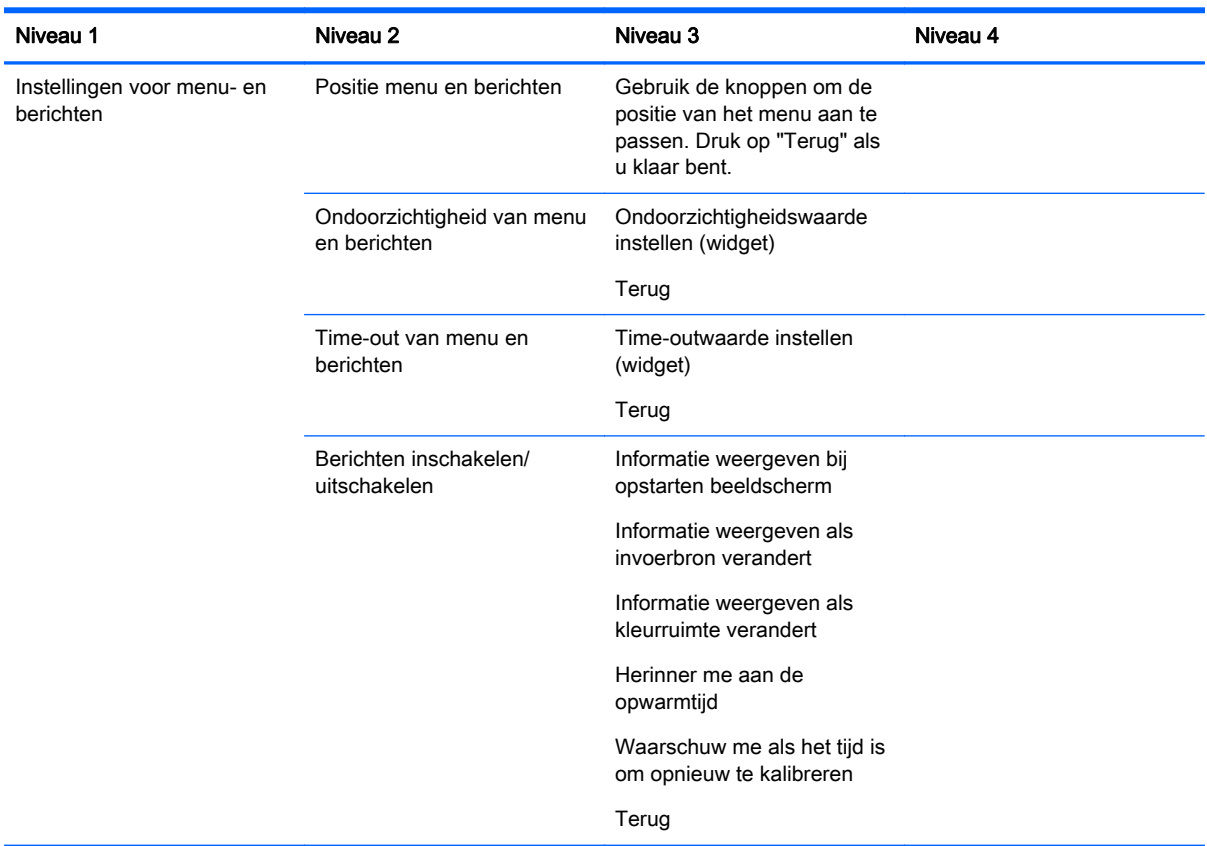

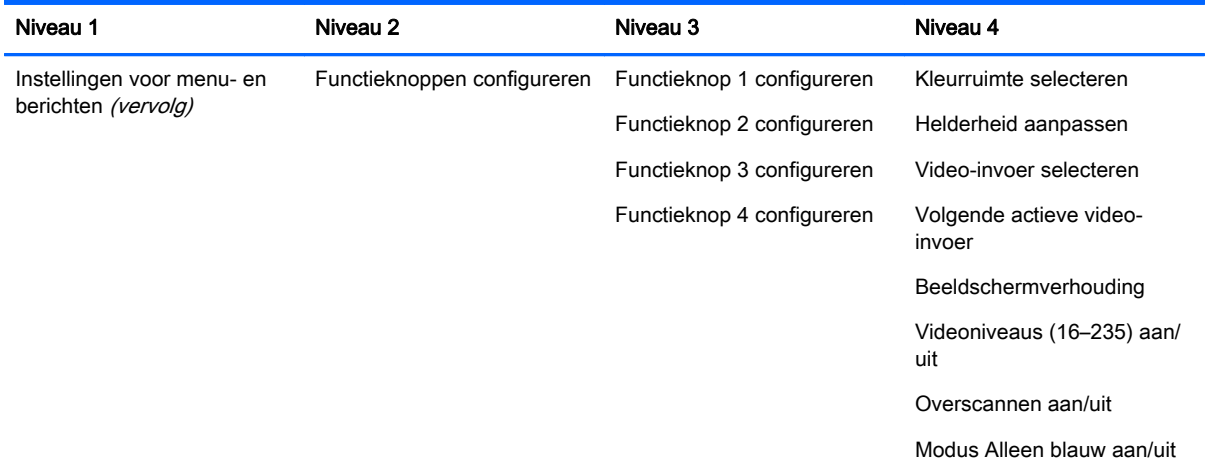

<span id="page-57-0"></span>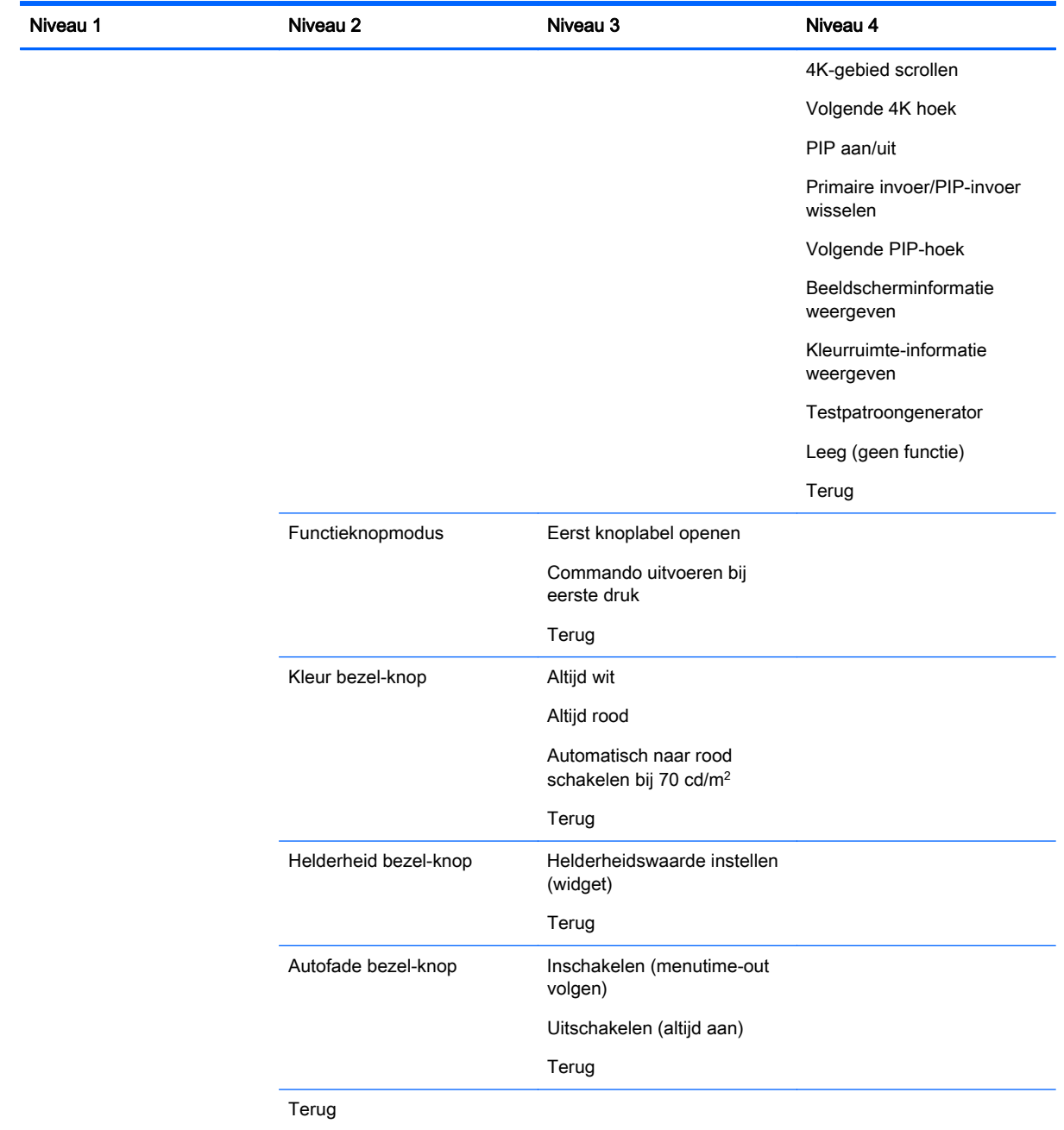

# Menu's Informatie en Fabrieksinstellingen herstellen

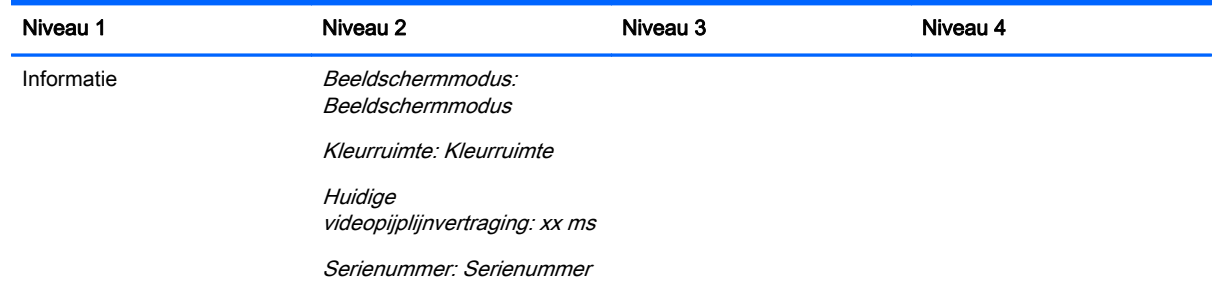

<span id="page-58-0"></span>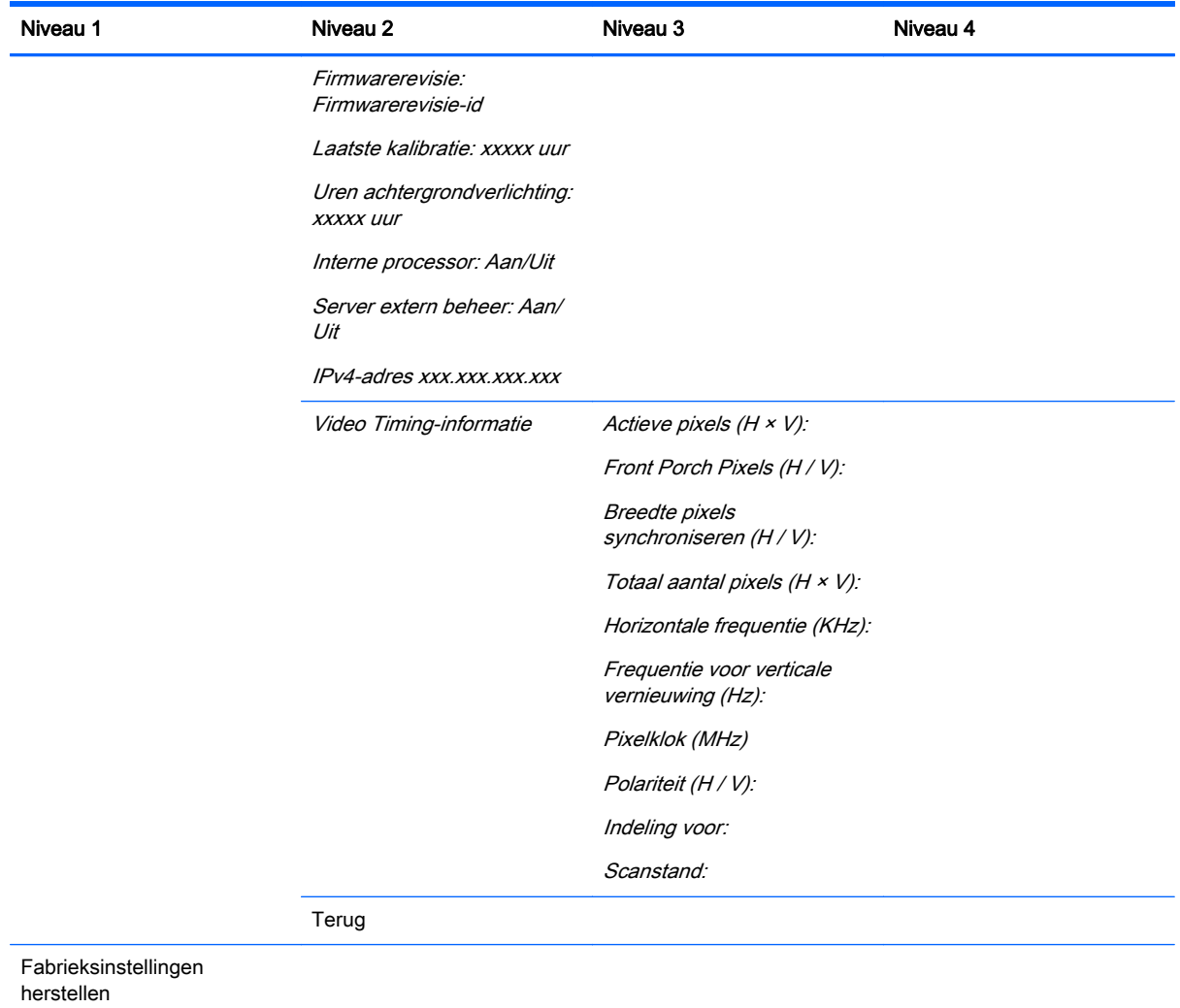

## Inleiding op kleurcalibratie

De Z27x is voorzien van een intern systeem voor kleurkalibratie en kleurbeheer en vereist geen software die moet worden geïnstalleerd op een hostcomputer om te worden gekalibreerd. In het volgende gedeelte worden de beginselen van gebruikerskalibratie op de Z27x besproken. Gedetailleerde informatie over kalibreren vindt u in de HP DreamColor Z27x geavanceerde gebruikersgids.

De Z27x is vooraf gekalibreerd in de fabriek om nauwkeurig zes van de meeste veelgebruikte industrie standaard kleurruimten weer te geven. Daarnaast kunnen alle voorinstellingen voor kleurruimten door de gebruiker worden gekalibreerd. De volgende tabel geeft een overzicht van voorgekalibreerde kleurruimten en biedt informatie over hun gekalibreerde configuratie.

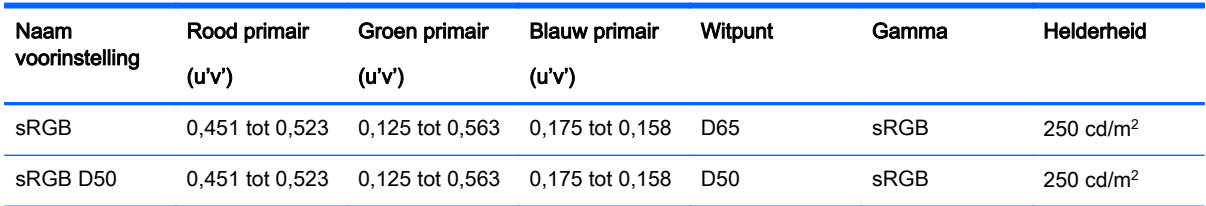

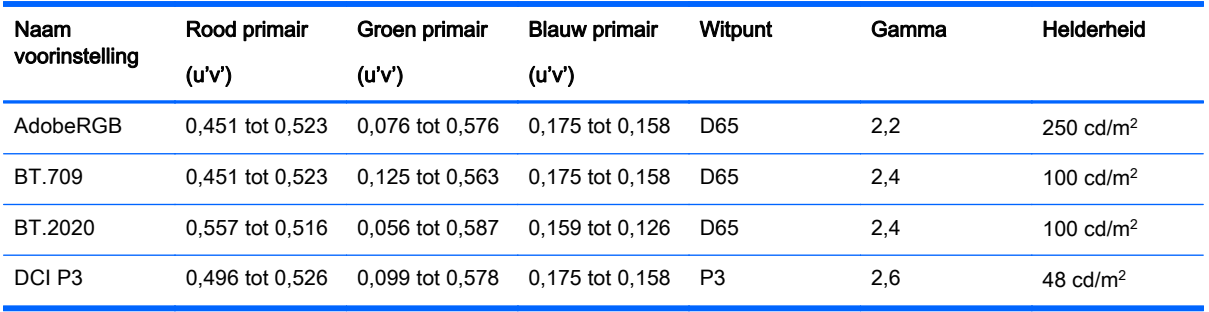

Naarmate een beeldscherm langer wordt gebruikt, veroudert de achtergrondverlichting en verandert de lichtafgifte. Daarom moet een kleurkritiek beeldscherm van tijd tot tijd opnieuw worden gekalibreerd om voor kleurnauwkeurigheid te zorgen. HP beveelt aan dat de Z27x na elke duizend gebruiksuren gekalibreerd wordt. Het aantal uren na de kalibratie kan worden weergegeven via de optie voor informatie over het beeldscherm in het hoofdmenu van het schermmenu of via de opdracht informatie over beeldscherm.

HP ondersteunt een groot aantal kleurmeetinstrumenten, van goedkope oplossingen die voor enkele honderden euro's worden verkocht tot colorimeters en spectroradiometers die tienduizenden euro's kosten. De volgende meetinstrumenten worden ondersteund:

- HP DreamColor Calibration Solution (X-Rite i1 colorimeter met eigen voeding)
- Klein K10-A colorimeter
- Photo Research PR-655 SpectraScan spectroradiometer
- Photo Research PR-670 SpectraScan spectroradiometer
- Photo Research PR-680/PR-680L SpectraDuo spectroradiometer
- Photo Research PR-730/735 SpectraScan spectroradiometer
- Photo Research PR-740/745 SpectraScan spectroradiometer
- Konica Minolta CA-310 Display Color Analyzer colorimeter

Raadpleeg de *Geavanceerde gebruikershandleiding HP DreamColor Z27x* of het whitepaper Calibration Best Practices voor de aanbevolen configuratie van deze instrumenten.

De HP DreamColor Calibration oplossing is rechtstreeks bij HP.com en HP wederverkopers verkrijgbaar. Neem contact op met de fabrikant van de andere ondersteunde instruments voor prijzen en beschikbaarheid.

 $\mathbb{R}$  OPMERKING: Als de verbinding met de Z27x tot stand is gebracht via USB, moeten de Photo Research and Konica Minolta-eenheden een USB-aansluiting hebben, wat optioneel is bij sommige modellen.

Twee verschillende kalibratie workflows worden ondersteund:

- Door schermmenu aangestuurd kalibreren
- Door HP StudioCal XML-aangestuurd kalibreren

Deze gebruikershandleiding heeft alleen betrekking op de optie door schermmenu aangestuurd kalibreren. Raadpleeg de Geavanceerde gebruikershandleiding HP DreamColor Z27x of het whitepaper Calibration Best Practices voor de aanbevolen configuratie van de door XML aangedreven optie.

### <span id="page-60-0"></span>De kalibratie voorbereiden

Om te kunnen kalibreren, moet de interne processor van de Z27x zijn ingeschakeld. Om te voldoen aan de voorschriften voor energiebesparing van Energy Star 6.0, is de interne processor in de fabriek uitgeschakeld.

De interne processor van de Z27x inschakelen:

- 1. Druk op één van de vijf knoppen op het frontpaneel om de labels weer te geven en druk vervolgens op de onderste knop Menu openen om het schermmenu te openen.
- 2. Selecteer in het schermmenu Beheer > Interne processor beheren.
- 3. Kies Inschakelen en druk op Selecteren om de processor in te schakelen.
- 4. Druk op Afsluiten om het schermmenu te verlaten.

Na te zijn ingeschakeld, moet u ongeveer een minuut wachten zodat de processor volledig kan opstarten voordat u begint met kalibreren.

VOORZICHTIG: Er wordt ten zeerste aanbevolen dat kalibreren wordt uitgevoerd in een donkere ruimte. Zwerflicht dat van het scherm weerkaatst, heeft altijd een negatieve invloed op de nauwkeurigheid van de kalibratie.

### De Z27x kalibreren met de schermmenu's

Na het opstarten van de interne processor sluit u het meetinstrument aan op een van de DreamColor USB-poorten aan de onderkant van de Z27x.

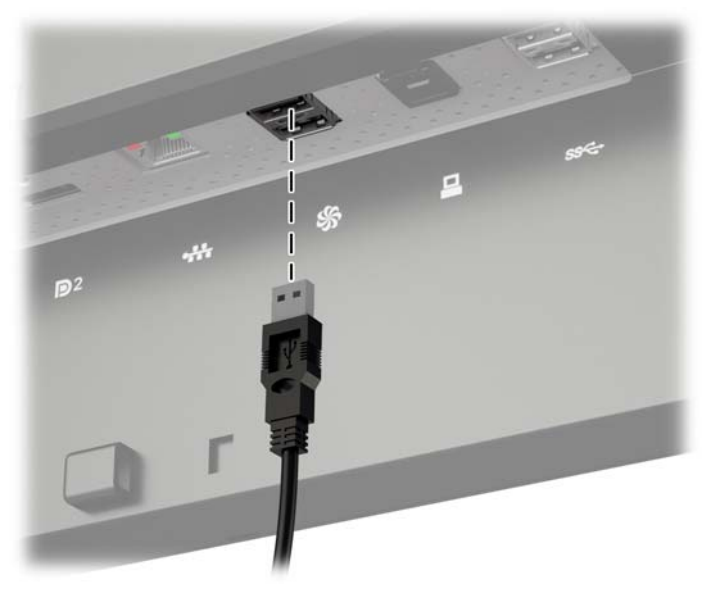

Na 15–60 seconden, afhankelijk van het meetinstrument, toont de Z27x een bericht waarin u wordt gevraagd hoe u de monitor wilt kalibreren.

#### Huidige voorinstelling opnieuw kalibreren

Deze optie kalibreert de actieve kleurruimte opnieuw met behulp van de huidige configuratie. Dit is de aanbevolen procedure voor het opnieuw kalibreren van een kleurruimte die is ingesteld op de manier waarop u deze nodig hebt. Na het kiezen van deze optie verschijnt op het beeldscherm een instrumentuitlijndoel. Lijn uw instrument uit met het midden van het dradenkruis en druk op de knop Kalibreren starten.

<span id="page-61-0"></span>**EX** OPMERKING: Als u de HP DreamColor Calibration Solution gebruikt, moet u het omgevingslichtfilter wegdraaien voordat u het instrument gebruikt. Zorg er bij andere instrumenten voor dat u de lensdop verwijdert alvorens te kalibreren.

Afhankelijk van het gebruikte instrument kan de kalibratie een paar minuten tot een half uur in beslag nemen. Het scherm vertoont verschillende kleuren tijdens het kalibreren en vervolgens een bericht dat de kalibratie voltooid is aan het einde van de kalibratie.

#### Voorinstelling selecteren en wijzigen

Met deze optie kunt u kiezen uit de kleurruimte voor het kalibreren en wijzigen van het kleurengamma, witpunt, gamma en helderheid. Dit is de aanbevolen procedure als u een van de in de fabriek vooringestelde kleurruimten wilt wijzigen.

Als deze optie is geselecteerd, verschijnt een reeks schermen waarin u de gewenste kalibratiedoelen kunt kiezen. In elk scherm kunt u kiezen uit een reeks standaardopties, zoals hieronder aangegeven. Als u een aangepaste reeks kalibratiedoelen wilt maken, moet u de optie StudioCal XML gebruiken, beschreven in de Z27x geavanceerde gebruikershandleiding.

U kunt kiezen uit de volgende standaardopties:

- Kleurbereik selecteren
	- sRGB / BT.709 het standaard kleurbereik voor algemene computing- en high-definition (HD) video
	- AdobeRGB dit kleurbereik wordt vaak gebruikt door professionele fotografen en het beschikt over een uitgebreid groen kleurengamma in vergelijking met sRGB
	- Rec.601 het standaard kleurbereik voor NTSC en PAL standaard definitie (SD) video
	- Rec.2020 het kleurbereik voor Ultra High Definition (UHD of 4K) voor consumententelevisie
	- DCI-P3 het standaard kleurbereik voor Digital Cinema projectie
- Witpunt selecteren
	- D65 het standaard witpunt voor algemeen gebruik inclusief grafische kunsten, fotografie en SD, HD DVD- en UHD televisie productie/post-productie; ook gebruikt in sommige digital cinema workflows
	- D50 het standaard witpunt voor de traditionele afdruk- en pre-press industrie
	- D55 het standaard witpunt voor traditioneel filmwerk
	- DCI-P3 het standaard witpunt voor op DCI gebaseerde digital cinema-workflows
- Kleurgamma selecteren
	- 2,2 het standaard gamma voor algemene applicaties
	- 2,4 het standaard gamma voor videotoepassingen in gedeeltelijk verduisterde kamers
	- 2,6 het standaard gamma voor digital cinema toepassingen in volledig verduisterde kamers
	- 1,8 het klassieke gamma gebruikt op vorige generatie Mac-systemen
- Helderheid selecteren
- <span id="page-62-0"></span> $\degree$  250 cd/m<sup>2</sup> (candela's per vierkante meter) – passend voor gebruik in een zeer heldere omgeving
- $\degree$  150 cd/m<sup>2</sup> geschikt voor gebruik bij typische kantoor en woningverlichting
- $120$  cd/m<sup>2</sup> geschikt voor de gedimde verlichting gebruikt in een video post-productie-suite
- $80 \text{ cd/m}^2$  ook geschikt voor de gedimde verlichting gebruikt in een video post-productiesuite
- $48$  cd/m<sup>2</sup> geschikt voor de verduisterde omgeving die gebruikt wordt bij film post-productie en dailies screening

 $\mathbb{R}$  OPMERKING: Meer informatie over deze standaardwaarden vindt u in de Z27x geavanceerde gebruikershandleiding.

Nadat alle opties zijn geselecteerd, toont het beeldscherm een kalibratiedoel. Lijn uw instrument uit met het midden van het dradenkruis en druk op de knop Kalibreren starten.

Afhankelijk van het gebruikte instrument kan de kalibratie een paar minuten tot een half uur in beslag nemen. Het scherm vertoont verschillende kleuren tijdens het kalibreren en vervolgens een bericht dat de kalibratie voltooid is aan het einde van de kalibratie.

### Automatische EDID-update

De EDID van het beeldscherm wordt standaard automatisch bijgewerkt wanneer u wisselt van kleurruimtes.

Als Automatische EDID-update is ingeschakeld, wordt de EDID bijgewerkt voor elke invoer elke keer dat u de voorinstelling voor de actieve kleurruimte wijzigt. Als Automatische EDID-update is uitgeschakeld, wordt elke invoer ingesteld op de fabriekswaarden voor de kleurruimte Oorspronkelijk.

U kunt Automatische EDID-update in- of uitschakelen in het schermmenu:

- 1. Druk op een van de vijf knoppen op de rechterkant van het frontpaneel om de knoppen te activeren.
- 2. Druk op de onderste knop Menu openen om het schermmenu te openen.
- 3. In het schermmenu selecteert u Beheer > Automatische EDID-update en vervolgens Inschakelen of Uitschakelen.

# <span id="page-63-0"></span>A Technische specificaties

**The OPMERKING:** Alle specificaties vertegenwoordigen de gemiddelde specificaties van HP's onderdelenfabrikanten; werkelijke prestaties kunnen hoger of lager zijn.

# MODEL Z27x

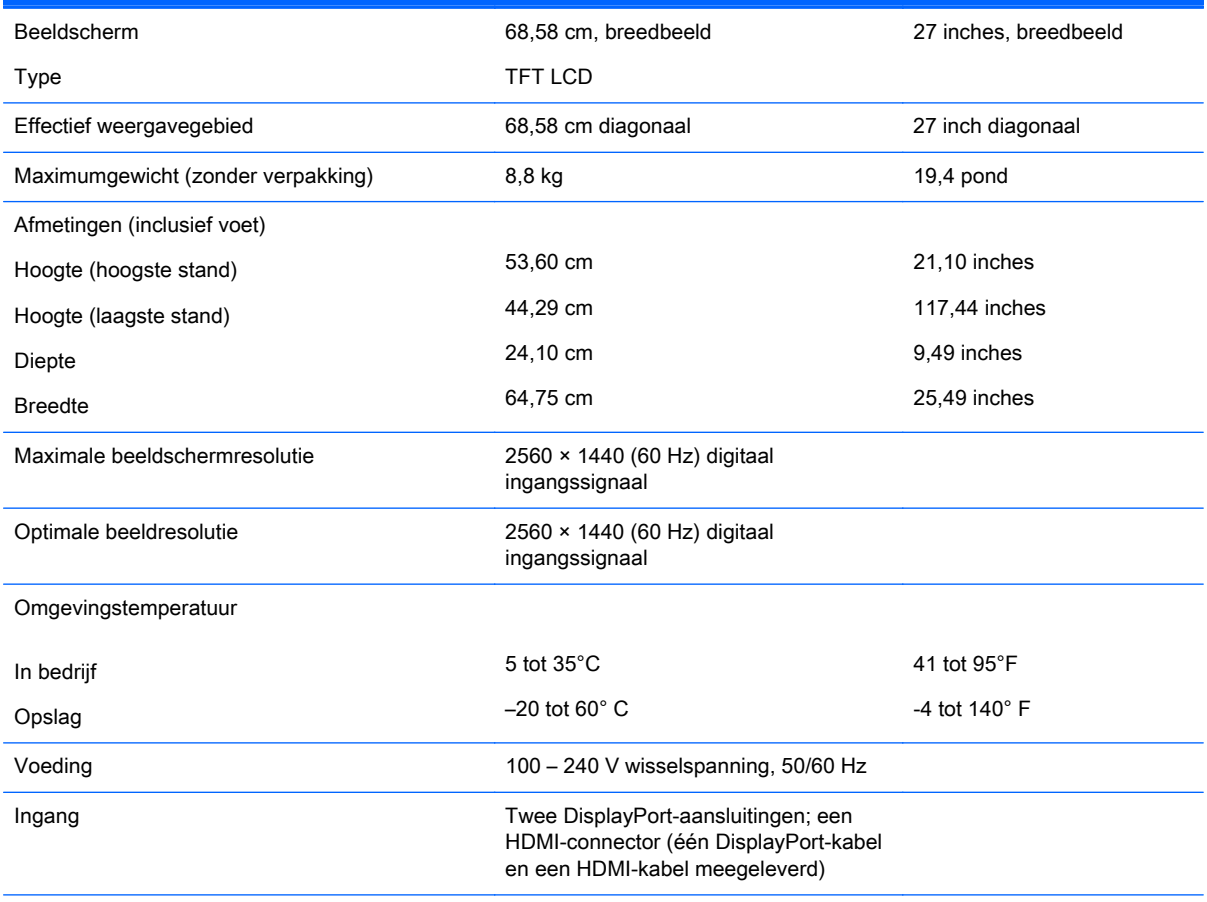

OPMERKING: Ga voor de laatse specificaties of aanvullende specificaties voor dit product naar [http://www.hp.com/go/](http://www.hp.com/go/productbulletin) [productbulletin](http://www.hp.com/go/productbulletin) en zoek naar uw specifieke model beeldscherm voor de specifieke QuickSpecs voor dat model.

### Detectie van standaard beeldschermresoluties

De schermresoluties in de volgende tabel worden het meest gebruikt en zijn in de fabriek als standaard ingesteld. Deze voorgeprogrammeerde schermstanden worden automatisch herkend en zullen in de juiste grootte en op de juiste positie worden weergegeven.

### <span id="page-64-0"></span>MODEL Z27x

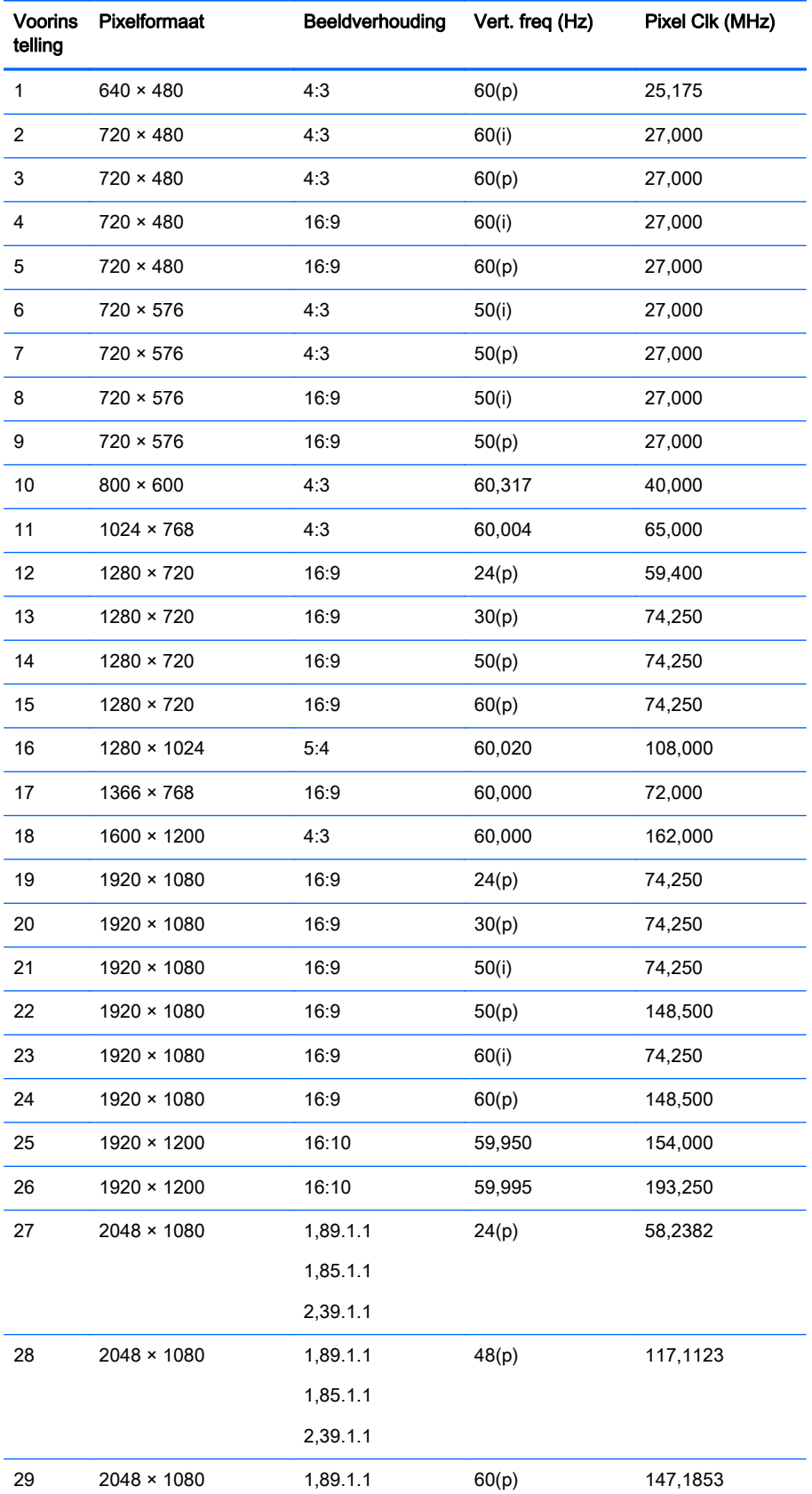

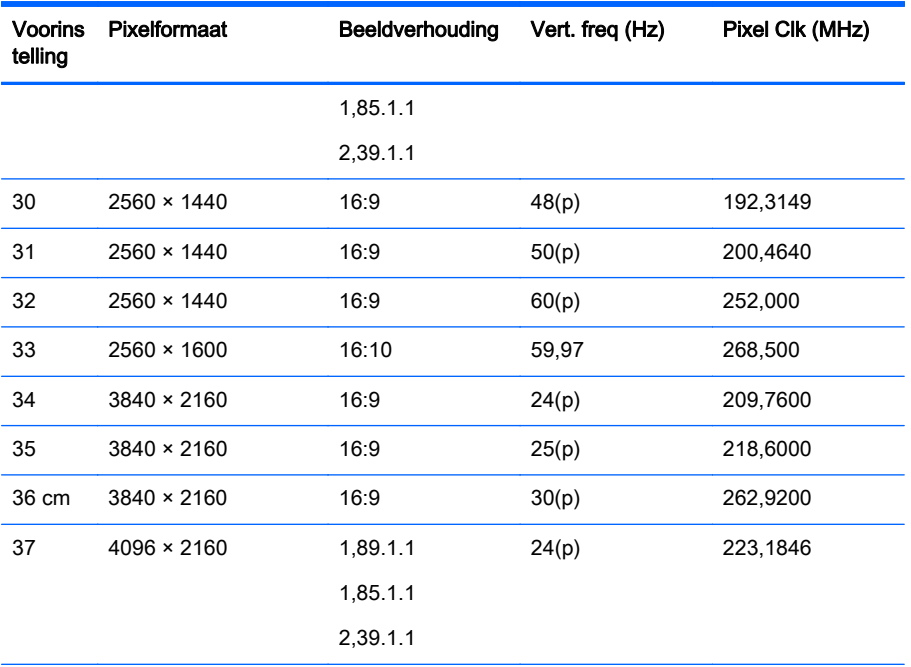

OPMERKING: Interlaced modi worden aangeduid met (i); progressieve scanmodi worden aangeduid met ( p). Als er geen aanduiding wordt gegeven, is de modus progressieve scan.

OPMERKING: De modi 2048 x 1080 en 4096 x 2160 vertegenwoordigen de twee standaard "enveloppen" beschreven door de specificatie Digital Cinema Initiative (DCI). Ze hebben een eigen beeldverhouding van ongeveer 1.896:1 (256/135), maar ook ondersteuning voor beeldverhoudingen 1,85:1 en 2,39:1. Raadpleeg [Opties Digital Cinema](#page-42-0) [Display op pagina 35](#page-42-0) voor meer informatie.

OPMERKING: Voor het gebruik van voorinstellingen 34 tot en met 37 die hierboven opgesomd zijn, moeten de voorinstellingen worden ondersteund door de grafische kaart. Mogelijk kunt u ook alleen DisplayPort 1 gebruiken en DisplayPort 1 moet worden ingesteld op de DisplayPort 1.2 modus in het schermmenu (Management (Beheer) > DisplayPort Compatibility (DisplayPort-compatibiliteit) > DisplayPort 1.2).

# <span id="page-66-0"></span>B Ondersteuning en probleemoplossing

### Eenvoudige problemen oplossen

In de volgende lijst ziet u een overzicht van problemen die zich met de monitor kunnen voordoen, met bij elk probleem de mogelijke oorzaken en de aanbevolen oplossingen.

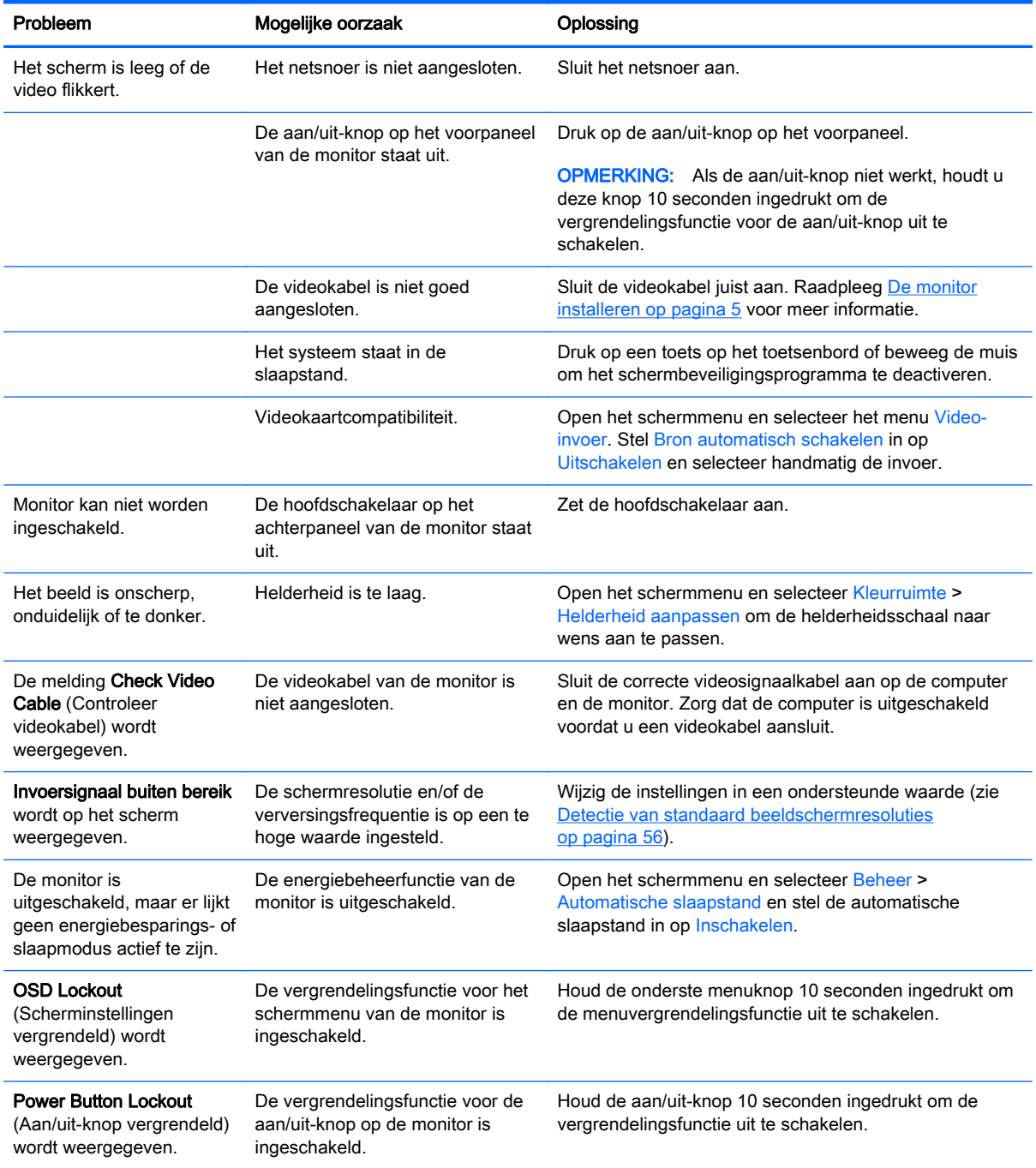

<span id="page-67-0"></span>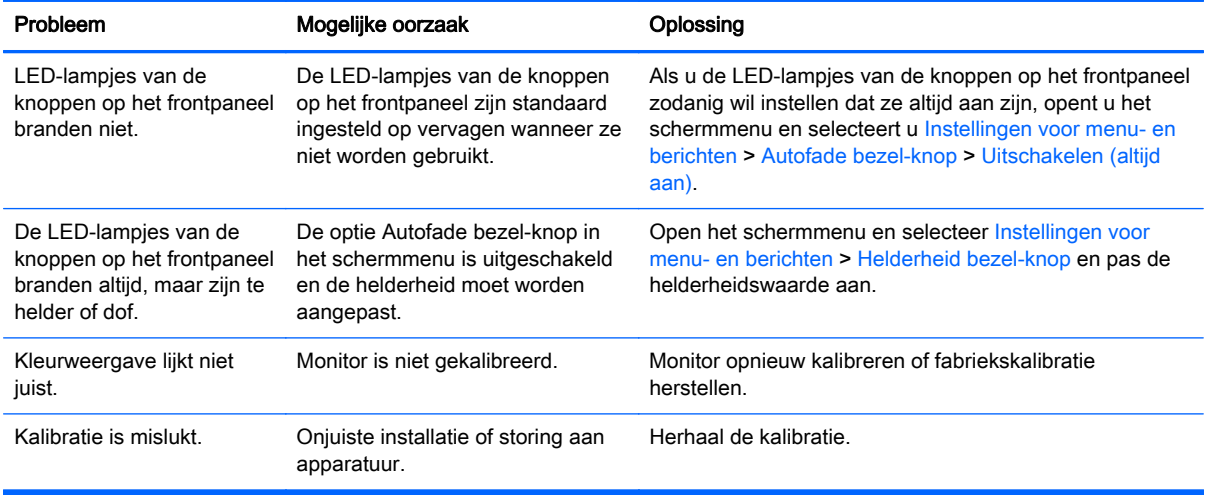

### Knopvergrendelingen

Als de primaire scherm- of knoplabels niet weergegeven worden, wordt door het tien secunden ingedrukt houden van specifieke knoppen verschillende onderdelen van de schermmenufunctionaliteit vergrendeld. U kunt de functionaliteit herstellen door de specifieke knoppen opnieuw gedurende tien seconden ingedrukt te houden. Deze functie is alleen beschikbaar wanneer de monitor is ingeschakeld en een actief signaal wordt weergegeven.

De volgende tabel vermeldt de beschikbare vergrendelingen en de knoppen die gedurende tien seconden moeten worden ingedrukt om de vergrendeling in en uit te schakelen.

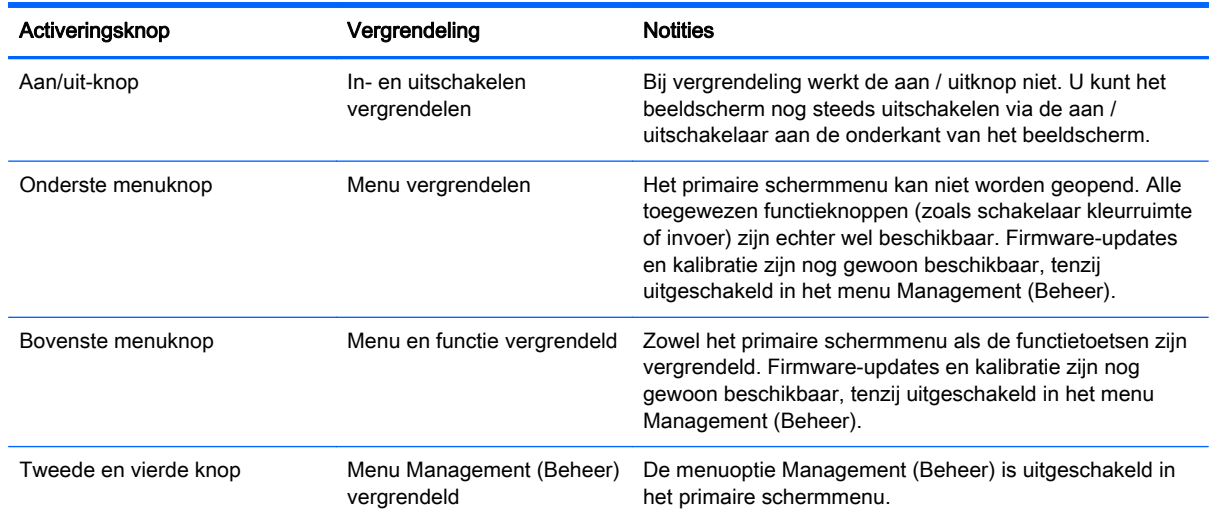

# Productondersteuning

Voor aanvullende informatie over het gebruik van uw all-in-one gaat u naar [http://www.hp.com/](http://www.hp.com/support) [support](http://www.hp.com/support). Selecteer uw land of regio, selecteer **Probleemoplossing**, typ het model van uw monitor in het zoekvenster en klik op de knop Zoeken.

**The OPMERKING:** De gebruikershandleiding, het referentiemateriaal en stuurprogramma's voor de monitor zijn verkrijgbaar op <http://www.hp.com/support>.

<span id="page-68-0"></span>Als u in de handleiding geen antwoord op uw vragen vindt, kunt u contact opnemen met de ondersteuning. Ga voor ondersteuning in de VS naar [http://www.hp.com/go/contactHP.](http://www.hp.com/go/contactHP) Ga voor wereldwijde ondersteuning naar [http://welcome.hp.com/country/us/en/wwcontact\\_us.html.](http://welcome.hp.com/country/us/en/wwcontact_us.html)

Hier kunt u:

- On-line chatten met een technicus van HP
- **EV OPMERKING:** Als chat met support niet beschikbaar is in een bepaalde taal, is deze in het Engels beschikbaar.
- Telefoonnummers voor ondersteuning zoeken
- Een HP servicecenter zoeken

### Voorbereidingen voor een gesprek met de technische ondersteuning

Als er een probleem met de monitor is dat u niet kunt oplossen aan de hand van de tips in dit hoofdstuk, is het misschien nodig de technische ondersteuning te bellen. Zorg ervoor dat u tijdens het telefoongesprek het volgende bij de hand heeft:

- het modelnummer van de monitor
- serienummer van de monitor
- de aankoopdatum (zie de factuur)
- informatie over de omstandigheden waaronder het probleem zich heeft voorgedaan
- eventuele foutberichten
- de configuratie van de hardware
- Naam en versie van de hardware en software die u gebruikt

# <span id="page-69-0"></span>C Monitorkwaliteit en pixelrichtlijnen voor LCD-monitoren

In deze TFT-monitor wordt gebruikgemaakt van geavanceerde technologie met een hoge precisie. De monitor wordt conform de HP standaarden geproduceerd om een probleemloze werking te garanderen. Desondanks kunnen er cosmetische onvolkomenheden in het beeld voorkomen in de vorm van kleine heldere of donkere puntjes. Dit is een eigenschap van alle LCD-monitoren van alle fabrikanten en niet specifiek voor LCD-monitoren van HP. Deze onvolkomenheden worden veroorzaakt door een of meer defecte pixels of subpixels.

- Een pixel op het beeldscherm bestaat uit een rode, een groene en een blauwe subpixel.
- Een defecte pixel staat altijd aan (een helder puntje tegen een donkere achtergrond) of altijd uit (een donker puntje tegen een lichte achtergrond). Het eerste type defect valt meer op dan het tweede type.
- Een defecte subpixel is minder opvallend dan een complete pixel die defect is. Defecte subpixels zijn klein en alleen tegen bepaalde achtergronden zichtbaar.

Voor het constateren van defecte pixels moet de monitor van een afstand van ongeveer 50 cm onder normale omstandigheden worden bekeken, in de normale grafische stand met een ondersteunde beeldschermresolutie en verversingsfrequentie.

Naar verwachting zal de technologie in de toekomst verder worden verbeterd, zodat LCD-monitoren met minder onvolkomenheden kunnen worden geproduceerd. HP zal haar richtlijnen dienovereenkomstig aanpassen.